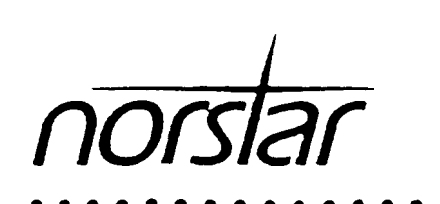

## **Compact DR1-2 Installer & Coordinator Guide**

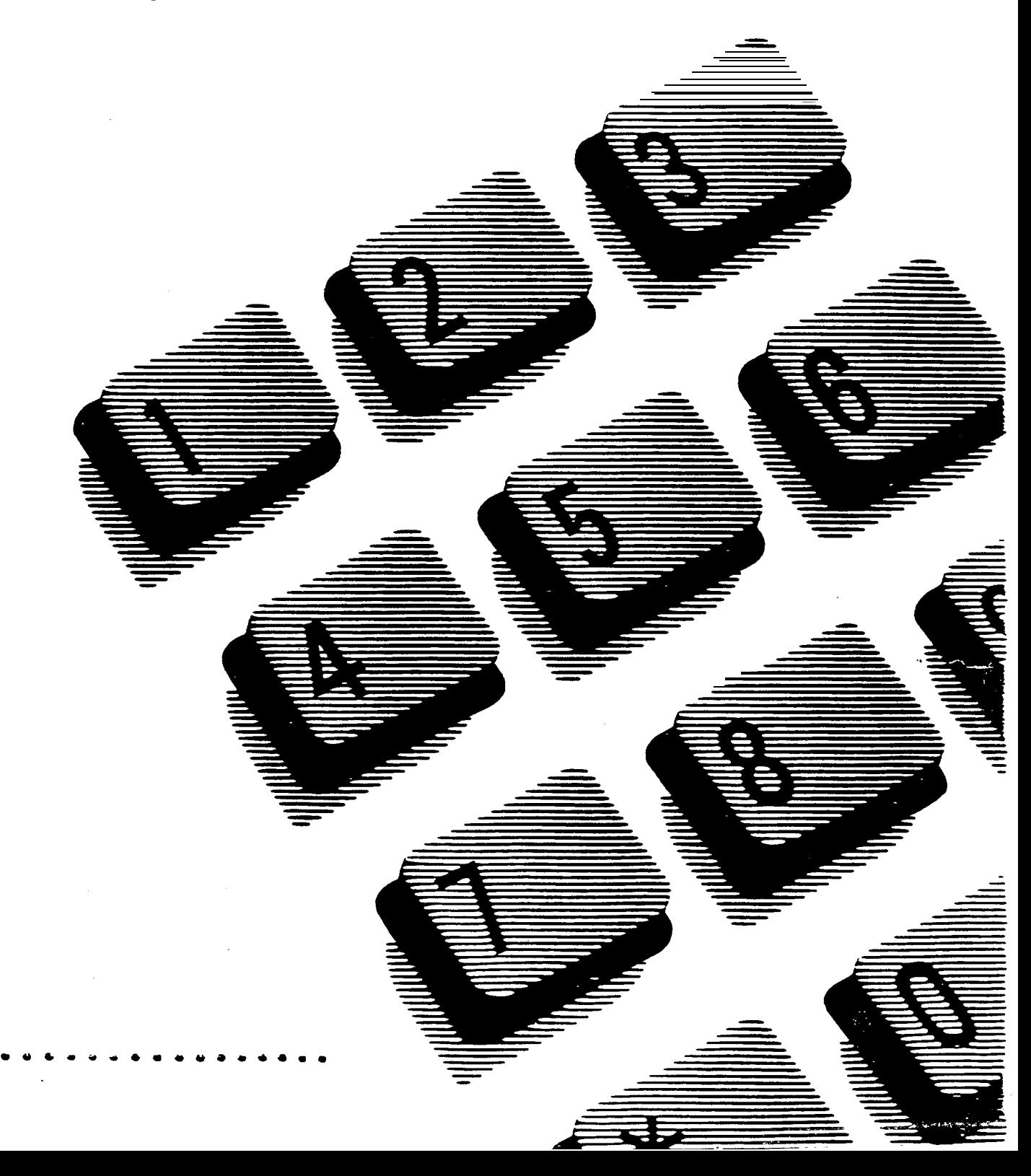

 $\frac{1}{2}$ 

 $\label{eq:2.1} \frac{1}{\sqrt{2}}\int_{\mathbb{R}^3}\frac{1}{\sqrt{2}}\left(\frac{1}{\sqrt{2}}\right)^2\frac{1}{\sqrt{2}}\left(\frac{1}{\sqrt{2}}\right)^2\frac{1}{\sqrt{2}}\left(\frac{1}{\sqrt{2}}\right)^2\frac{1}{\sqrt{2}}\left(\frac{1}{\sqrt{2}}\right)^2.$ 

## Table of Contents

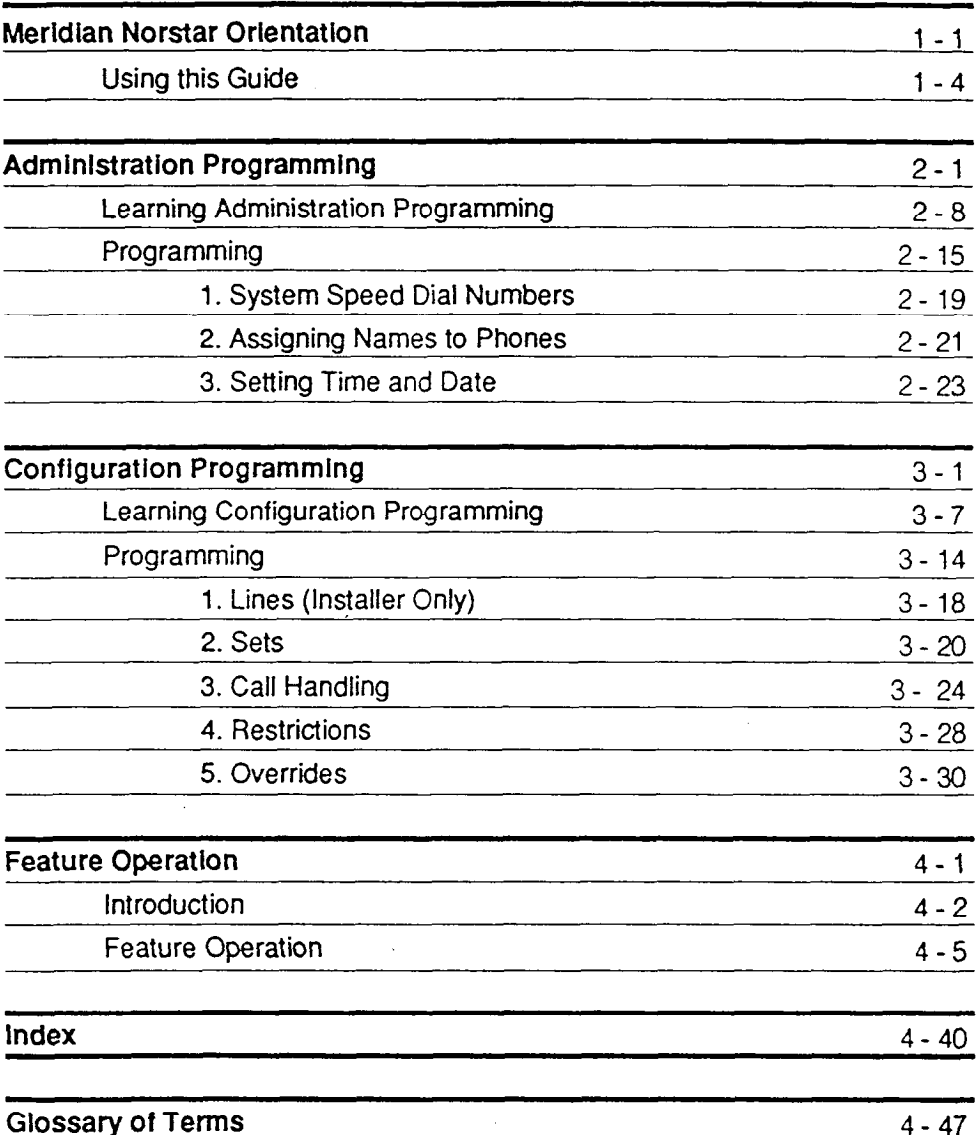

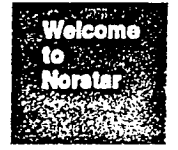

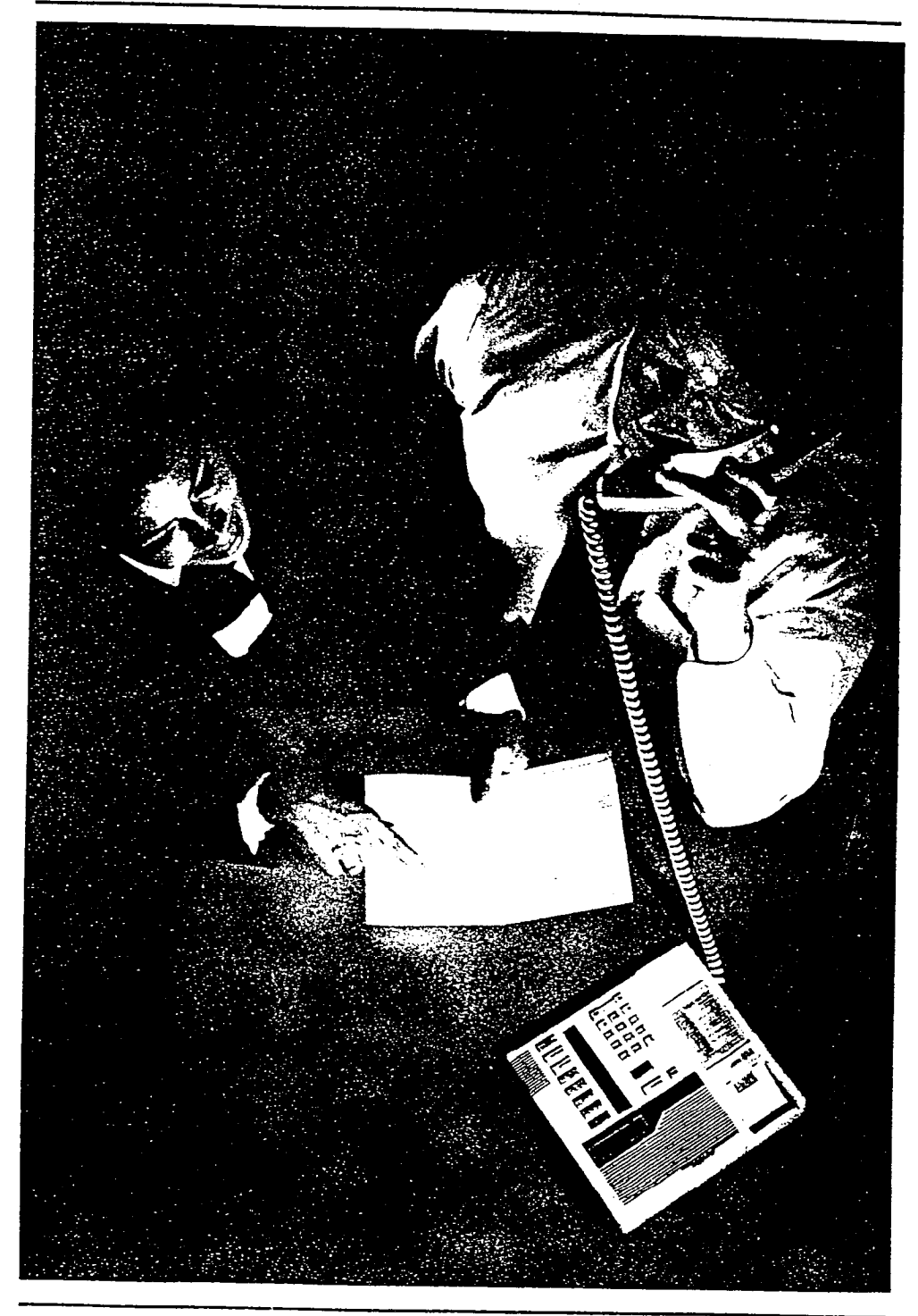

Norstar Orientation  $1 - 2$ 

## **Contents**

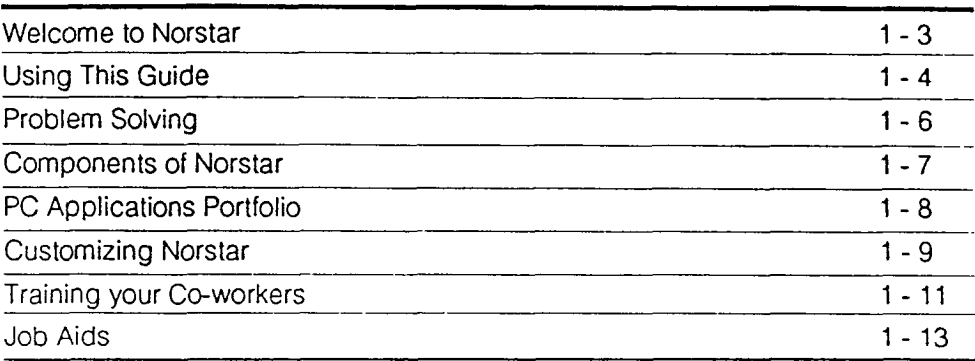

Welcome to **Norstar** 

**Using** this Gulde

l,

**Problem**<br>Solving

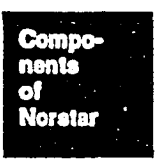

PC Applica-<br>tions Portfollo

**Customiz-Ing**<br>Norstar

**Training** your Co-workers

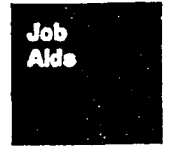

Norslar **Orientation**  $1 - 1$ 

#### Welcome to Norstar...

. .your company has just installed a Meridian Norstar' Telephone System. Norstar, with many special features, has turned your regular telephone into a new, modern communications system.

#### What Is Norstar?

Norstar is a digital telephone key system designed for easy use. Norstar has all the basic telephone services, and many extra features that will greatly improve your office communications.

The heart of Norstar is the Key Service Unit (KSU). The KSU keeps track of which users have access to which features. Norstar can also control, if you wish it to do so, some of your office equipment. Such an arrangement can make the equipment much more useful than it ever was before Norstar.

#### Simply the Best

Norstar is indeed simple to use. A major reason for the simplicity is the way in which the features operate. The procedures are logically consistent from one feature to another; learn how one feature operates and you know how all the features operate.

#### Your Role

You have been designated the Norstar System Coordinator which means that your are responsible for customizing Norstar. It is your job to make sure that features are selected and appropriately assigned to match your office requirements and your company's method of conducting business. You are also in charge of training your co-workers; they have to be shown how to use the phones as well as how to choose and use the features,

Wetcome to. **Norstar** 

Norstar  $1 - 3$ 

\* Meridian Norstar is a trademark of Northern Telecorn and Communication of the Communication Orientation Orientation

#### Using this Guide

This System Coordinator Guide is written for your use as you customize Norstar, train your co-workers and problem solve. The external green tabs divide the Guide into four major sections:

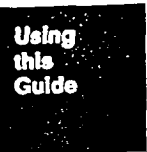

Orientation Administration **Configuration** Feature Operation

The internal colored tabs down the side of each page keep track of where you are in the Guide. The tabs, along with the Tables of Contents and Index, quickly locate information for you.

Both Administration and Configuration contain two sub-sections, Learning and Programming. The instructions in the Learning sub-sections are self-paced. You can move comfortably through them at a speed which suits you. The Programming sub-sections describe, clearly and concisely, the customization process. As you program the system, you will make regular use of the programming chart and hints.

The Feature Operation section describes the best ways to explain to your co-workers how to select and to use the many Norstar features available to them. You may wish to copy pages from this sub-section to distribute to your co-workers. This section defines the features and explains how to use them. For a dictionary of additional words used in this guide, refer to the glossary starting on page 4-47.

Three simple symbols are used throughout the Guide to quickly identify specific kinds of button functions.

The **III symbol identifies line and feature buttons.** 

The  $\Box$  symbol identifies the Release button and the dialpad.

The The 71 symbol identifies prompts, error messages, and time and date when displayed.

**Norstar** Orientation  $1 - 4$ 

Norstar Orientation I Configuration **Feature** Administration **Operations** ' I----- Config. Leaming Admin. Leaming List of Config. Program. Features Admin. Program. Each area should help you in getting the most from Norstar.

A map of the different sections and their sub-sections helps you understand the relationship among them. The map is shown below.

> Norstar Orientation  $1 - 5$

## Problem Solvinq Checklist

#### Checklist of Problems

It someone has difficulty using a feature:

- Refer to the Feature Operation section; check the feature's operation and demonstrate how it is used.
- $\bullet$  Check to see if the feature interacts with other features.

#### If someone has difficulty programming a feature:

- Refer to the Feature Operation section and demonstrate how to program the feature.
- If your co-worker is trying to program onto a line or intercom button or Handsfree/Mute. explain that these buttons are not programmable and show which buttons are.
- $\bullet$  Determine if the feature is programmed onto a button or if it is activated by pressing [Feature] and its code.
- Determine if your co-worker was trying to program a feature while you were programming the system. Explain that users are locked out while the system is being programmed and to try again when you have finished.

#### If feature access buttons or autodial buttons don't work:

 $\bullet$  Use the Button Inquiry  $\sqrt{2}$  Feature  $\sqrt{2}$  to check the function of each button and determine if your co-worker is using the buttons properly.

#### If the power has been off for three days or more:

- Verify the system operation. If there is a problem that you cannot correct, call your Service Representaiive.
- Replace any settings that are not default settings including System Speed Dial Numbers, Names, and Time and Date. Refer to Job Aids, Administration and Configuration Programming.

#### If the KSU or a phone or phones are not working:

- Make sure they are plugged in.
- Call your Service Representative.

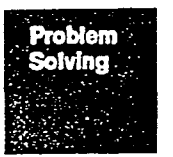

## Components of Norstar

Key Service Unft. The Key Service Unit (KSU) contains the intelligence behind the system. It is a small computer installed in an inconspicuous place in your office. As well as keeping track of everyone's features, the KSU has a connection for an optional emergency phone. Thus, if the power fails, you can still make and receive regular calls.

Any maintenance required by the Norstar system is performed by the installer's service department. Ask the installer for the service department's phone number and write it down. Should you encounter any problems, call for service: Do not try to fix the KSU yourself!

New telephones - M7310 and M7208. These telephones were designed by human factors engineers who study how people use telephones. The display and butions are designed so that users don't have to remember long, complicated procedures; these friendly Norstar telephones tell you what to do next.

Take a moment and Icok at each phone and read through the user cards. These cards contain all the information you'll need for operation of the feaiures most frequently used. Refer to it for answers to your co-workers' questions.

The Feature Operation section of this Guide contains more detailed information. Refer to it for answers to your co-workers' questions.

In case you are asked what the phone model numbers mean.

- $M$   $M$  = Meridian
- $7 \quad 7 \quad =$  indicates a Norstar product
- $2 \times 3$  = handsfree and the number of lines in the display
- $08 \t10 =$  the number of buttons with indicators.

Ensure that each user has the correct user card

#### New auxiliary equipment

- Busy Lamp Field is a display of lights added to a secretary's set to help monitor telephone use.
- Analog Terminal Adapter lets you plug various kinds of office equipment, such as a FAX machine, into Norstar to give the equipment access to the telephone system.
- Norstar phones also come with a headset and a shoulder rest for users with busy hands.

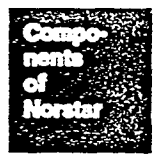

Norstar Orientation l-7

## PC Applications Portfolio

Your company can improve the effectiveness of your Personal Computers by tying them into the Norstar with a PC Applications Board. Programs running on the PC can provide services, such as those described below, to Norstar telephones users.

- 1. Dial-by-Name. A directory of over 3ooo names and telephone numbers can be established using your word processor. Dial-by-Name is, in effect, an electronic telephone book to which Norstar users have access. Users simply enter names through their telephone dialpad and the Dial-by-Name application retrieves and dials the number.
- 2. Call Detail Recording. A program running on the PC that keeps track of all telephone call events made on the Norstar system. By analyzing this data, your company can identify areas in which money can be saved.

If your company has purchased these software packages, you may be the person responsible for coordinating this aspect of Norstar as well. Each package comes with a Coordinator's Guide that describes all the administrative procedures.

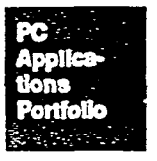

## Customizing Norstar

There are two customization processes, Administration and Configuration and this section describes how to program each one.

Administration involves those features of the system that you are to keep up to date.

- 1. System Speed Dial numbers. Enter and maintain a little directory of up to 30 outside numbers which people in your office commonly use. Your co-workers access this directory using the System Speed dial feature. A courier service or a taxi company your company uses frequently are possible candidates for a System Speed Dial directory.
- 2. User Names. Enter the first names of your co-workers into the system. When Paula calls David, David's display says 'Paula calling". As time passes and people come and go, you will have to change the names associated with the phones.
- 3. Time and Date. Your Norstar phones display the time and date when they are idle. You will have to maintain this service in much the way you would a digital clock at home. Program this feature after prolonged power failures, and in the spring and fall when the clocks are set ahead and back.

Configuration programs the way in which the telephone system is set up. Your system is installed with a basic "default" configuration which you may change as necessary. It is certainly not necessary to change the default configuration immediately; you may elect to wait a few weeks until you are more familiar with Norstar. You will then have a better idea of how you would like to change the system configuration. Configuration is not performed very often; after the system has been set up, it will be some time before you will have to use it again,

- 1. Llnes. This is a task done by the Installer. During installation, all the outside lines ordered by your company are connected into your office. If, at some time, you need to change the number of outside lines, call your service representative and have the installer return .
- 2. Sets. This feature allows you to change your co-workers' telephone line assignment and select ringing lines. You can also give someone Handsfree capability, join a Call Pick-up group, access a Line Pool, receive phone paging, or enable an Auxiliary Ringer.

Note: The term set is interchangeable with the term phone.

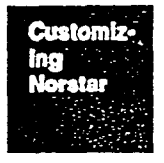

Norster Orlentation l-9

After Norstar has been in operation for a few weeks, check with your co-workers to see if their phone configurations match their preferences and expectations. Take advantage of the functions mentioned above to make the telephone system a more congenial addition to your office.

- 3. Call Handling. This feature allows you to change the reminders and tones in the system. You can also enable a Held Line Reminder and Music on Hold; establish set 21 as the prime phone on the system and arrange to pass calls automatically to it after 3 rings. This latter feature is one you will probably want to program only after Norstar has been in operation for several weeks.
- 4. Restrictions. There may be certain lines or phones such as the one in your lobby - from which you do not want long distance calls made. This feature allows you to apply such restrictions. Discuss the various restrictions with the office managers to determine their preferences.
- 5. Overrides. As with some rules which may be broken, you may have some telephone numbers which are to be exempt from the programmed restrictions. This feature enables you to set the exceptions to the restrictions rules.

This Guide has been designed to help you with your customization tasks.

- 1. Administration and Configuration are each divided into two sub-sections:
	- a) a self-paced Learning module to give you hands-on experience from the moment you start reading,
	- b) a reference Programming section with programming charts and hints to let you quickly accomplish whaf you want to do .
- 2. The Administration and Configuration Programs have a simple prompt and response interface on the phone and the programming procedures follow that format. The programming charts explain how the system works.
- 3. A task-oriented index is provided at the end of this Guide. Identify the changes you wish to make in Administration or Configuration and look up the appropriate section.

Note: Keep accurate records of the system speed dial numbers as well as the name and number assigned to each phone so your co-workers have an up-todate listing. If more than one person is responsible for Administration and Configuration, share all the records and keep them in one place.

Note: Only one person can do Administration or Configuration programming at any one time. Some features cannot be used while the system is being programmed.

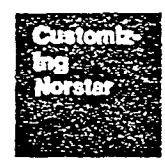

Norstar Orientation  $1 - 10$ 

## Trainina Your Co-workers

Your first task is to familiarize yourself with the operation of Norstar features

1. With both types of phones in front of you, work through the Feature Operation section of this Guide. Go through each procedure carefully and make sure you know how each feature works.

There are some features which cannot be used while you are programming either of the Administration or Configuration functions.

Later, if users have difficulty using one feature or another, let them read (or photocopy) the appropriate section of the manual. The Feature Operations section has been written for end users. It occasionally refers them io you, the System Coordinator, in instances where you may have made programming changes to the feature.

- 2. Work through the two user cards. Make sure you understand what the following are:
	- M7310 only
	- memory buttons the shift button (triangle)
	- intercom buttons display buttons
	-
- dual memory buttons

The following features and characteristics are described in the System Coordinator's Guide but not the user cards:

- how to remove a feature from a button i.e. make it blank
- how to split a conference call
- the meaning of different indicator flash rates
- the meaning of different tones
- what :he display messages mean for example 'Paula> David" or "Feature Inactive".
- how the message system works.
- what 'Later" means
- mar Laren means - how to send and receive a
- 
- 3. Make sure you are comfortable programming feature access and autodial on  $t_{\text{max}}$  sure you are comorable programming readire access and autodiance the memory buttons. Your co-workers will get much greater use from their Norstar system if they can program their own memory buttons. Get them started by helping them to program their home number as an outside autodial first.

Norstar Orientation  $1 - 11$ 

Training

After you have had Norstar for a while. encourage your co-workers to reread the feature list in their user cards and to consider handy features to program into memory buttons.

4. Read the user cards for the Norstar Busy Lamp Field (BLF). the Single-Line Telephone using the Norstar Analog Terminal Adapter, and the Headset Make sure you are comfortable with the operation of these pieces of equipment. If the users of this special equipment have questions. be prepared to assist them.

During the system installation, accompany the installer around the office to make sure that each co-worker knows that you are the System Coordinator. Show them this Guide and tell them where it is to be kept. Encourage them to read the Feature Operation section and answer any questions they may have.

Norstar Orlentatlon  $1 - 12$ 

## Job Aids

The following special sheets are designed to make your job easier.

#### Programming Sheet and Overlays

The programming sheet, which you will get from the installer, is a convenient way of keeping track of the manner in which your new Norstar system has been organized. Overlays are templates applied temporarily to the telephone while you are programming the system. A few simple instructions on using both the sheet and the overlays are included in the sections on Learning Administration and Learning Configuration. You can find the programming sheet and overlays (received from the installer) in the back pocket cover of this Guide.

#### Button Caps and Labels

A supply of button caps and labels are provided in the telephone boxes. The caps and labels are to be applied to buttons onto which features have been programmed by your co-workers.

#### Intercom Numbers

When your Norstar system is installed, each phone is labeled with a two-digit intercom number used to make calls inside the office. Prepare a list of your coworkers names and their respective intercom numbers and distribute it to everyone in the office. The list is also used when you program Administration.

To check the intercom number of each phone, press Feature [10] Intercom. The number is displayed on the phone following the letters IIC.

#### Speed Dial System

Speed Dial allows outside calls to be made by dialing only two digits instead of the usual seven or more. Up to 30 Speed Dial codes are available for frequently dialed numbers and are used by everyone in the office. Speed Dial numbers, which can be up to 16 digits long, are assigned in the Administrative program. Prepare a list of Speed Dial numbers and distribute it to everyone in the office.

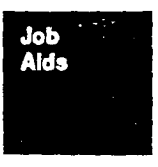

Norslai Orlentation 1-13

## Intercom Numbers

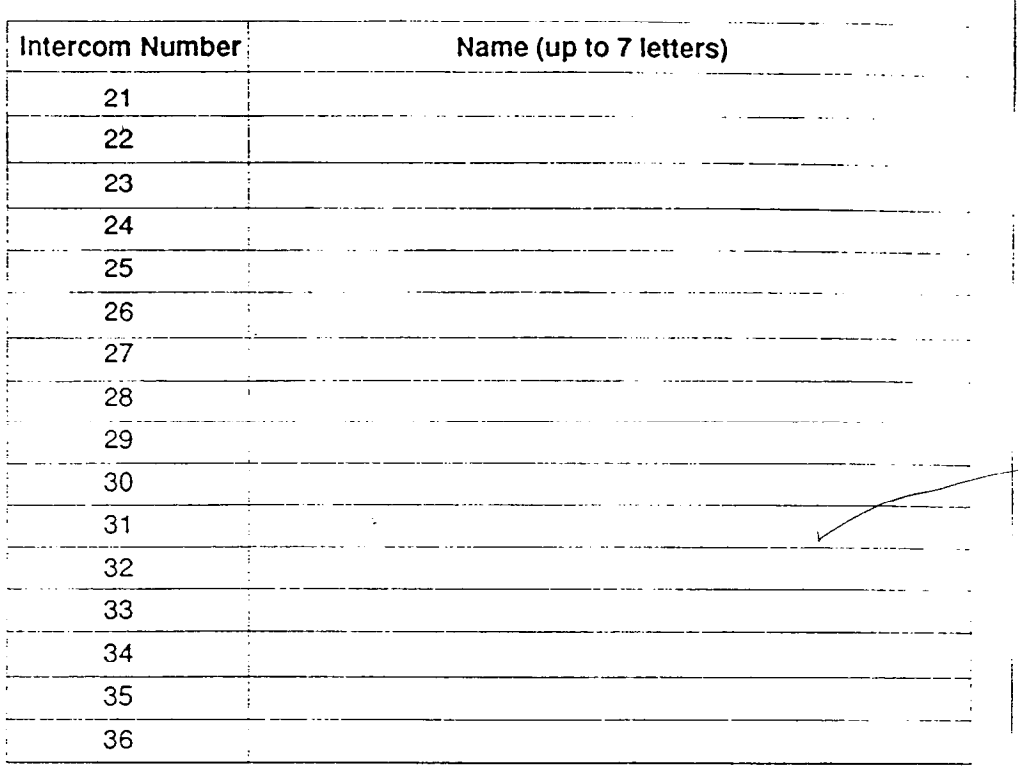

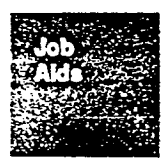

Norstar Orientation  $1 - 14$ 

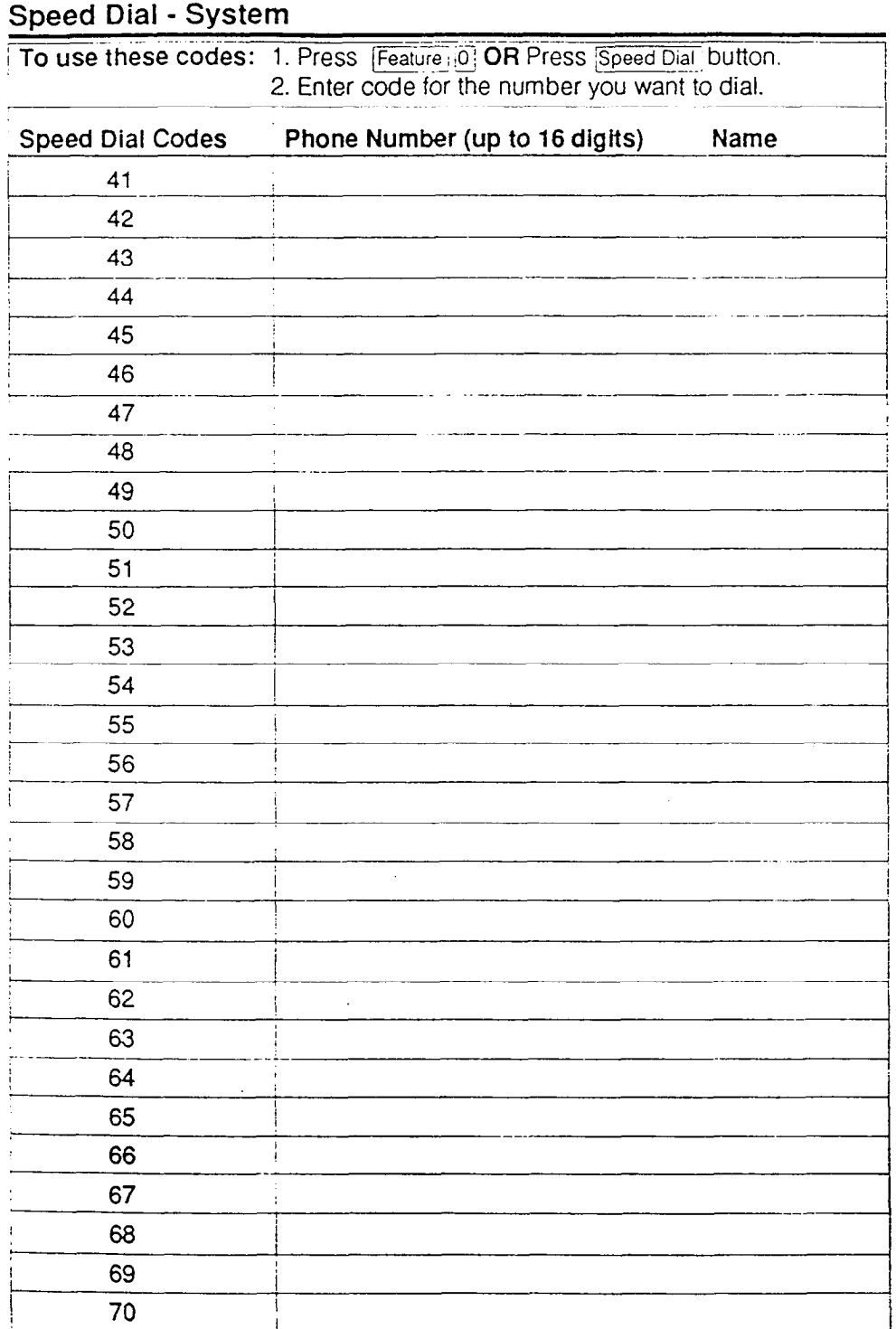

Job<br>Aids

Norstar Orientation  $1 - 15$ 

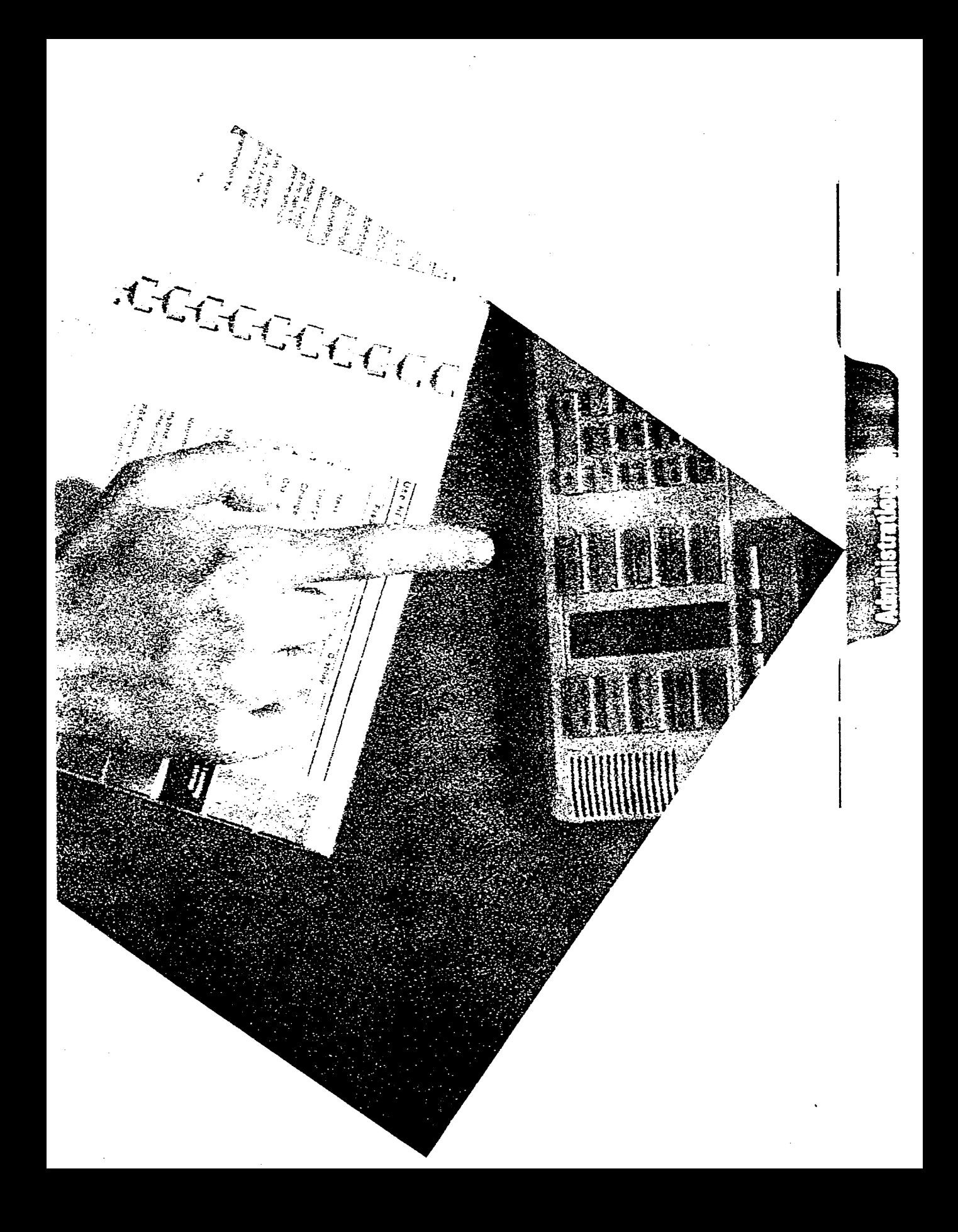

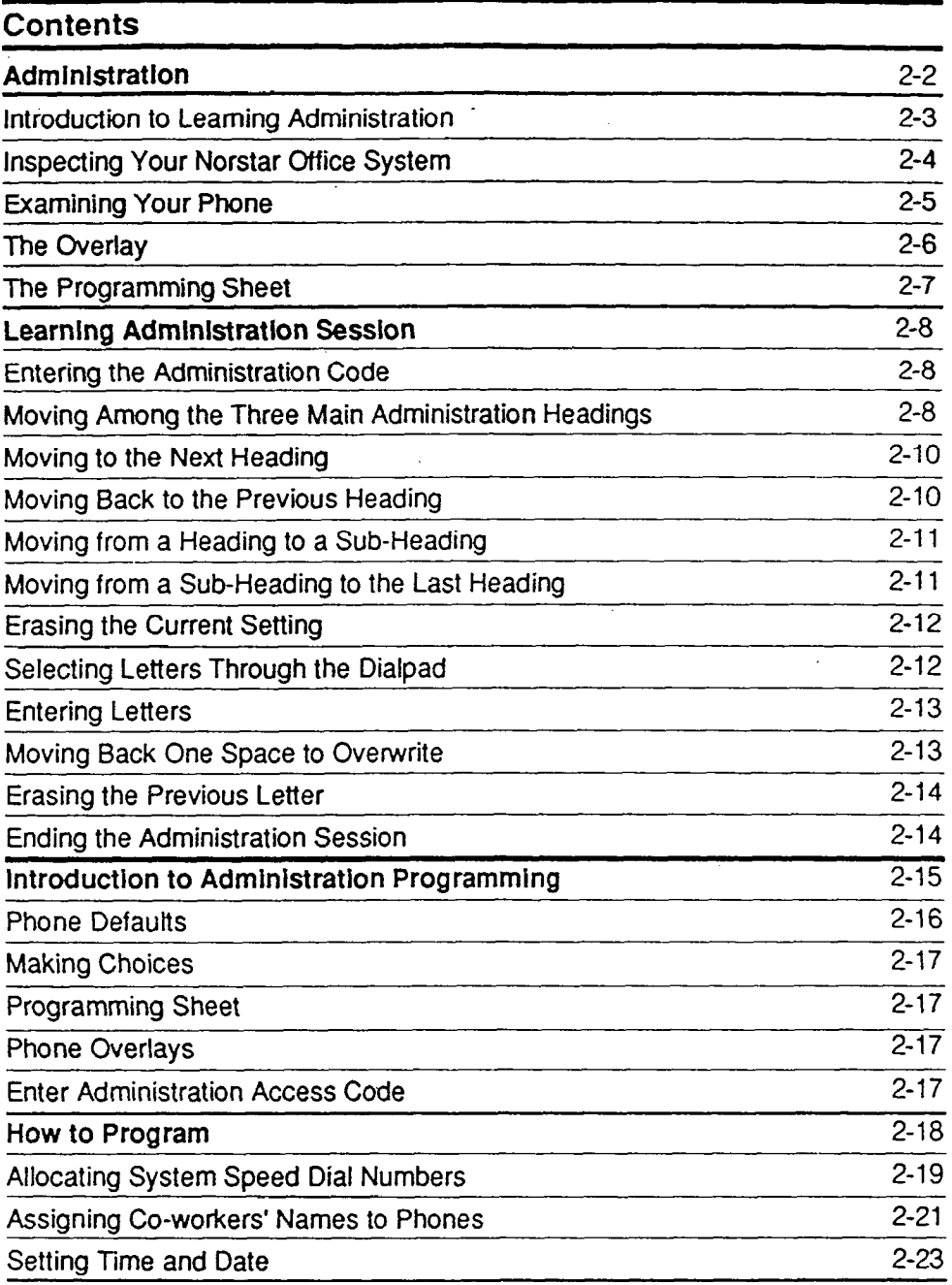

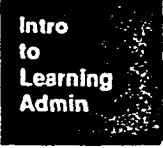

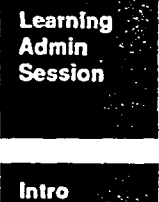

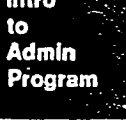

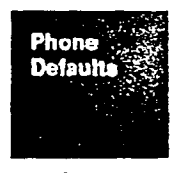

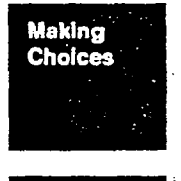

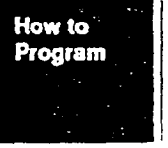

intro îо Learning Admin

#### Administration

This function allows you to enter Speed Dial numbers, the names of your coworkers associated with the various intercom numbers, and the time and date.

When an Administration session is underway, your phone cannot be used to make or receive calls nor can your co-workers program the office phones.

#### Learning Administration

This section is essentially a practice session that gets you started in Administration programming. Work through the button sequences once to become familiar with the process and the settings.

When you perform the Change button sequence on pages 2-10 and 2-11, the current setting of your system is changed. If you exit from the learning session at this point you will have made changes to the original setting. To return the system to the original setting continue on to page 2-12.

#### Administration Programming

When you feel comfortable with the process, you can enter the program and, in conjuction with the programming sheet and overlays, customize Norstar to meet your office requirements. This section guides you using programming charts.

## Introduction to Learning Administration

This section takes you through a sample Administration session.

There is no need to memorize the headings, sub-headings and choices, and the programming buttons, but you should become familiar with them. The better you understand the information, the easier your job will be.

After completing the Sample Session, the program settings should be the same as they were when you started. Work at your own speed. It takes about thirty minutes to complete the learning section. If you don't have time to complete the session now, press the [Ris] button to return the system to manual operation and complete the session at a later time.

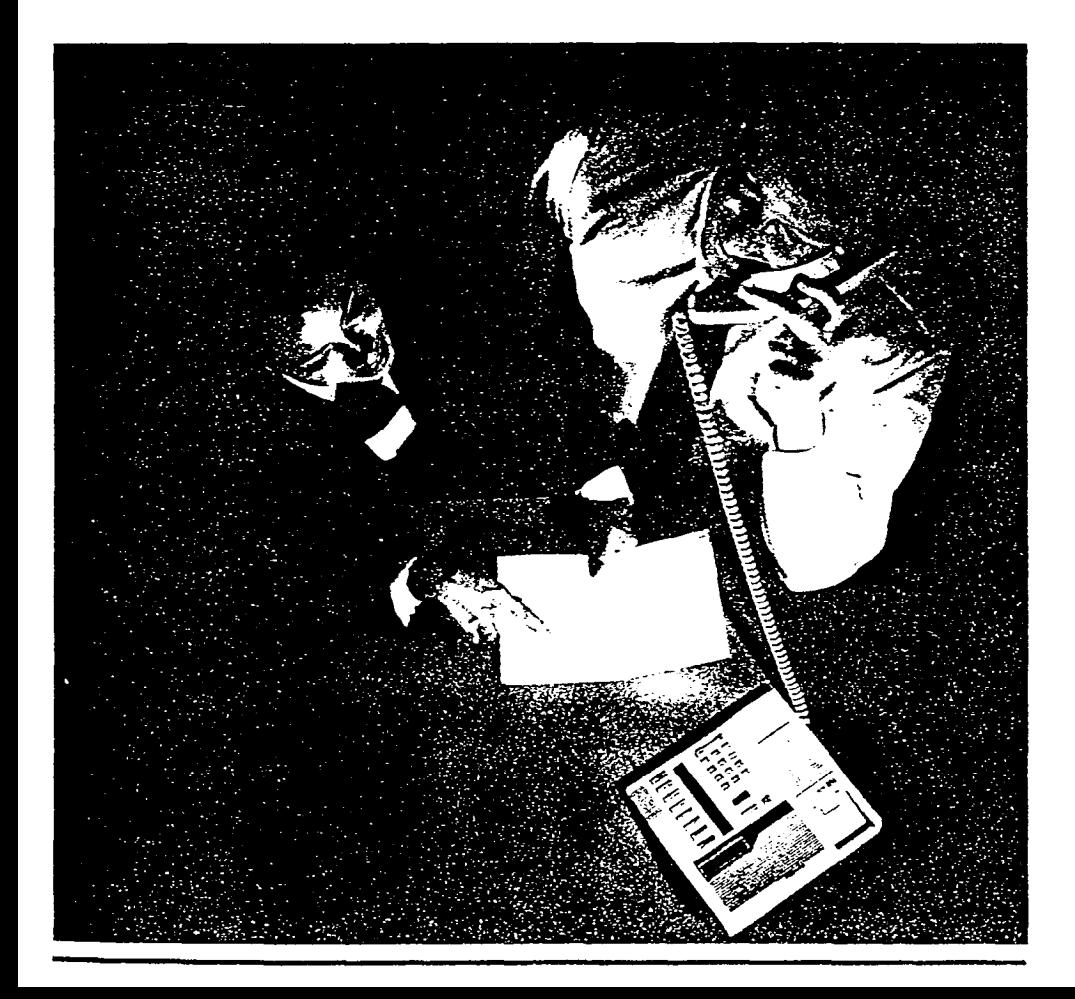

Admin.  $2 - 3$ 

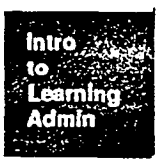

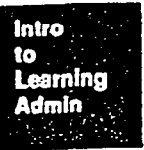

## Inspecting Your Norstar Office System

- 1. When the System is first installed, ask the installer to show you where the Key Service Unit (KSU) is located.
- 2. Verify the location of the emergency telephone.

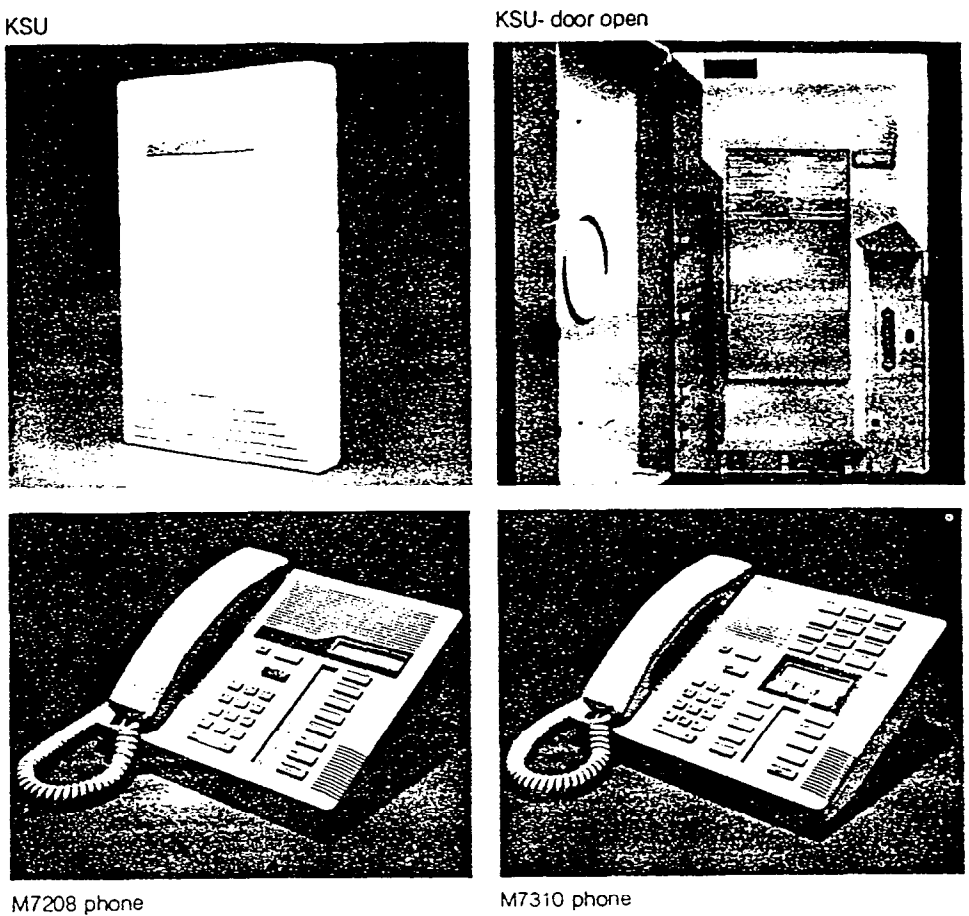

## Examining Your Phone

There are two types of Norstar\* phones: Meridian\* M7310 and Meridian M7208. Follow any special instructions that apply to the type you are using. Determine which of the two phones you have and locate the various buttons in the diagrams below.

#### M7310 Phone Layout

#### Dual-Memory Buttons

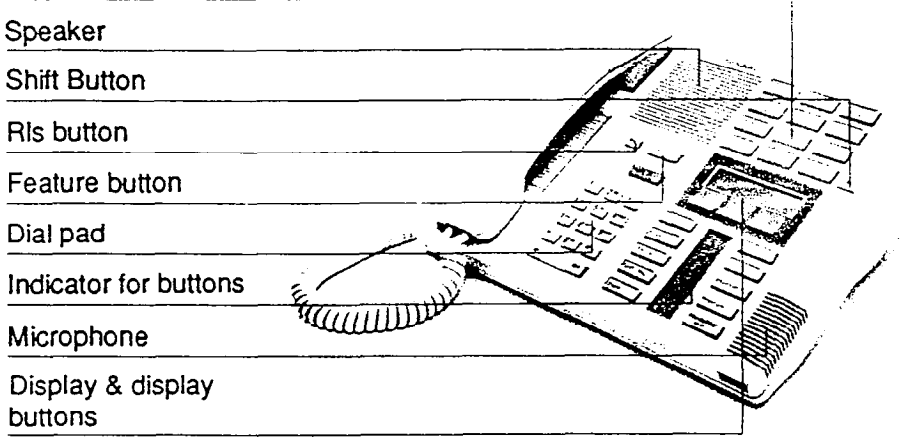

#### M7208 Phone Layout

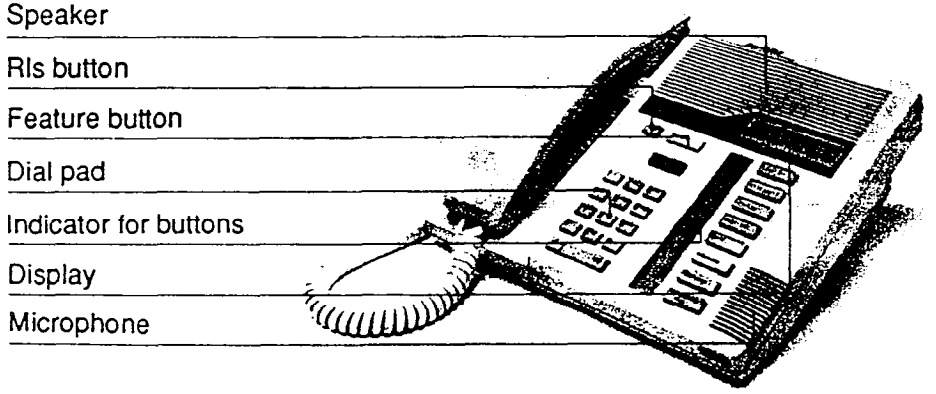

\*Mendian Norstar is a trademark for Northern Telecom

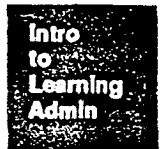

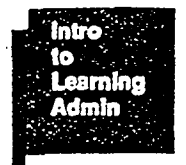

#### The Overlay

- 1 Get the overlay for the type of phone you are using from the pocket in the back of this guide.
- 2 Put the overlay on your phone.

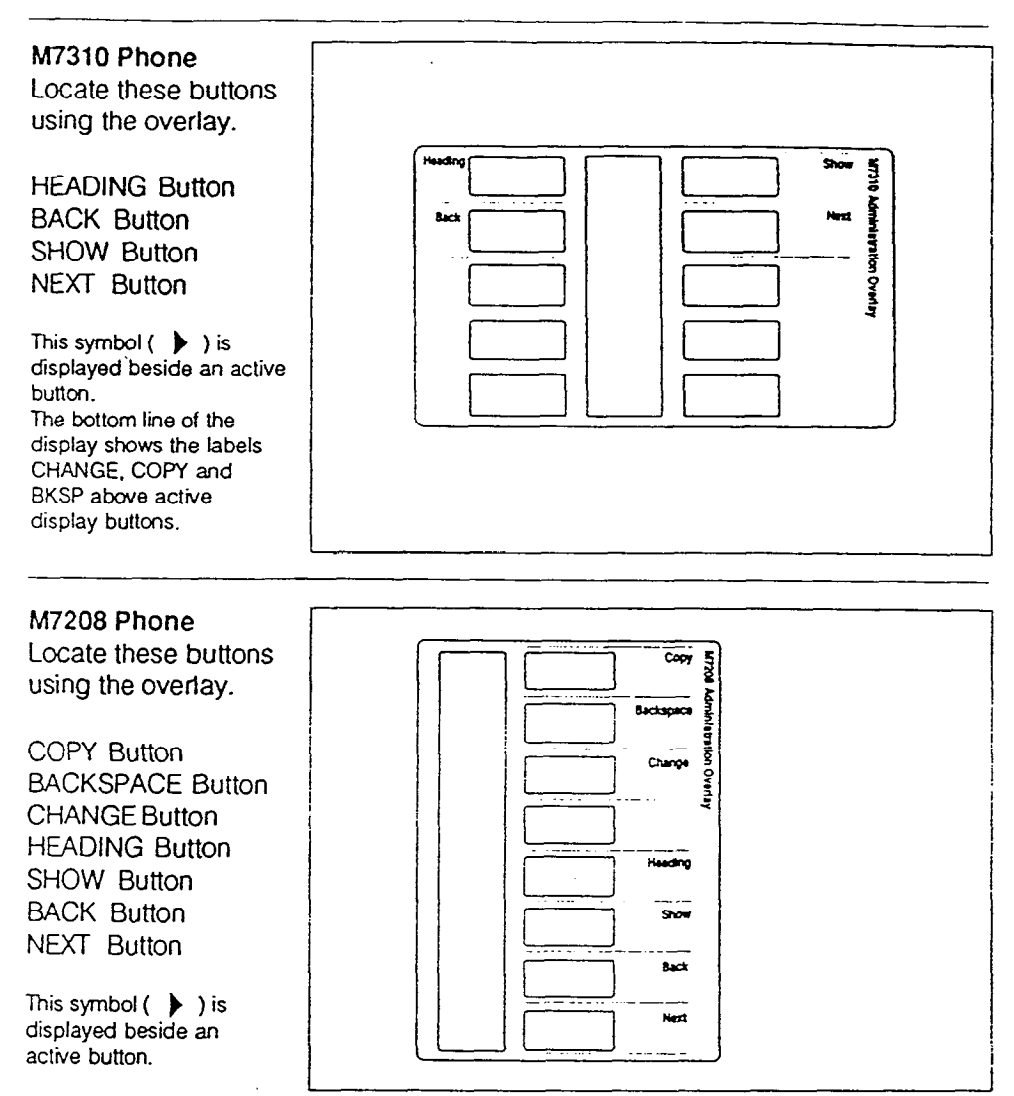

Buttons without the  $\blacktriangleright$  symbol are inactive. If you touch such a button, nothing happens.

Admin. 2-6

## The Programming Sheet

I

- 1. Get the Programming Sheet from the back of this quide. The Programming i I Sheet tells you which changes can be made.
- 2. Locate the words below on the Programming Sheet.

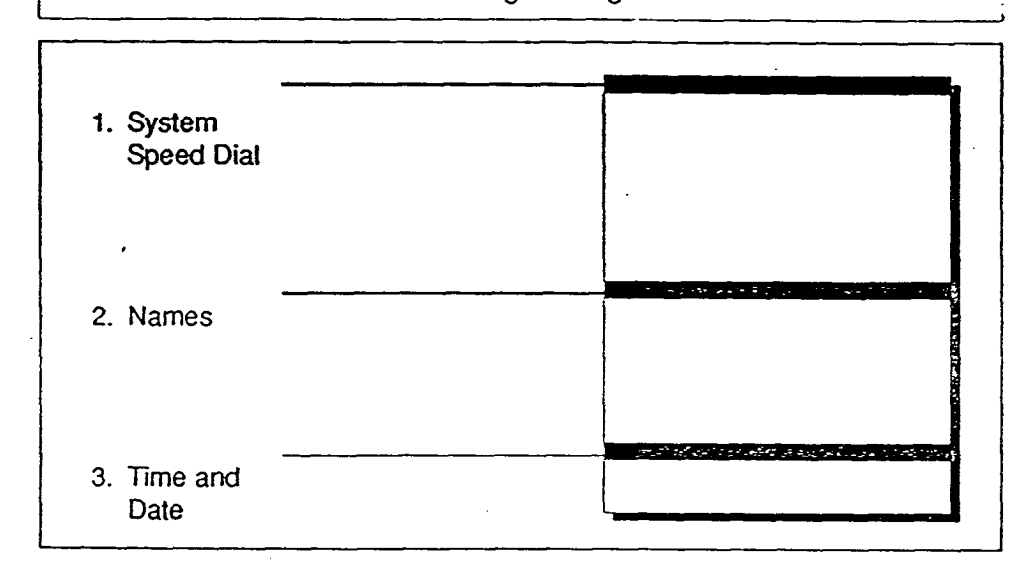

Administration has three main headings which are listed on the Programming Sheet. Become familiar with them when you do the Learning Administration Session.

Refer to the Programming Sheet as you go through the Learning Administration Session.

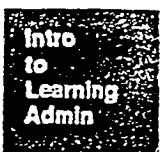

## Learning Administration Session

This section takes you through the Administration program without making any specific changes. It familiarizes you with the programming process. Use of the Prime phone for Administration programming will take this phone out of normal telephony use. To start the Administration program, you must enter an Administration code.

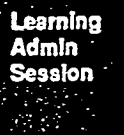

## Entering the Administration Code

Every Administration session is opened with the Administration Code. Your phone must be idle with no active calls.

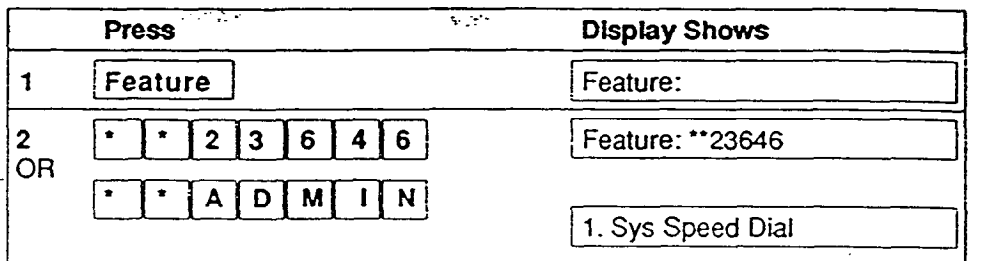

The System responds with the first of three main headings which are arranged in a loop in the Administration program. The main headings are Speed Dial, Names, and Time and Date. You can move back and forth from one heading and the next and enter data into each.

I

1 1

## Moving Among the Three Main Administration Headings

Three main headings are used to program Administration: 1. System Speed j Dial. 2. Names, and 3. Time and Date. After the Administration Code has been entered from the dialpad, the first heading,  $\overline{11}$ . Sys Speed Dial  $\overline{1}$ , automatically appears in the display. You can display the other two headings in turn by pressing the Next button as shown in the demonstation block on page 2-10. Try it now and note that when you press  $\overline{\text{Next}}$  a third time, in Sys Speed Dial is displayed again.

To move from one Heading to the next, press the Next button.

In fact, you can also move backward through this list of three headings; just press the **Back** button.

To move back to a previous Heading, press the Back button.

#### Changing Information

Administrative information is changed in the Norstar system from each of the main headings. For example, let us See how to change Norstar's default time (1:00 am) and date (1 Jan., 1988). Press [Next] again until 3. Time and Date is displayed. To "open" this function to set the time and date, press the Show button. The screen now displays Time:

We now tell the system that we wish to change the time. This is done with the [Change] button. Press the Change button and the display shows the current hour, e.g. Hour:09. Press Change again, and the display shows. Hour: The original setting is erased.

The correct time is entered from the dialpad. If the time is 3:46pm, press the  $\lceil 1 \rceil$ and **5** buttons on the dialpad. (Norstar uses the 24-hour clock so 3 pm becomes 1500 hours. The display, however, will continue to show 3:46.) With the hour entered, move to the next subheading by pressing the litexil button. The next subheading is Minutes: 46 (for example). Press Change and the display shows Minutes: Enter the correct time. For example, for 46 minutes press the [4] and the [6].

Press the Heading button and Time:<15:46> is displayed. Press the Heading button again and 3. Time and Date is displayed.

To Move up to the Main Heading Level, press the Heading button.

-...

.<br>.,, ., c '

> Leaming **Admin Session**

## Moving to the Next Heading

To move from one heading to the next, or from one sub-heading to the next, press the Next button.

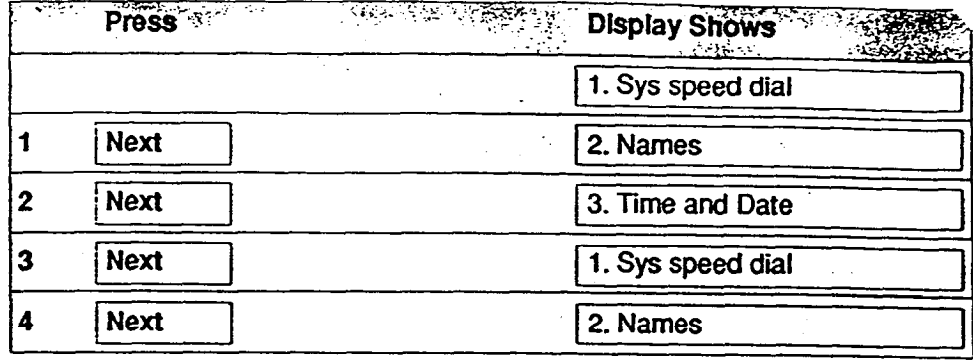

#### Moving Back to the Previous Heading

To move back to a previous heading, or back to a previous sub-heading, press the Back button.

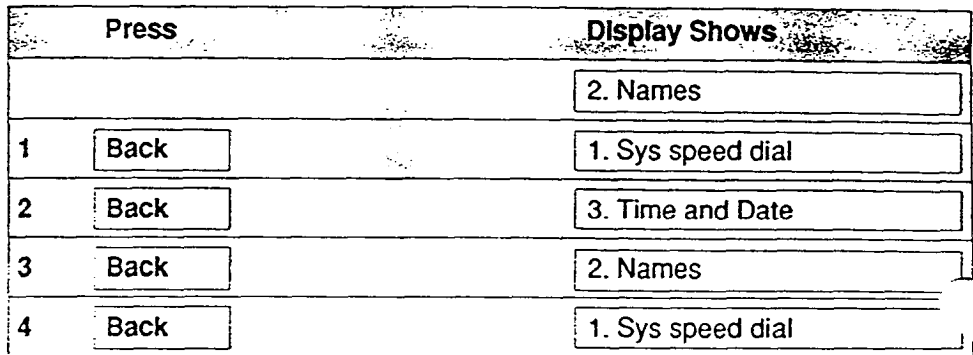

Learning Admin **Session** 

## Moving from a Heading to a Sub-heading

To move down to a sub-head level to enter data, press the Show button.

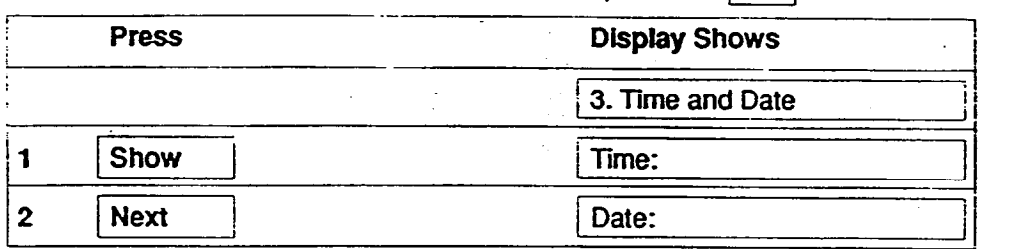

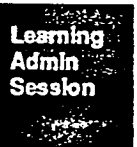

## Moving from a Sub-heading to the Last Heading

To move from a sub-heading level back to its Heading, press the (Heading] button.

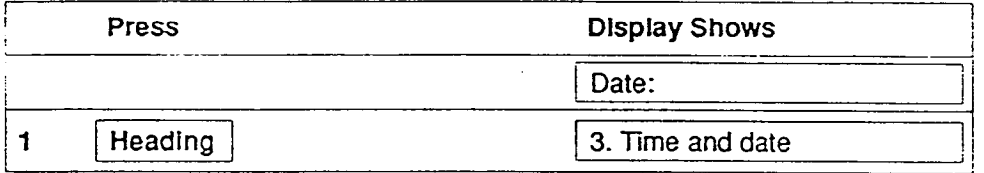

## **Erasing the Current Setting**

Note: Once you have started this section of the learning session be sure to continue with the practice session to page 2-14. In this way, you will end the session with the original default settings.

Each sub-heading has several possible values and you have a choice of keeping an existing value or changing it. To go on to the next setting, press Next). To change a displayed setting, press the Change button; the existing value is erased and replaced with a blank field.

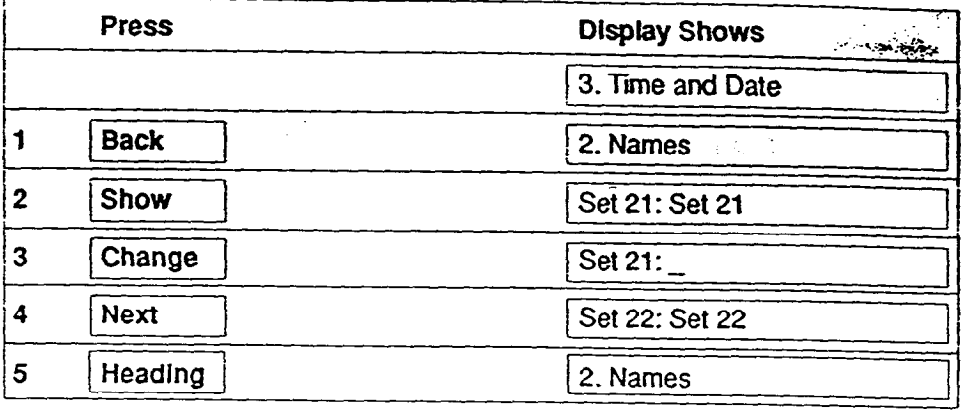

## Selecting Letters Through the Dialpad

Letters are selected from the dialpad buttons. For example, to select "J", press once; to select "K", press twice; to select "L", press three times. If you press a fourth time. you're back to "J".

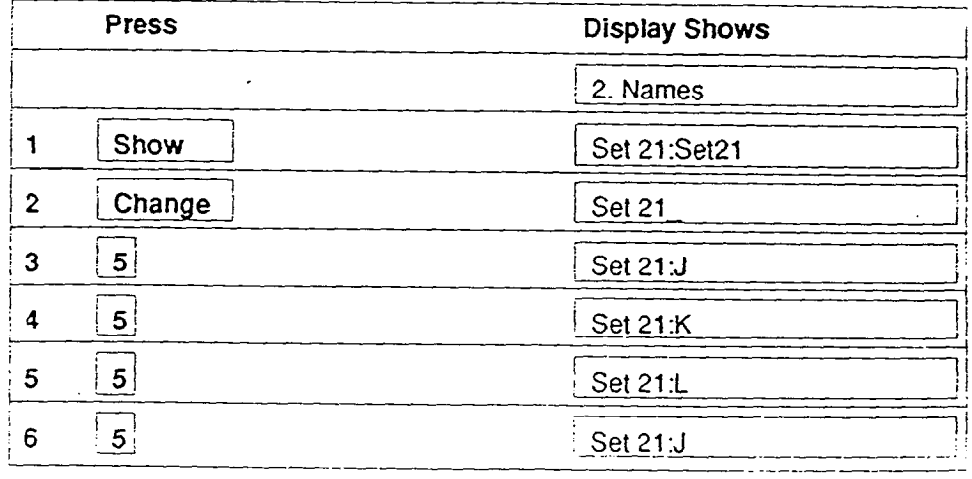

Learning Admin Session

> Admin.  $2 - 12$

## **Entering Letters : "The Contract of Contract of Contract of Contract of Contract of Contract of Contract of Co**

When you have selected the letter you wish to enter, you have to enter it into the system. To enter a selected letter, press the  $\boxed{*}$  button.

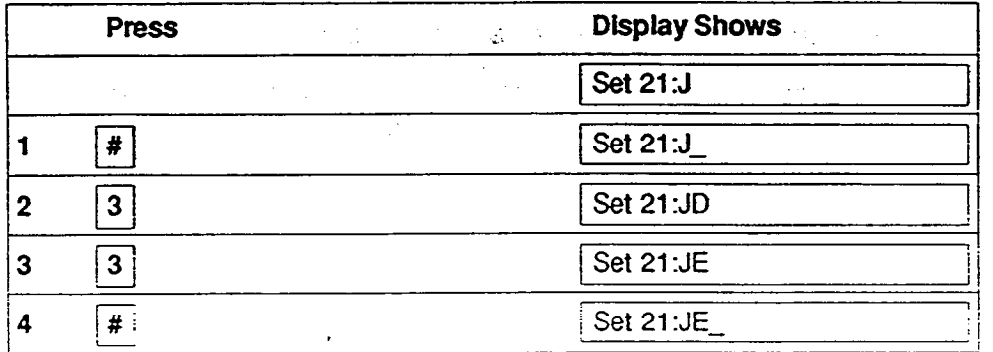

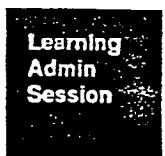

## Moving Back One Space to Overwrite'

If you enter an incorrect letter, you can move back one or more spaces to overwrite it. To move back one space, press the  $\lceil \cdot \rceil$  button; to move back two spaces, press  $\lceil \cdot \rceil$   $\lceil \cdot \rceil$ .

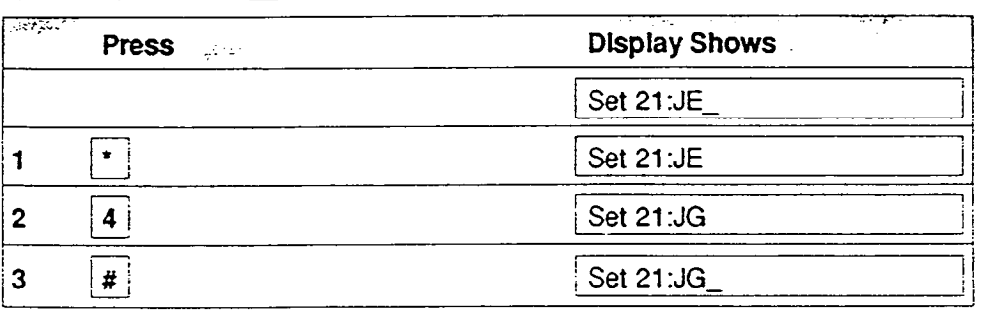

## , Erasinq the Previous Letter

If the last letter entered is incorrect, you can move back one space and erase it. Press the Backspace button. The abbreviation is BKSP.

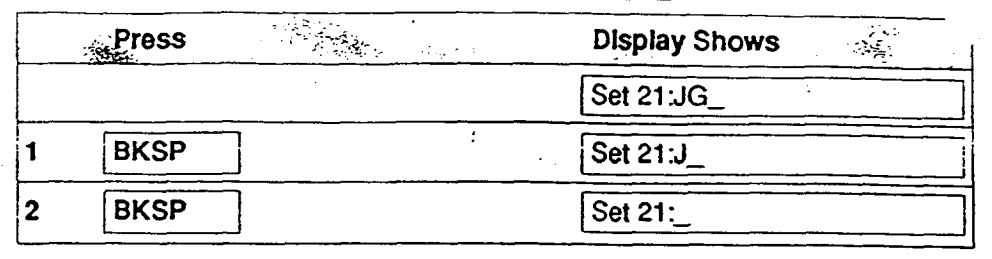

## : Ending the Administration Session

When all data have been entered and all changes have been made, return Norstar to regular service. in fact, you can end the session at any time and return later to finish up. To end the Administration Session and save all data entered, press the  $f$ Ris button.

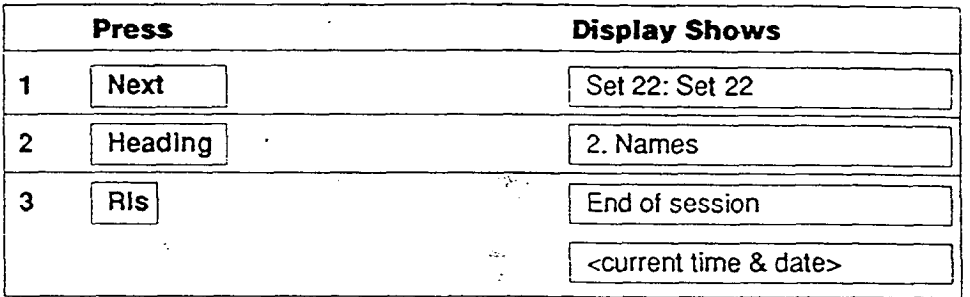

This is the end of the Learning Administration session. If you feel confident, proceed to program your own system. If not, you may wish to repeat this section.

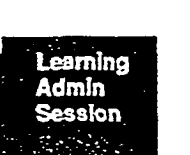

## Introduction to Administration Programming

YOU are now ready to customize your Norstar ofice system. Administration Programming explains the defaults or pre-programmed values that are originally assigned to your Norstar system. With the use of the programming sheet (provided by the Installer). Job Aids from Orientation and overlays from the back of this Guide, you can customize your office system. When ready to make changes to your office system, follow the programming charts and procedures provided in this section.

Let your co-workers know when you are in Administration. They cannot program or use certain features while you are in Administration. The display appears with (Access Denied ). This same message appears if they cannot program a feature that is not available on the system.

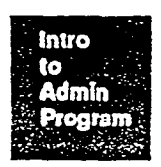

## Phone Defaults

Defaults are pre-programmed values assigned to Norstar so that you have an operational phone system immediately upon installation. On each phone, a default feature is assigned to each button that is not used as a line, intercom or Handsfree]. Use the Button Inquiry feature [Feature][0] to check the function of each memory button. The dual-memory buttons on the M7310 phone have the following intercan numbers programmed on them, making them inside autodial buttons Pressing an inside autodial button to a phone that is not connected to the system will bring up a 'Not in service\* message on your display.

#### ~7310 DuakMemory Buttons (defaults)

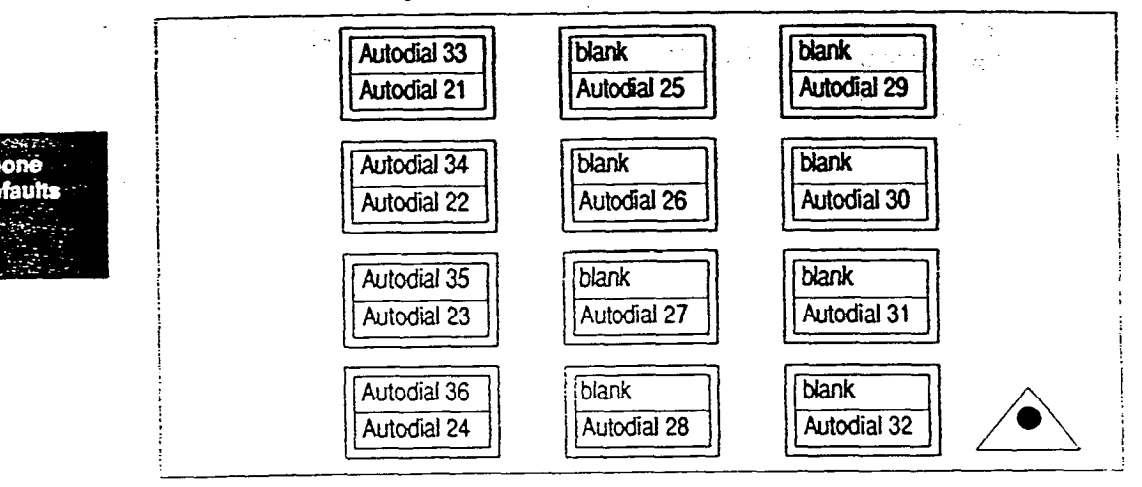

## Line Buttons Line Buttons Square Defaults Square Defaults

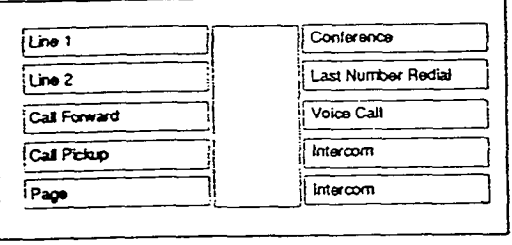

# M7310 Phone Memory and M7208 Phone Memory and

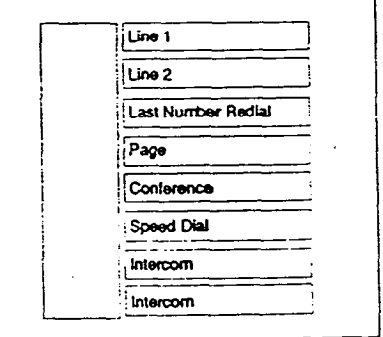

Note: Fhone users can reprogram any default settings. However. line buitonS (inside and outside) and Hargstree if given, cannot be replaced by the user.

## Making Choices

The default values for your Norstar Office System allow you to use it right away. However. customizing allows you to arrange the system to meet specific office needs. Norstar has been designed to be changed easily. You can set the system up and then modify it later as required.

Make changes in the Administration program using the Programming Sheet, Phone Overlays and the programming charts and procedures for each heading.

## Programming Sheet

When you have to make changes to your Norstar Office System, use a Programming Sheet. Your Installer will give you the up-to-date programming sheets with specific office customization filled in. After changing the system, make sure you have an up-to-date record including the latest changes. You should keep a record of the phone numbers and features assigned to each phone.

When you're asked to make a change, check the current settings by going into the Administration settings or by using Feature [10] (Button Inquiry) for each phone.

If a setting already in place is requested, make sure the person knows how to use the feature. Use Feature Operation to help you.

## Phone Overlavs

When using or making changes to Administration, get the correct overlay from the back pocket of the System Coordinator's Guide.

M7310 overlay M7208 overlay

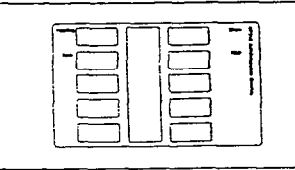

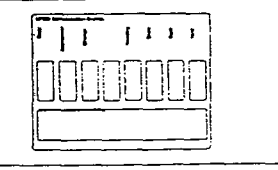

These overlays fit over the buttons on your phone. The buttons take on new functions (the function names of the overlays) during a programming session.

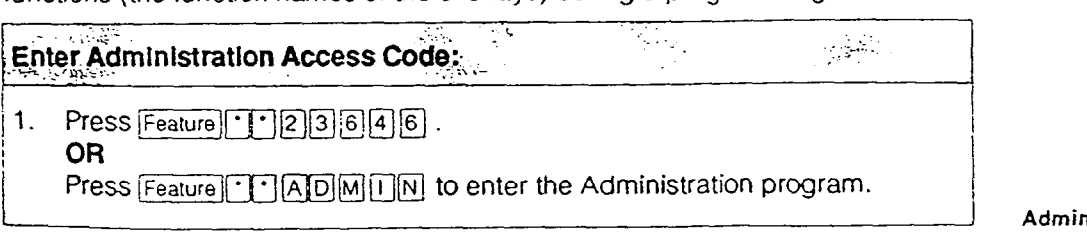

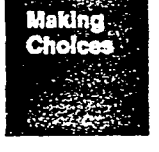

Admin<mark>.</mark><br>2 - 17
## How to Program

The following pages will help you make changes in Administration.

Remember, you can get a result only by pressing the buttons with  $\blacktriangleright$  beside them when using the overlays. If you want to explore the system on.your own, use the [Next], [Back], [Show], Heading and dialpad buttons. Settings are not changed unless you press the Ichange) button, Remember to use your phone overlay and refer to the display.

- - . .\_ .\_ \_

System Coordinator Notes: (use this space to make any notes you may have about programming Administration).

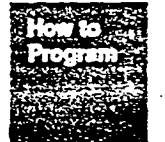

The features affected in each heading are listed in italics located at the bottom of the text on the hints page.

Admin.  $2 - 18$ 

## Allocating System Speed Dial Numbers

Program frequently-used telephone numbers into System Speed Dial codes. Instead of dialing these 30 telephone numbers on a regular basis, everyone on the Norstar system can access these numbers by using the assigned two-digit code instead of the full number. :

The telephone number assigned to each Speed Diaf code can be up to 16 digits long. The System Speed Dial codes range from 41 to 70.

Enter System Speed Dial numbers such as your corporate lawyer's phone number, your warehouse number, and your shipping/distribution phone number into this Speed Dial number list These are quick access numbers required daily by your organization.

Make sure that everyone in the office has a copy of the Speed Dial codes and the phone numbers assigned to each code.

Use the System Speed Dial chart to keep track of the system numbers from Norstar Orientation.

#### Gettlng Started

After entering the Administration Code,  $[Feature]$  [12]  $[3][6][4][6]$ , the system displays  $\boxed{1. Sys Speed Data}$  To display the first Speed Dial #41, press (Show). To enter the phone number, press Change and press the dialpad buttons to enter the phone number. To display Speed Dial #42, press Next and so on until you have completed the list

Perform Speed Dial programming in conjunction with the telephone display, programming sheet, overlay and with the programming chart on page 2-20.

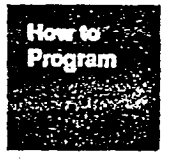

System Speed Dial feature allows faster two-digit access to the frequently-used phone numbers in your office.

Admin. 2-19

## 1. System Speed Dial Programming

The following chart lists the step by step process to storing telephone numbers into 2 digit fast access, System Speed Dial memory bins (41 - 70).

Note: Each telephone number entered can be a maximum of 16 digits in length.

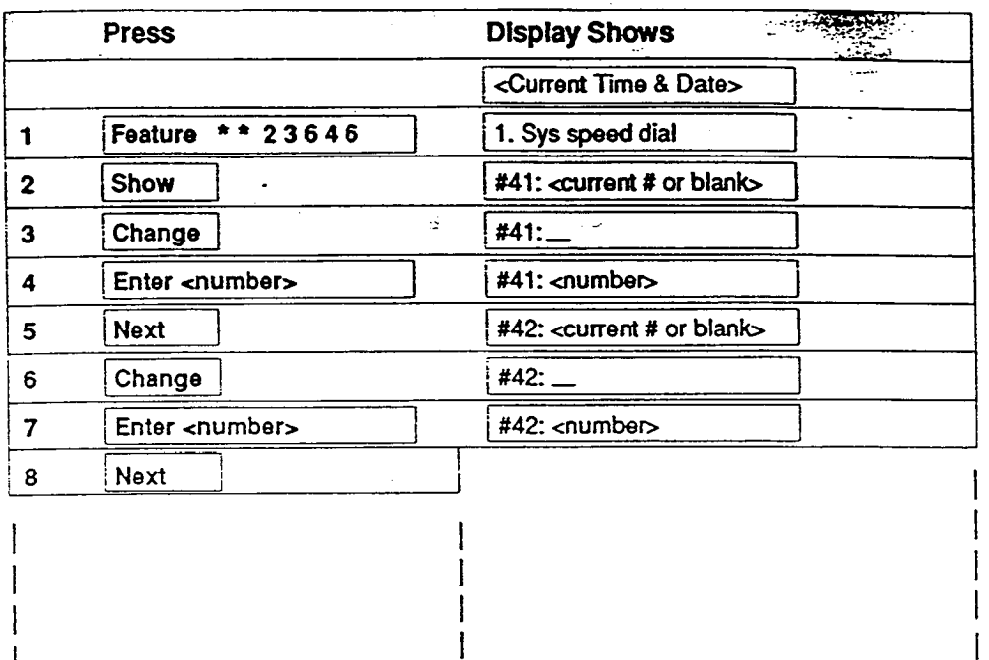

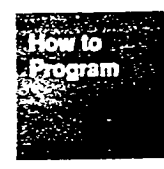

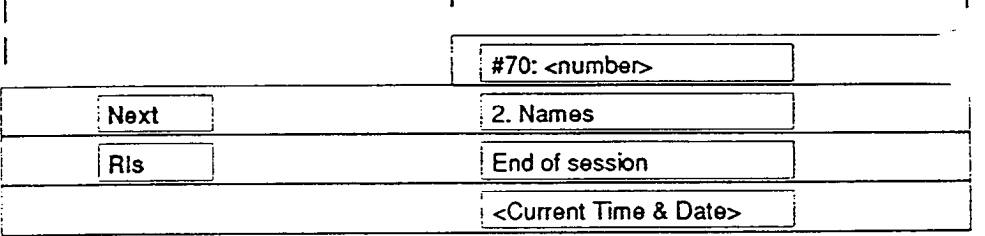

## Assigning Co-workers' Names to Phones

Enter up to seven letters, including spaces. for each user name. This name appears on the display during inside calls. You can see the name of the person who is calling you or whom you are calling. It's more direct and personal if you fill in the names of people in your organization beside the intercom numbers assigned to them.

You can easily address people by their name when you've forgotten it because it appears temporarily on the display in front of you. If no name is entered for a phone, its set number appears automatically on the display. These names appear on the dual-memory buttons of the M7310 phone. You have to distribute a list of the intercom numbers and corresponding names to the M7208 phone users. When a person with the M7208 phone makes a call using intercom, they press [Intercom] and dial the appropriate two-digit number (21-36).

Notice that the letters 'Q' and 'Z' are found on the  $\lceil 0 \rceil$  (zero) button on the dialpad.

#### Gettlng Started

After entering the Administration Code, Feature [117][2][3][6][4][6]. the system displays 1. Sys Speed Dial | . To display 2. Names | . press [Next]. To display Phone #21, press Show]. To enter the name, first press Change and then enter the person's name through the dialpad. If you have problems entering the name, refer back to the learning section on page 2-12.

Perform Names programming in conjunction with the telephone display, the programming sheet. the overlays, and with the programming chart on page 2-22.

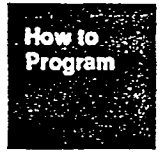

Names feature lets you personalize the intercom numbers (21 to 36).

#### -~ 2. Names Programmin

The following chart lists the step by step process to assigning user names to each phone in the Meridian Norstar system.

Note: Letters are entered from the dialpad buttons. For example, to enter "P", press the number '7" once; to enter "R", press the number "7" twice; to enter "S", press the number 7" three times- After each letter entered, press the "#" button to move the cursor, on the display, over one space.

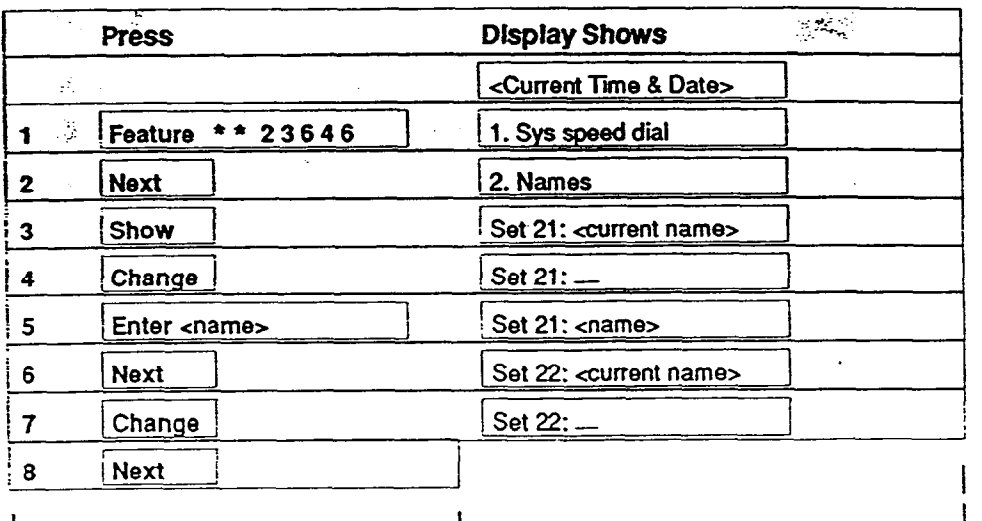

ow to nam

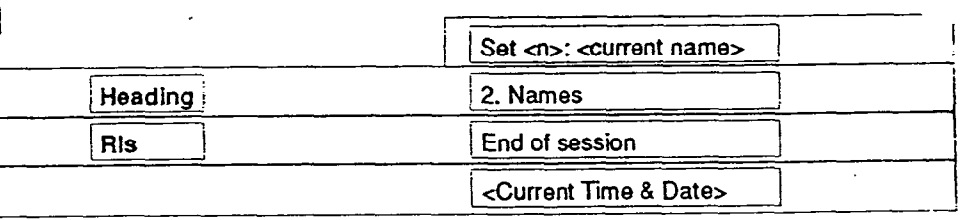

## Entering Administration:

- 1. Release all calls on your M7324 or M7310 telephone. Indicators for calls on other telephones stay ON.
- 2. Enter the following code:  $[Feature -12]3646$
- 3. If the display changes to  $[Password: ]$ , enter the Administration password. If the proper password is entered, the display changes to  $\beta$ . Sys speed dial and three triangular indicators  $\rightarrow$  appear on the LCD panel between the rows of buttons. If no password is required, the  $\sqrt{1.5}$  speed dial display and the indicators appear as soon as the Administration code is entered.
- 4. Place the Overlay over the four buttons pointed to by the indicators.
- 5. Press Next twice. The display changes to [3. Time and date] You are now at the starting point for each of the following procedures.

## To change the Time:

Begin with  $\boxed{3.}$  Time and date on the display, then follow the steps below. This example uses the setting 3:45 pm, March 31, 1989.

- 1. Press  $|$ Show The display shows  $|$  T i me 15:45
- 2. Press CHANGE The display shows  $Hour: 15$  If you do not wish to change this setting, go to step 5 below.
- 3. Press CHANGE The previous Hour setting is erased.
- 4. Enter the desired digit(s) from the dialpad.
- 5. Press  $\sqrt{\text{Next}}$  The display shows  $\sqrt{\text{Init}}$ If you do not wish to change this setting, go to step 8 below.
- 6. Press CHANGE The previous Minutes setting is erased.
- 7. Enter the desired digit(s) from the dialpad.
- 8. Press Next If the display shows Date 31 Mar 89 ] follow step 11 below. If  $U(t) = d \cdot \frac{1}{2} \int_0^t \frac{1}{2} \cos(\theta) \sin(\theta) d\theta$  , i.e.  $\int_0^t \frac{1}{2} \cos(\theta) \sin(\theta) d\theta$ below.<br>Diane k
- below.<br>9. Choose the proper AM /PM setting by pressing the  $CHANGE$  display button.
- 10. Press Next The display shows Date 31 Mar 89
- 11. Proceed to change the date or follow the Exit procedure on the next page

**Norstar Administration** 

## To change the Date:

Begin with  $\sqrt{3}$ . Time and date on the display, then follow the steps below. This example uses the setting 3:45 pm, March 31, 1989.

- 1. Press  $|$  Show The display shows  $|$  T i me 15:45
- 2. Press Next The display shows Date 31 Mar 89
- 3. Press CHANGE The display shows the Year in two-digit format:  $\sqrt{Var}$ : 89 || || you do not wish to change this setting, go directly to step 6 below.
- 4. Press [CHANGE] The previous setting is erased.
- 5. Enter the last two digits of the desired year.
- 6. Press Next The display shows Month: 03 If you do not wish to change this setting, go directly to step 9 below.
- 7. Press CHANGE The previous setting is erased.
- 8. Enter the desired digit(s) from the dialpad.
- 9. Press  $\sqrt{\text{Next}}$  The display shows  $\sqrt{\text{Day}}$ : 31 If you do not wish to change this setting, go directly to step 12 below.
- 10. Press CHANGE The previous setting is erased.
- 11. Enter the number of the desired date.
- 12. When you are finished, follow the Exit procedure below.

## Time and Date Exit procedure:

#### To move to other Administration tasks: 10 move to other Administration tasks.

- 1. Press [Heading] twice. The display shows
- 3. Time and Date<br>2. Press Next] or [Back] to move to another heading.

## To Exit from Administration:

1. Press Ris

system Coordinator Guide Coordinator Guide Coordinator Coordinator Coordinator Coordinator Coordinator Coordin<br>System Coordinator Coordinator Coordinator Coordinator Coordinator Coordinator Coordinator Coordinator Coordin

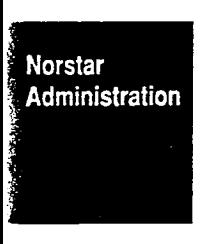

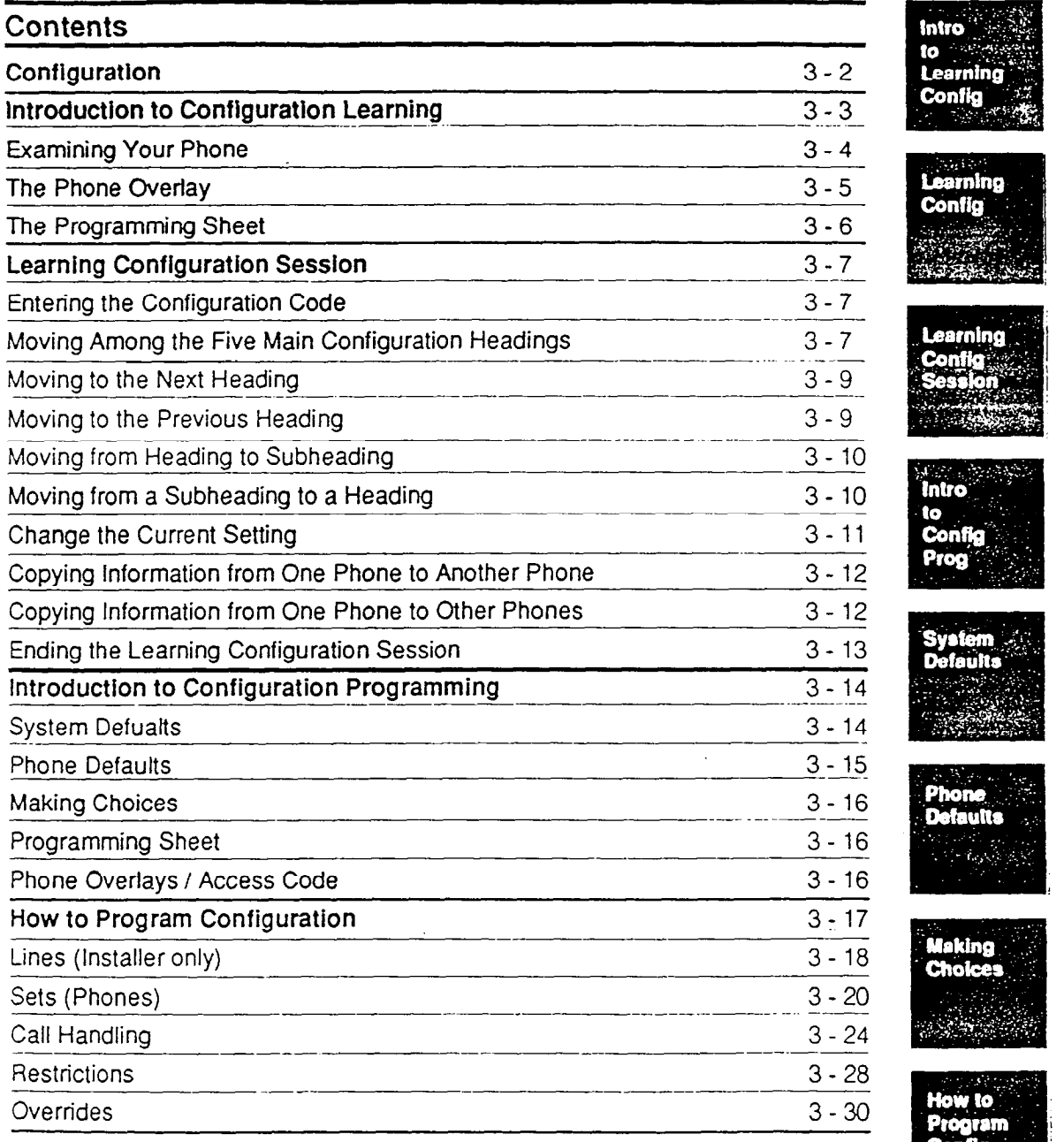

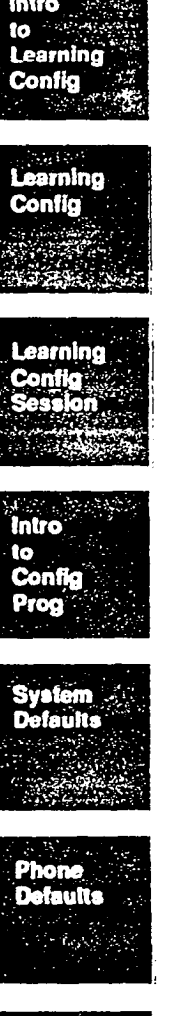

**Intro** 

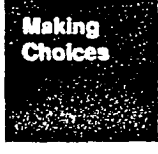

 $\cdot$ 

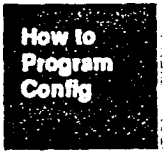

 $\mathop{\mathsf{cc}}$ 

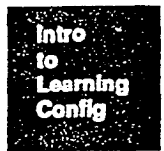

## **Configuration**

This function allows you to enter data on Lines, Sets, Call Handling, Restrictions, and Overrides. The installer sets the Line function for you.

Remember, however, that when a Configuration session is underway. your phone cannot be used to make or receive call nor can your co-workers program their office phones.

#### Learning Configuration

This section is essentially a practice session that gets you started in Configuration programming. If you run through the button sequences one time to become familiar with the process and the settings, you should end up with the original default settings. If you perform these button sequences after initial programming has been completed, the copy button sequence on page 3-12 can result in changes.

#### Configuration Programming

When you feel comfortable with the process, you can enter Configuration and, in conjunction with the programming sheet and overlays, customize Norstar to meet your specific office requirements.

## Introduction to Learning Configuration

This section explains the phones and tools you need to perform configuration.

You only need to run through this once before going to make actual changes to Configuration programming.

There is no need to memorize the headings, sub-headings and choices, and the programming buttons, but you should become familiar with them. The better you understand the information, the easier your job will be.

If you follow the Sample Configuration Session, the program settings should be the same as they were when you started. Work at your own speed. It takes about thirty minutes to complete the learning section, If you don't have time to complete the session, press the Ris button. You can begin it again later.

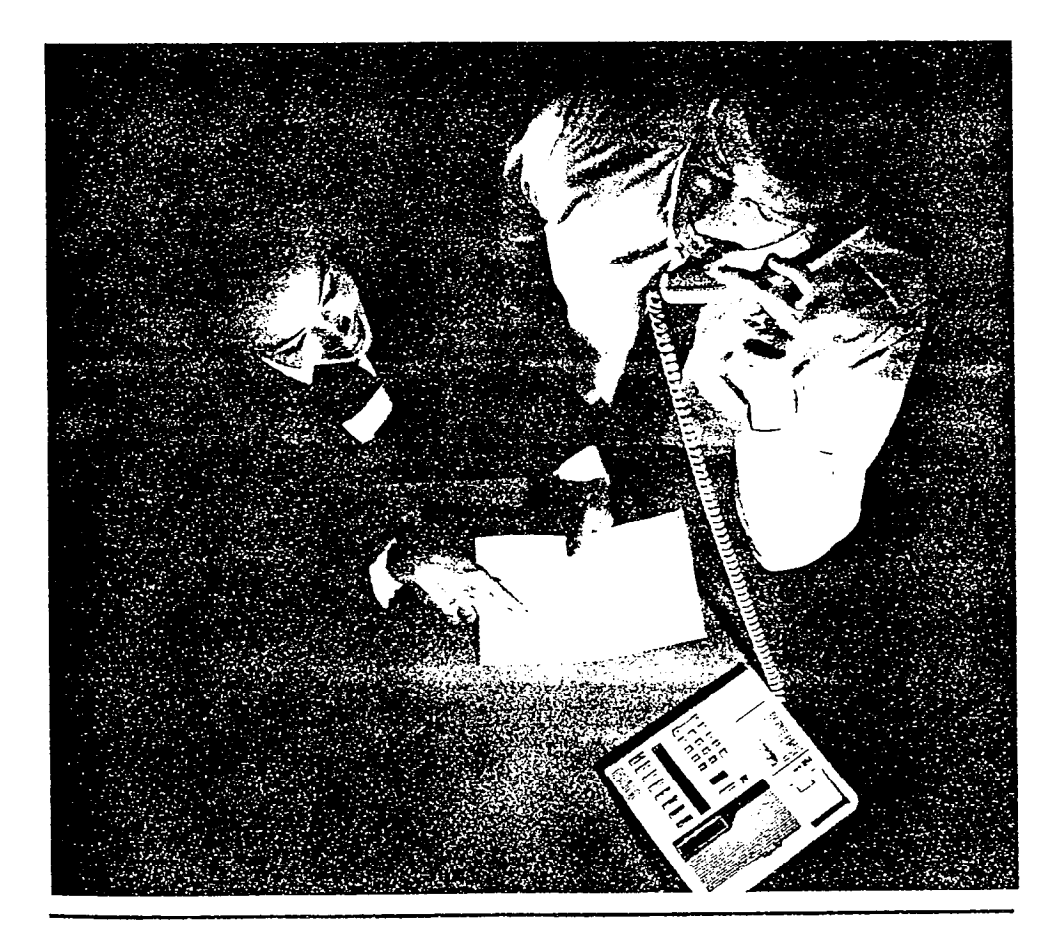

Confia.  $3 - 3$ 

## Examining Your Phone

There are two types of Norstar phones: Meridian' M7310 and M7208. Follow any special instructions that apply to the type you use from the user cards and from this Guide. Determine which of the two phones you have ana locate the various buttons below.

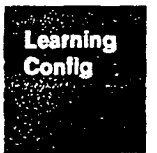

#### M7310 Phone Layout

# Dual-Memory Buttons Speaker Shift Button RIs button Feature button Dial pad Indicator for buttons Microphone Display & display buttons

M7208 Phone Layout Speaker Rls button Feature button Dial pad Indicator for buttons Display

 $\mathcal{H}$ 

Microphone

\*Mendian Norstar is a trademark for Nonnern Telecom

## The Phone Overlay

- 1 Get the phone overlay for the type of phone you use from the pocket at the back of this Guide.
- 2 Put the overlay on your phone.

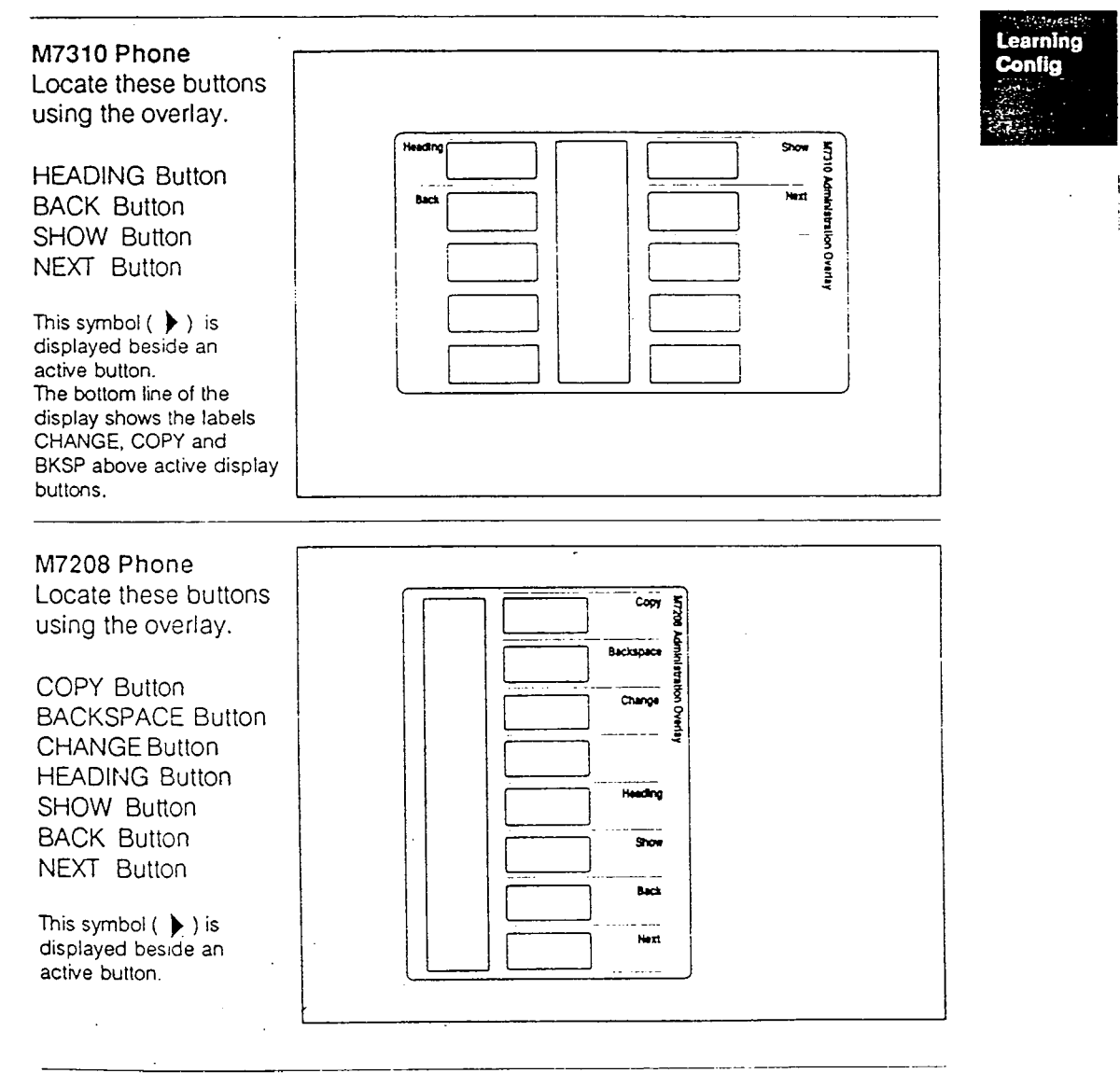

Buttons without the  $\blacktriangleright$  symbol are inactive; if you touch such a button, nothing happens. Config. 2012. The configuration of the configuration of the configuration of the configuration of the configuration of the configuration of the configuration of the configuration of the configuration of the config

## The Programming Sheet

1. Get the Programming Sheet from the Installer. The Programming Sheet tells you which changes to make.

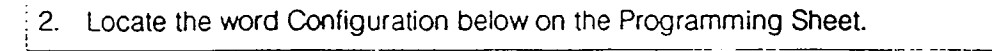

I

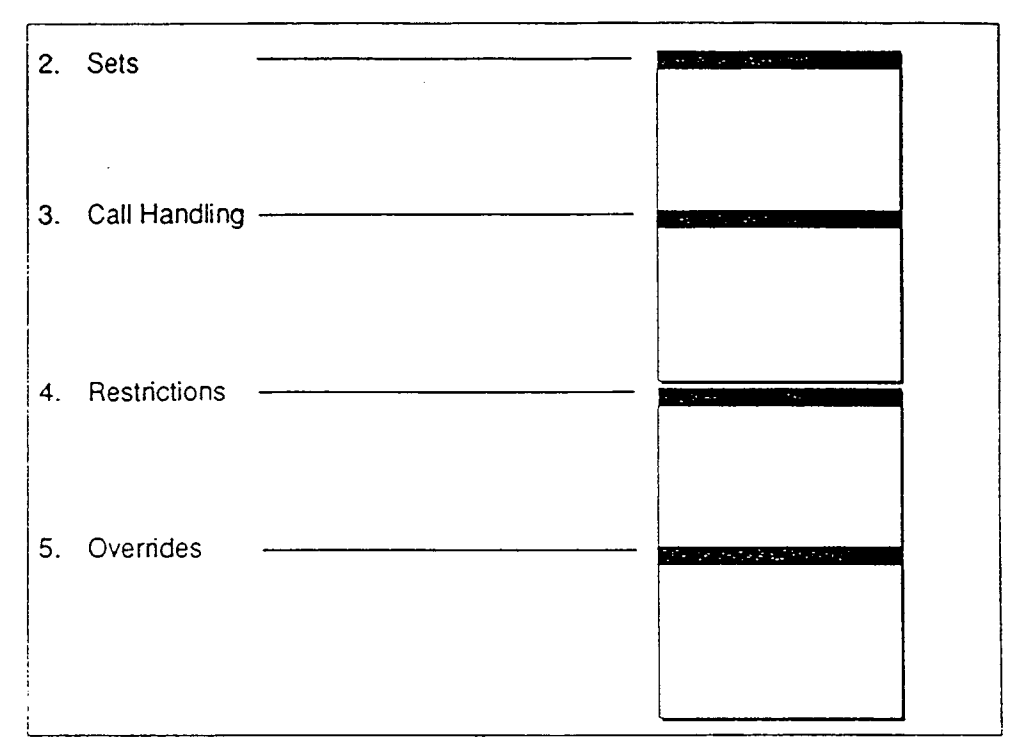

The first section of the Programming Sheet deals with Configuration. Configuration has five main headings which are listed on the Programming Sheet. Become familiar with them when you do the Learning Configuration Session. The headings are:

- 1. Lines (is for the installer only and does not appear on the programming sheet)
- 2. Sets
- 3. Call Handling
- 4. Restrictions
- 5. Overrides.

Refer to the Programming Sheet as you go through both the Learning Configuration Session and the explanation of Default.

## Learning Configuration Session

You only need to go through this practice session once. You won't need to go back to this once familiar with the program. Start this practice session by entering the Configuration Program. Have your programming sheet and overlays in front of you. Use of the Prime phone for Configuration programming will take this phone out of service.

## Entering the Configuration Code

A Configuration session is opened with a Configuration Code.

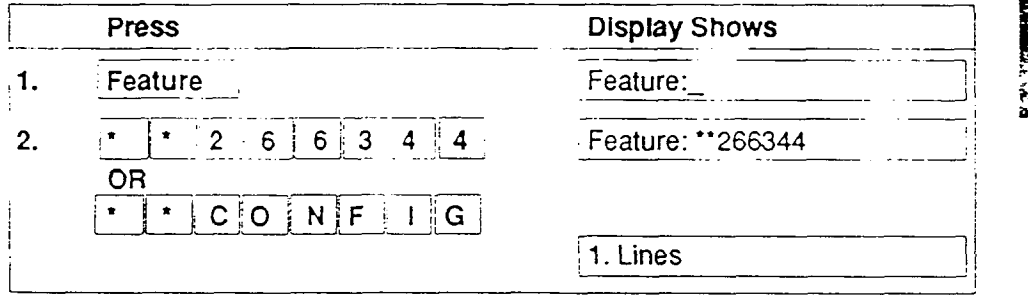

The System responds with the first of five main headings arranged in a loop in the Configuration program. The main headings are: 1. Lines, 2. Sets, 3. Call Handling, 4. Restrictions and 5. Overrides. You can move back and forth from one heading and the next and enter data into each.

## Moving Among the Five Main Configuration Headings

Five main headings are used to program Configuration: 1. Lines, 2. Sets, 3. Call Handling, 4. Restrictions and 5. Restrictions and 5. Over 7. Over 7. Over 7. Over Uali Handling, 4. Restrictions and 5. Overhues. After the Configuration Co ٦. and been emerged non-mic diapad, are mornealing <u>in these and the other four</u> turn but the m button as shown in the demonstration as shown in the demonstration because turn by pressing the  $\sqrt{\text{Next}}$  button as shown in the demonstration block on the next page. Try it now and note that when you press  $Next$  a fifth time, <br>1. Lines <br>also displayed again.

To move from one Heading to the next, press the Next button.

In fact, you can also move backward through the five headings:  $\mathcal{L}(\mathcal{L})$ In fact, you can also move backward through this list of five headings:<br>just press the  $\overline{\text{Back}}$  button.

#### Changing Configuration Information

Configuration information is changed in the Norstar system from each of four main headings (1. Lines is completed by the installer). For example, suppose you wish to tell Norstar which outside lines are to be assigned to one of the phones, say, #21. Press  $\overline{\text{Next}}$  to display  $\overline{\text{[2. Sets]}}$ . To "open" the  $\overline{\text{Sets}}$  function to assign lines, press the  $\overline{\text{Show}}$  button. The screen now displays  $\boxed{\text{Show Set:}}$   $(21, 22,...).$ 

To open a function to change information, press the  $\frac{1}{2}$  s- $\frac{1}{2}$  button,

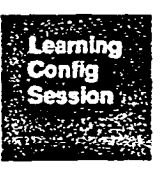

The term set means the same as phone.

Information is entered into the system from the dialpad. From the dialpad, press the  $\boxed{2}$  and the  $\boxed{1}$  buttons. The display automatically changes to show Line Assignment

To enter information into the system, press the dialpad buttons.

Line Assignment is a subheading and is also opened with the Show button. Press Show and the display changes to **Line 1.Y i.** Y(es) means that phone #21 has a line 1 assigned to it. That assignment can be changed to N(o) with the Change button.

To change information from one value to another, press the Change; button,

Leave the display showing  $\boxed{\text{Line 1:Y}}$  and move to the next subheading with the [Next] button. The display now shows Line 2:Y. Press the  $[Change]$  button twice to change Y to N and back to Y. The Norstar system can supply up to six lines and when you are actually programming Configuration. you can assign lines as required to each phone in your office. For now, return to the Main Heading with the Heading button.

To move up to the Main Heading, press the lHeading button unit 12. Sets 10. sets 1 is displayed.

 $T$  task of programming  $C$  programming  $C$  programming the shortened by copying the shortened by copying the shortened by copying the shortened by copying the shortened by copying the shortened by copying the shortened b characteristics established for one phones in the sharing those shares sharing through the characteristics: established for one phone to oil phones sharing those same explanensies. Thow to copy a group of values from a

## Changing the Current Setting

Each sub-heading may have several possible values and you have a choice of keeping the existing value or changing it. The field following the colon, for example, Line 1:Y 1 contains one of two or more possible settings. The full range of choices is contained in a loop and the setting displaved first is the current setting. To change a current setting, press the Change button until the setting you want is displayed. If you go past the desired setting, cycle through the loop until the setting you want is displayed again.

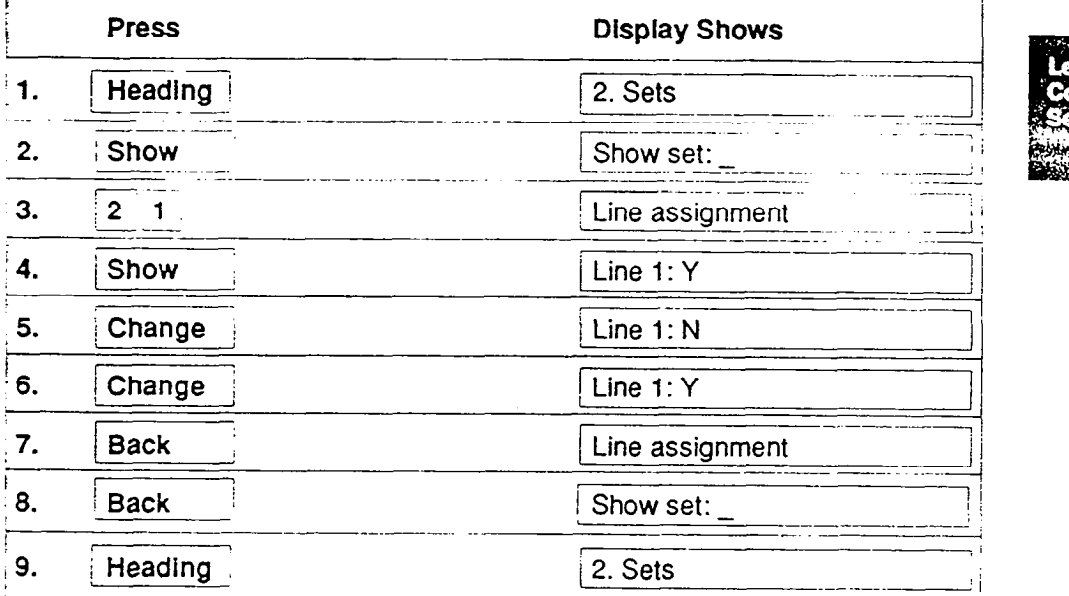

## Copying Information from One Phone to Another Phone

CAUTION: If using the copying sequence below as a learning exercise, only copy to sets that are not in service. Copying to sets that are in service could result in changes to programming.

When you have finished configuring one set, the values entered for 1 2. Sets 1 , 14. Restrictions 1 , and 15. Overrides 1 can be copied to other sets. This means you don't have to enter the same data over and over for each phone using an identical configuration. To copy configuration data from one set to another, press the [Copy] button.

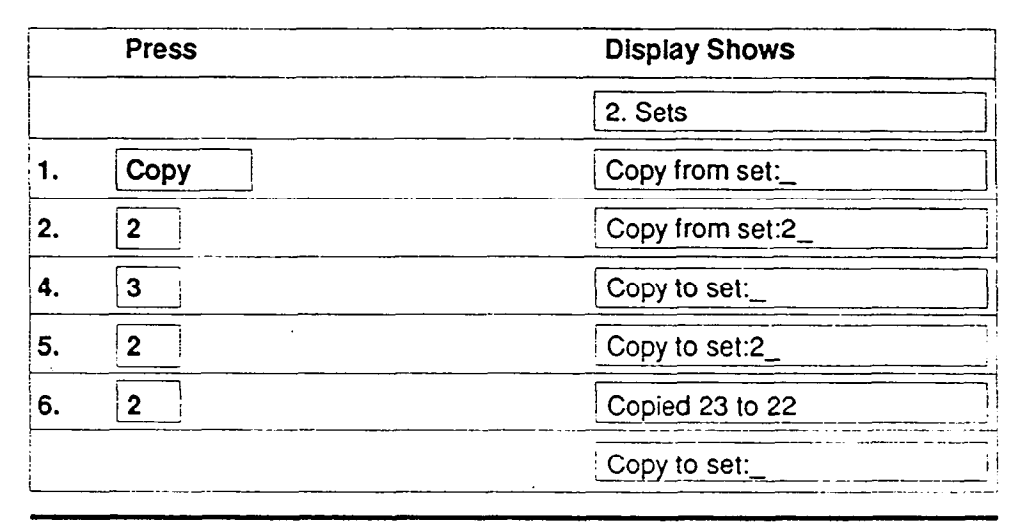

## Copying Information from One Phone to Other Phones

The Configuration data entered for 2. Sets 14. Restrictions and 5. Overrides 1 for one set can be copied to more than one set.

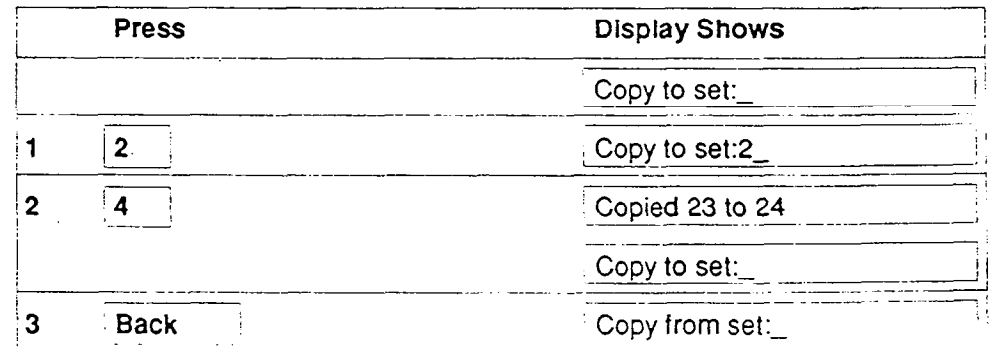

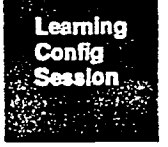

Config.

**MITGHEWANTLE** 

## Ending the Learning Configuration Session

When information has been entered and all changes have been made, return Norstar to regular service. In fact, you can end the session at any time and return later to finish up. To end the Configuration Session and save everything entered, press the  $\mid$  Ris  $\mid$  button

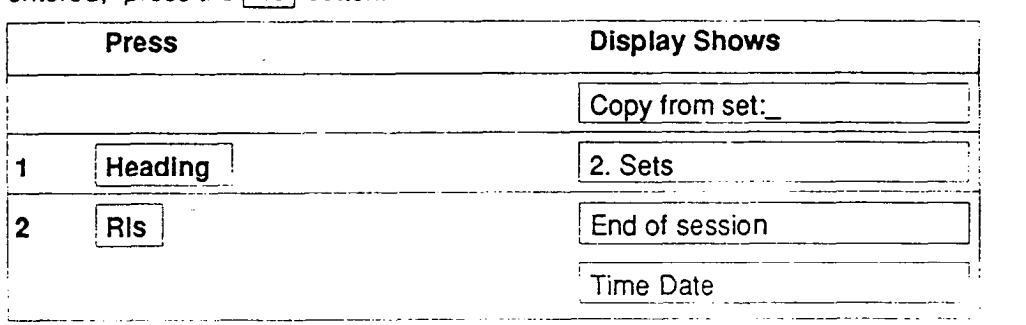

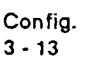

Learning Confia Seccion

## Introduction to Configuration Programming

This section contains programming charts to help you program your own office system. Use it as a Configuration programming reference.

## System Defaults

The term 'Default' refers to values or settings pre-programmed into the system. Default values, which provide you with a fully operational system when first installed, are usually changed when you customize Norstar. As you moved through the Configuration program in Learning Configuration, you saw the settings for line assignment for set 21.

For example:

Line 1: Y  $Line 1: N$ 

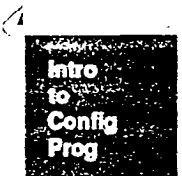

The preset settings are indicated after the  $\boxed{\cdot}$   $\boxed{\cdot}$  These settings are called the default values. The defaults for a Norstar Office System with a Square template and two outside lines are presented in bold type on your Programming Sheet. If changes have been made by the installer in the System Startup program, or Lines Configuration the settings may be different than those in bold. The installer will notify you if these default settings have changed.

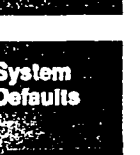

## Phone Defaults

On each phone, a default feature is assigned to each button that is not used as a Line, Intercom or **Mature in the Button Inquiry feature** [Feature] [1] of to check the function of each memory button. The dual-memory buttons on the M7310 phone have the following intercom numbers programmed on them, making them inside autodial buttons. Pressing an inside autodial button to a phone that is not connected to the system will bring up a 'Not in service' message on your display.

M7310 Dual-Memory Buttons (defaults)

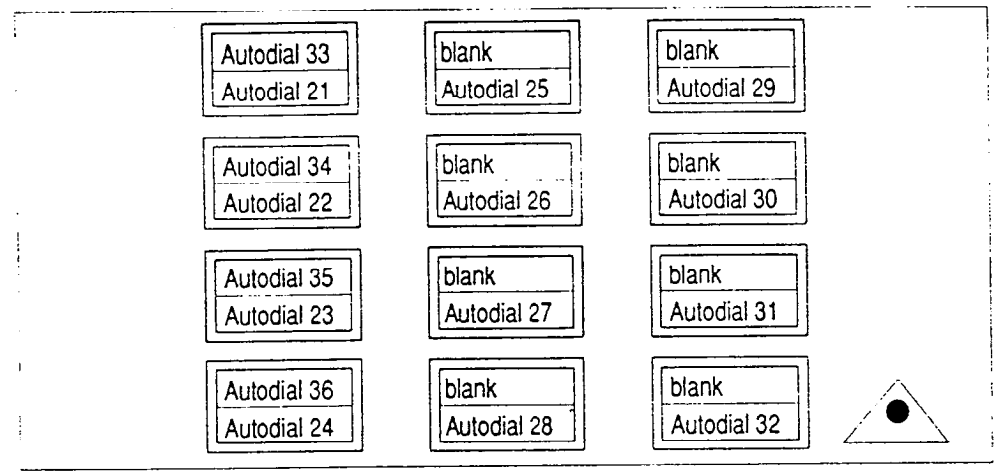

## Line Buttons Line Buttons Square Defaults Square Defaults

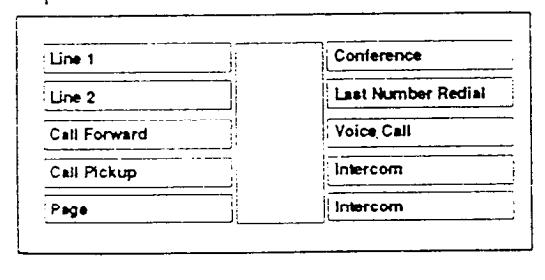

# M7310 Phone Memory and M7208 Phone Memory and

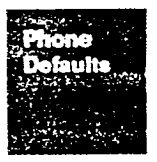

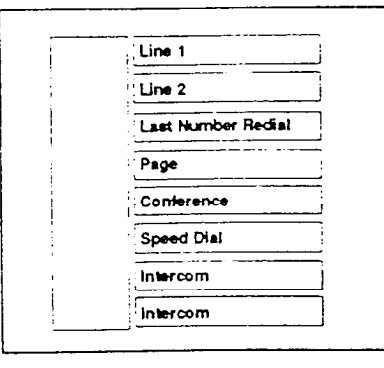

Note: Phone users can reprogram any default settings. However, line buttons (inside and outside) and  $\frac{F_{\text{F}}}{M_{\text{MSE}}}$  if given cannot be replaced by the user. Config.

 $3 - 15$ 

## Making Choices

The default values for the Norstar Office System allow it to be used right away. However, customizing allows you to arrange the system to meet specific office needs. Norstar has been designed to be changed easily. You can set the system up and then modify it later as required.

Make changes in the Configuration program using the Programming Sheet, Phone overlays and the programming charts.

## Programming Sheet

When you have to make changes to a Norstar Office System, use the Programming Sheet. You may be given a completed Programming Sheet from the installer or your service representative. After changing the system, make sure you have an up-to-date record including the latest changes. You should keep a record of the phone numbers and features assigned to each phone.

When you are asked to make a change from the Programming Sheet, check the current settings of the features by going into the Configuration program or by using  $\lceil$  Feature  $\lceil \cdot \rceil$  to see each phone setting.

If a setting already in place is requested, make sure the person knows how to use the feature.

## Phone Overlays / Access Code

You may or may not be in Configuration at this point. If not, with the Phone overlays and Programming Sheet in front of you, enter the configuration code:

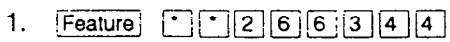

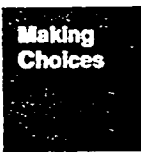

r--

**OR** 

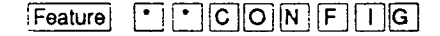

1. Lines **I appears on the display which is the first heading in** Configuration. Ignore this and continue on to the next heading with the Next button.

i di secolo di secolo di secolo di secolo di secolo di secolo di secolo di secolo di secolo di secolo di secol<br>Li secolo di secolo di secolo di secolo di secolo di secolo di secolo di secolo di secolo di secolo di secolo

F

I

i

2. Sets **Dependix Contains appears.** 

## How to Program Configuration

The following pages will help program Configuration.

Remember, you can get a result only by pressing the buttons with  $\blacktriangleright$  beside them. If you want to explore the system on your own, use the Next, Back, Show, [Heading1 and dial pad buttons. Changes to the settings are not made unless you press the Change] button. Remember to use your phone overlay.

There are helpful suggestions and programming charts for each of the five main headings in Configuration.

System Coordinator Notes: (Use this space to make any notes you may have about programming Configuration).

> **How to** Program Config

## 1. Lines

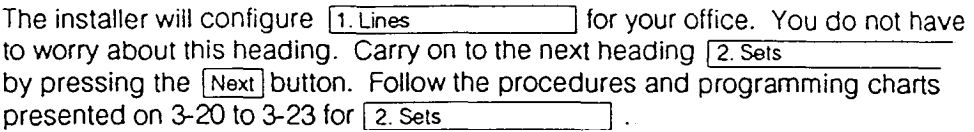

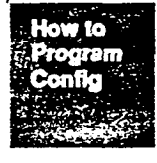

Conf 3-18

## 1. Lines Programming

The following chart lists the step by step process for assigning programming options to the outside lines connected to the Meridian Norstar system.

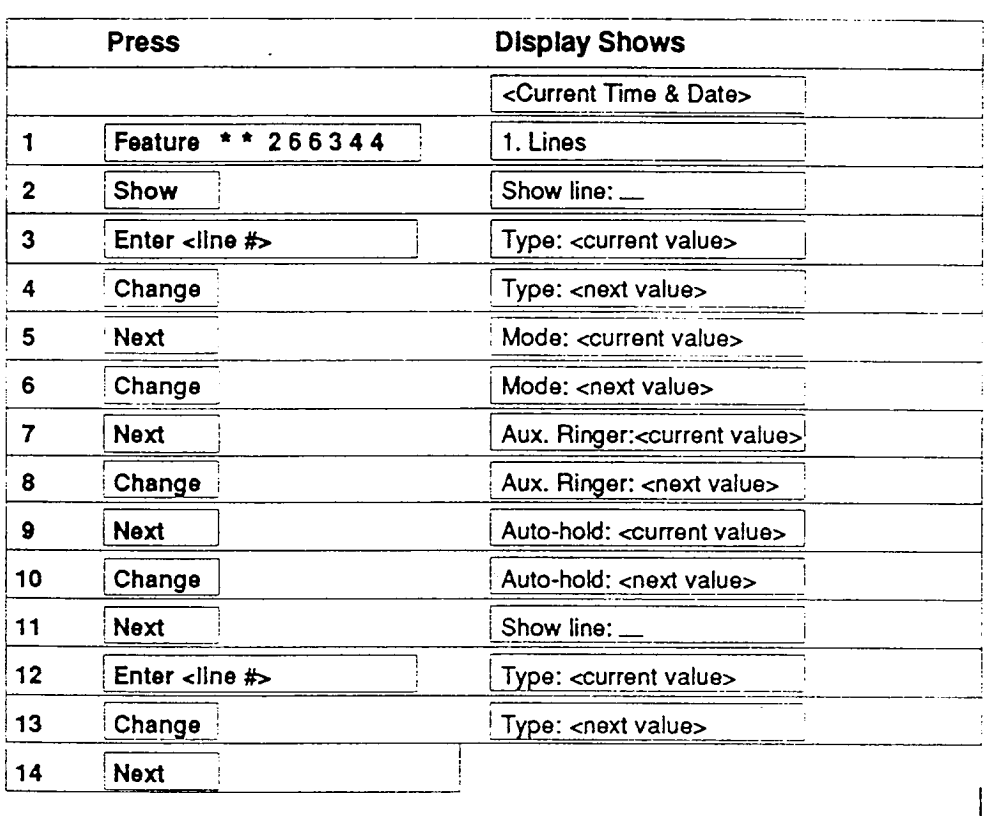

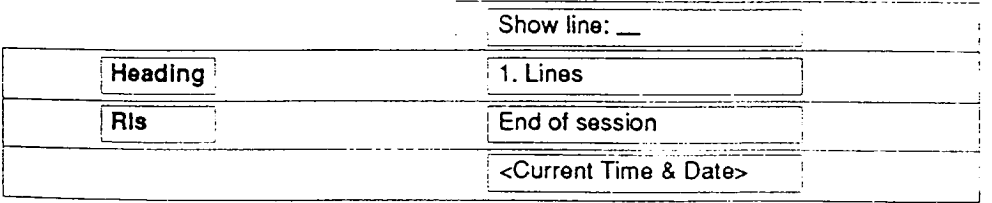

I I

 $\frac{1}{2}$  I is a set of  $\frac{1}{2}$  in the set of  $\frac{1}{2}$ 

I

 $\blacksquare$ 

 $\mathbf{I}$ 

I I

Note: This chart is for the installer only. This conflig.

I

I

 $3 - 19$ 

#### 2. Sets

You can customize: (for all phones or on a phone by phone basis.) Line Assignment Full Handsfree Ringing Lines **Answerback**<br>Use Line Pool **Answerback**<br>Pickup Group Pickup Group Intercom Keys (buttons) Receive Page<br>
Prime Line<br>
Ruxiliary Rings **Auxiliary Ringer** 

#### Gettlna Started:

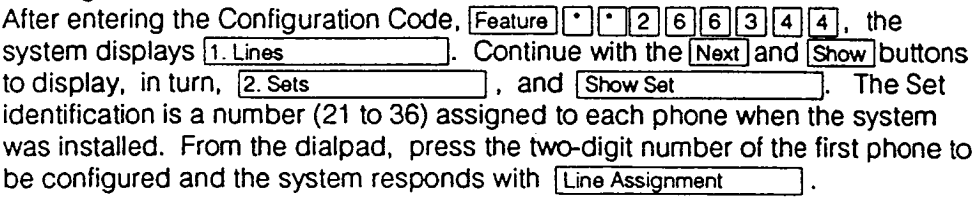

Perform Set programming procedures in conjunction with the telephone display, the programming sheet, the overlays, and with the charts on pages 3-21 and 3-23. In the programming displays,  $\boxed{\text{Line 1:Y}}$  = Yes and  $\boxed{\text{Line 1:N}}$  = No.

#### Line Assignment:

Each phone can have up to the maximum number of lines assigned to it. As you display each line in turn, select Y to activate that line on this phone, N to deactivate it.

#### Ringing Lines:

Each line can be made to ring and flash or to just flash. Select Y to have a line ring and flash, N to have it flash only.

Set means the same as phones.

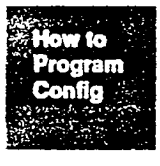

## 2. Set Programming

The following chart lists the step by step procedures for assigning parameters to Sets. This chart has you press the Changel button once for each parameter. However, if the value you want does not appear, continue pressing the [Change] button until it appears on the display, then press the  $\sqrt{$  Next button to continue.

Note: Refer to your Programming Sheet for the values available for each parameter.

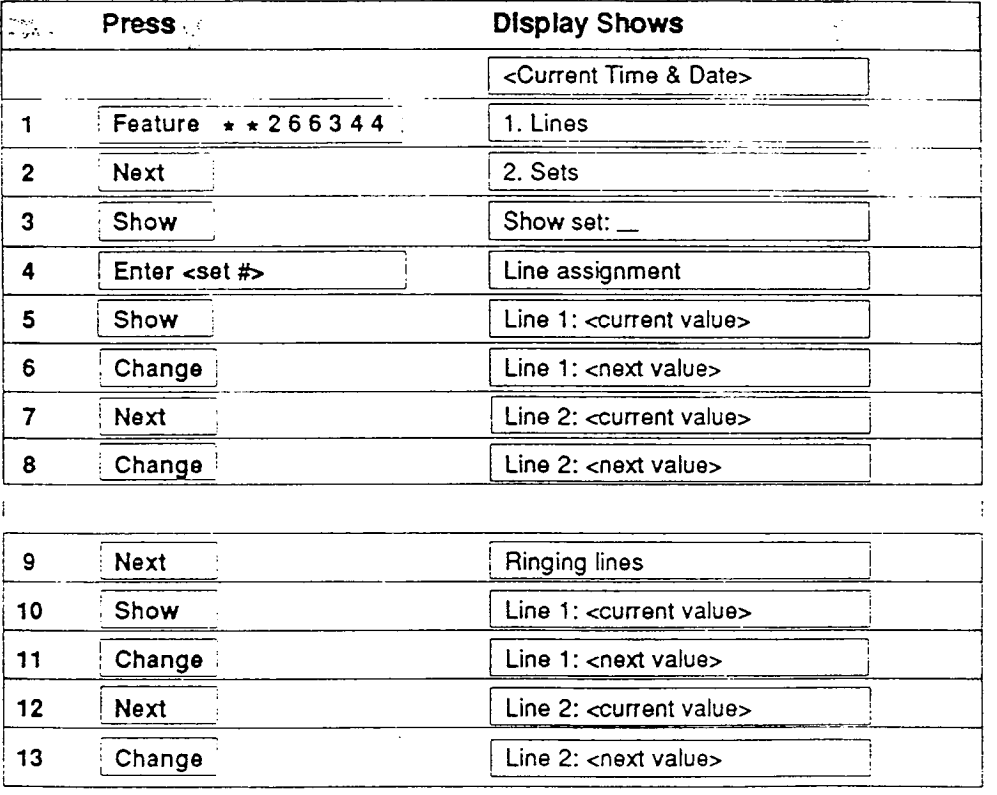

law ta **Program** Config

#### Chart continued on  $3 \cdot 23$  Config.

 $3 - 21$ 

## 2. sets

#### Use Line Pool:

Select Y to allow this phone to access the Line Pool, N to disallow access.

#### Intercom Keys:

Assign  $\lceil 0 \rceil$ ,  $\lceil 1 \rceil$ , or  $\lceil 2 \rceil$  intercom buttons to this phone.

#### Prime Line:

Indicate whether or not this phone is to have a Prime Line assigned to it. If not, select None. If yes, select one of  $\lceil 1 \rceil$ ,  $\lceil 2 \rceil$  ...,  $\lceil \overrightarrow{Pool} \rceil$ , or  $\lceil \overrightarrow{UC} \rceil$  (Intercom ).

#### Full Handsfree:

The Handsfree feature allows users to place or answer calls without picking up the receiver. Select Y to activate Handsfree for this phone, N to deactivate it.

#### Answerback:

Answerback allows users to answer a Voice Call without touching the phone. A tone is sounded periodically to remind users that the microphone is on. The tone can be turned off by lifting the receiver or by pressing the Handsfree button. Select Y to activate Answerback for this phone, N to deactivate it.

#### Pickup Group:

Each member of a Pickup Group may answer inside or outside calls ringing at other phones in the group. You may establish up to four pickup groups merely by assigning phones to them. When **Pickup Group:** is displayed, assign a phone to a group by entering a group number  $\lceil 1 \rceil$ ,  $\lceil 2 \rceil$ ,  $\lceil 3 \rceil$ , or  $\lceil 4 \rceil$ ,

#### Receive Page:

Select Y to allow this phone to receive pages, N to prevent it.

#### Aux. Ringer:

If auxiliary equipment has been installed by your company, select Y to have this phone ring the auxiliary ringer, N to prevent it.

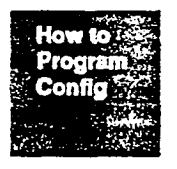

Config. Read about the features affected in Feature Operation.

 $3 - 22$ 

# 2. Set Programming (con't)

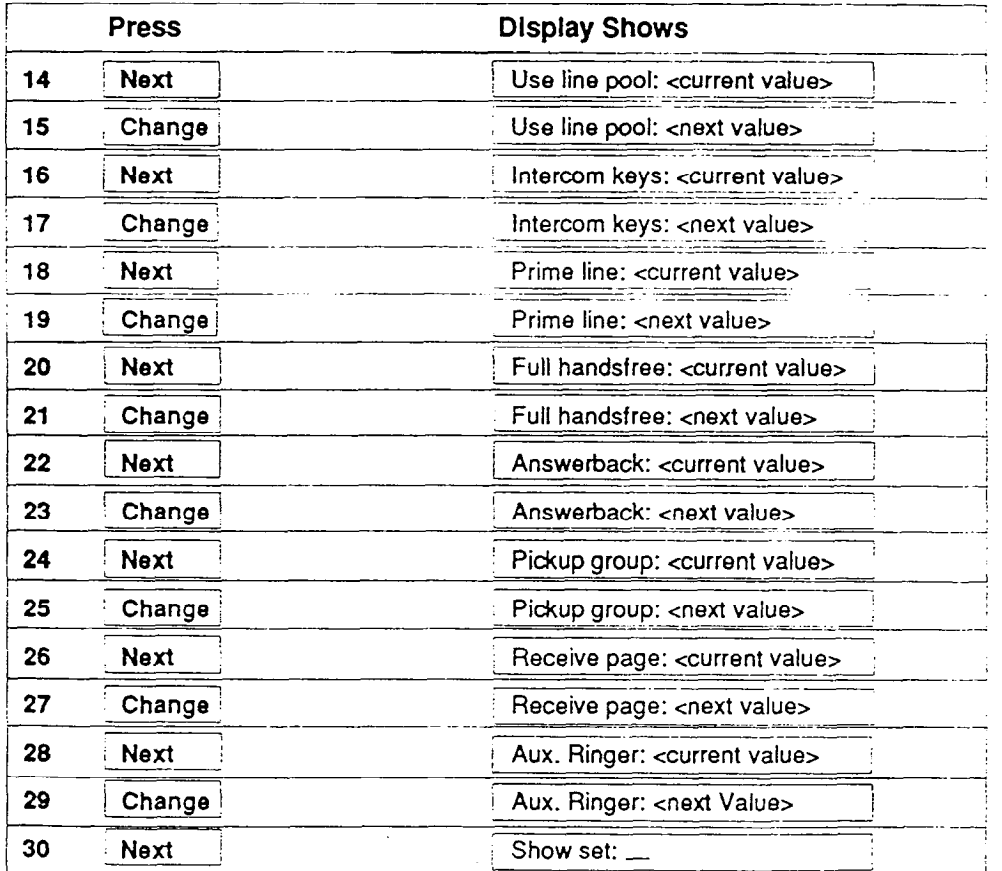

Show set: **Heading** 2. Sets --- **RIs** End of session  $\bar{z}$ extend Time & Dates

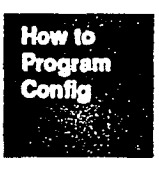

Config.  $3 - 23$ 

## 3. Call Handlina

Call Handling establishes system-wide parameters.

#### Getting Started:

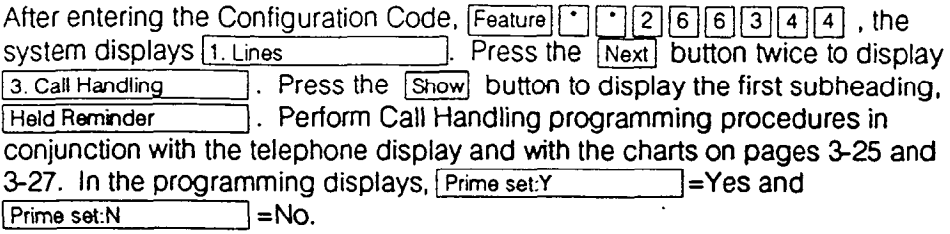

#### Held Remlnder:

Held reminder consists of a periodic tone to remind users when a call has been on hold for an excessive period of time. Select Y to activate the tone, N to deactivate it.

#### Remlnd Delay:

Sets the time in seconds to the first Held Reminder tone. If Held Reminder is not activated, this prompt is not displayed.

#### Prime Set:

The prime phone, #21, will act as a central answering position if programmed to do so. Select Y to activate the Prime Set feature, N to deactivate it.

#### Ring Transfer:

If an outside line is not answered by three rings, the prime phone rings too. If if an outside line is not answered by three rings, the prime phone rings too. Th<br>the Prime Set feature is not definitive this process is not displayed.

#### On Hold:

Select Music, Tones, or Silence to be heard by outside callers on hold. Select Music only if a source of music has been connected.

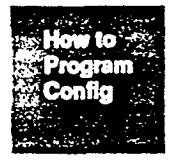

## 3. Call Handling Programming

I

I I

The following chart lists the step by step process for establishing system wide parameters. This chart has you press the Changel button once for each parameter. However, if the value you want does not appear, continue pressing the Changel button until it appears on the display, then press the Next button to continue.

Note: Refer to your Programming Sheet for the values available for each parameter.

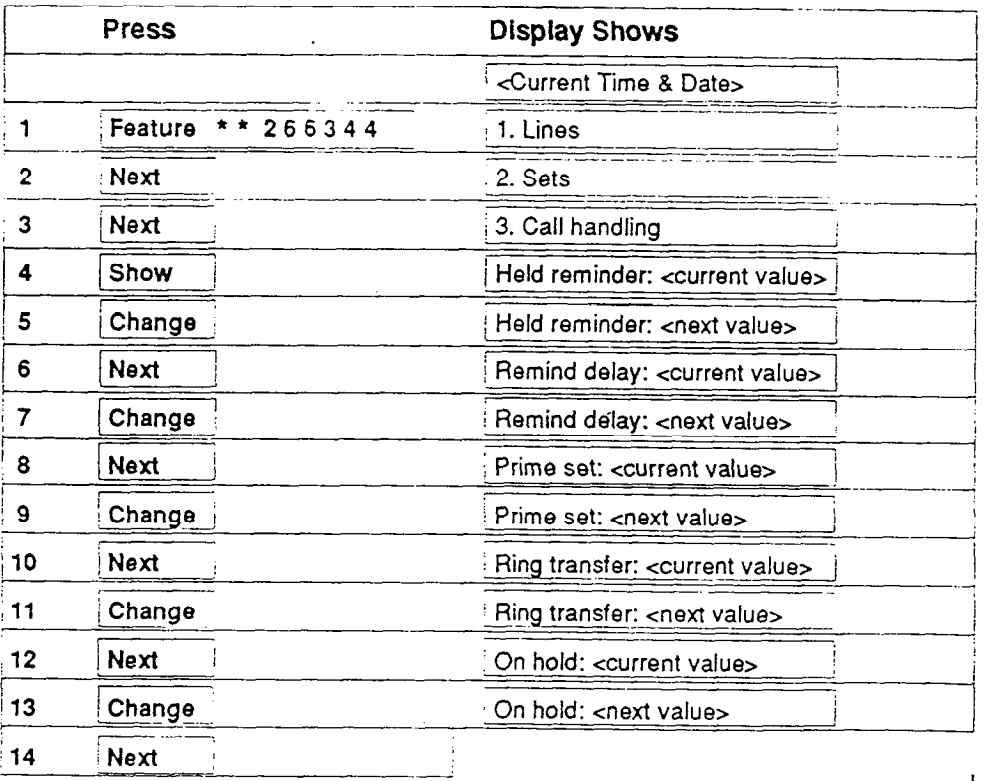

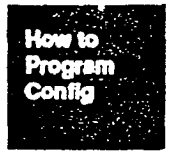

I

 $\mathbf{I}$  is a set of the set of the set of the set of the set of the set of the set of the set of the set of the set of the set of the set of the set of the set of the set of the set of the set of the set of the set of th

In the contract of the contract of the contract of the contract of the contract of the contract of the contract of the contract of the contract of the contract of the contract of the contract of the contract of the contrac I I

Chart continued on 3 - 27

 $\mathbf{I}$  is the contract of the contract of  $\mathbf{I}$  is the contract of the contract of the contract of the contract of the contract of the contract of the contract of the contract of the contract of the contract of the c

## 3. Call Handling

#### Night Set:

Select the phone (intercom #) to be designated to ring after hours, Enter the Z-digit number through the diaipad.

#### Night Ringer:

Allows the Auxiliary signal to function when Night Service is activated. Select Y.

#### Background Music:

Background music plays through the speaker while the phone is not in use if a music source has been connected. This Music source, for example a radio, must be provided by you. Select Y to activate it, N to deactivate it.

#### Link Time:

If you are behind either a Centrex or a Private Branch Exchange (PBX). you can program the Link sequence on a system-wide basis for the Reach-Through feature. The default value is 600 milliseconds; change it only if there is reason to. It is recommended that a trained technician be consulted before you make changes to the Link time.

#### Tone Time:

Tone time is the Dual-Tone Multifrequency (DTMF) tones generated for Access or (End-to-End), Signalling on outside lines. DTMF tones alert a remote device or alternate carriers such as Sprint or MCI. The default value is 120 milliseconds; change it only if there is good reason to do so. It is recommended that a trained technician be consulted before you make changes to the Tone time.

#### Executive Password:

Anyone with the 3digit Executive Password can override the Restrictions table. Enter or change the Z-digits through the dialpad. Make a note of the password since it is in your control.

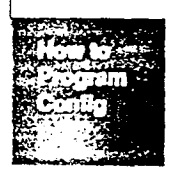

, .....<br>... Read about the features affected in Feature Operation.

# 3. Call Handling Programming (con't)

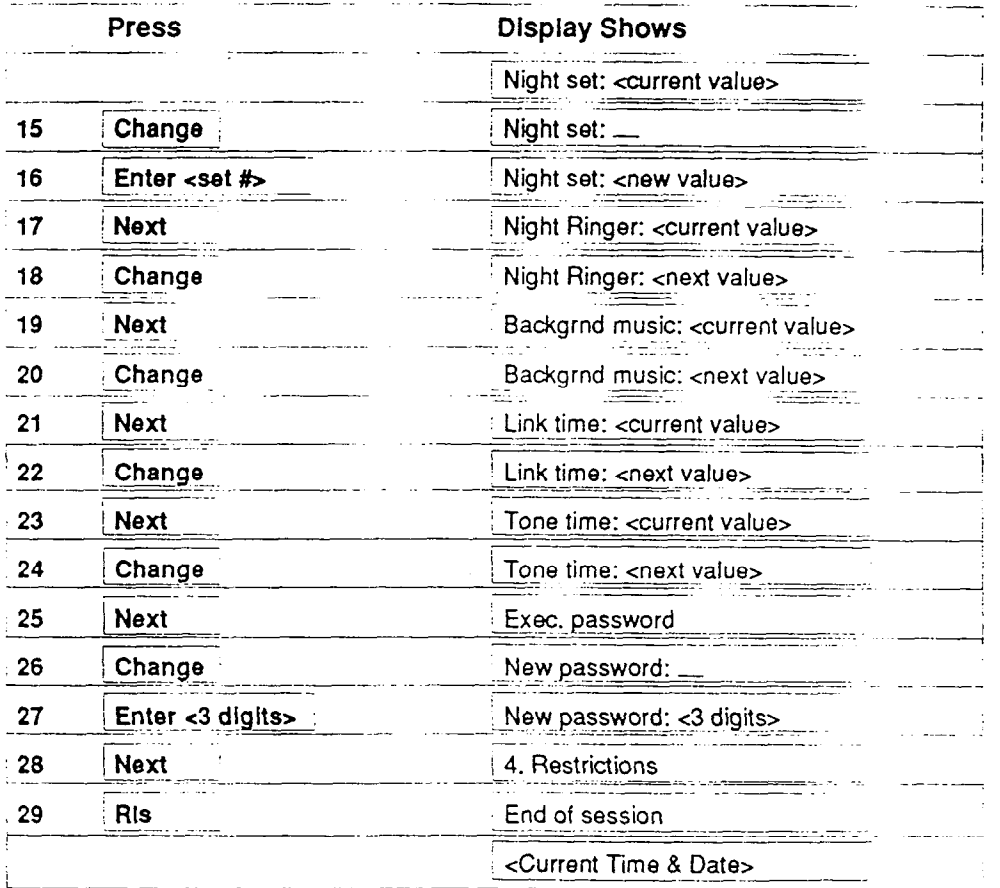

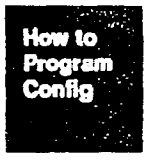

Config.  $3 - 27$ 

## 4. Restrictions

Restrictions are a list of numbers that some or all telephones can be prevented from calling. The default restrictions list consists of  $\overline{[0], [1], [4][1][]}$ .  $\pi$   $\pi$ , and  $\pi$  $\pi$  of  $\pi$  but you can add up to five other restrictions (total of ten). The symbol  $\lceil \cdot \rceil$  represents any number. For example,  $\lceil \cdot \rceil \lceil \cdot \rceil \lceil \cdot \rceil \lceil \cdot \rceil \lceil \cdot \rceil$  will prevent any or all phones from dialing any long distance number, Restrictions can be applied to lines, but they are usually applied to phones.

The Restrictions are listed in [Table Entries individual phones (and lines if required). and applied selectively to

#### Getting Started:

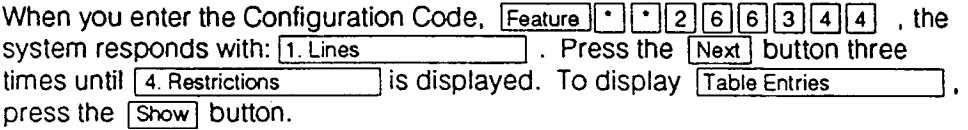

Perform Restriction programming procedures in conjunction with the telephone display, the programming sheet, the overlays, and with the chart on page 3-29. In programming displays,  $\frac{411:Y}{?}$  = Yes and  $1411: N$   $= NQ$ .

#### Table Entries:

Table Entries contain the default list of restrictions. Add other restrictions as dictated by the circumstances in your office. Each Table Entry is allowed a maximum of eight digits.

#### Applied to Lines:

Restrictions are not usually applied to lines and by default, all lines are free of restrictions. If you wish to apply restrictions to lines, display each line in turn and select Y for those restrictions to be applied to it. If the same group of restrictions applied to one line are to be applied to another line, or other lines, use the Copy button.

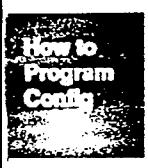

## Applied to Sets:

Display each phone in turn and select Y for those restrictions to be applied to it. If the same group of restrictions applied to one phone are to be applied to another phone, or other phones, use the [Copy] button.

 $3 - 28$ 

config. Fiead about the features affected in Feature Operation.

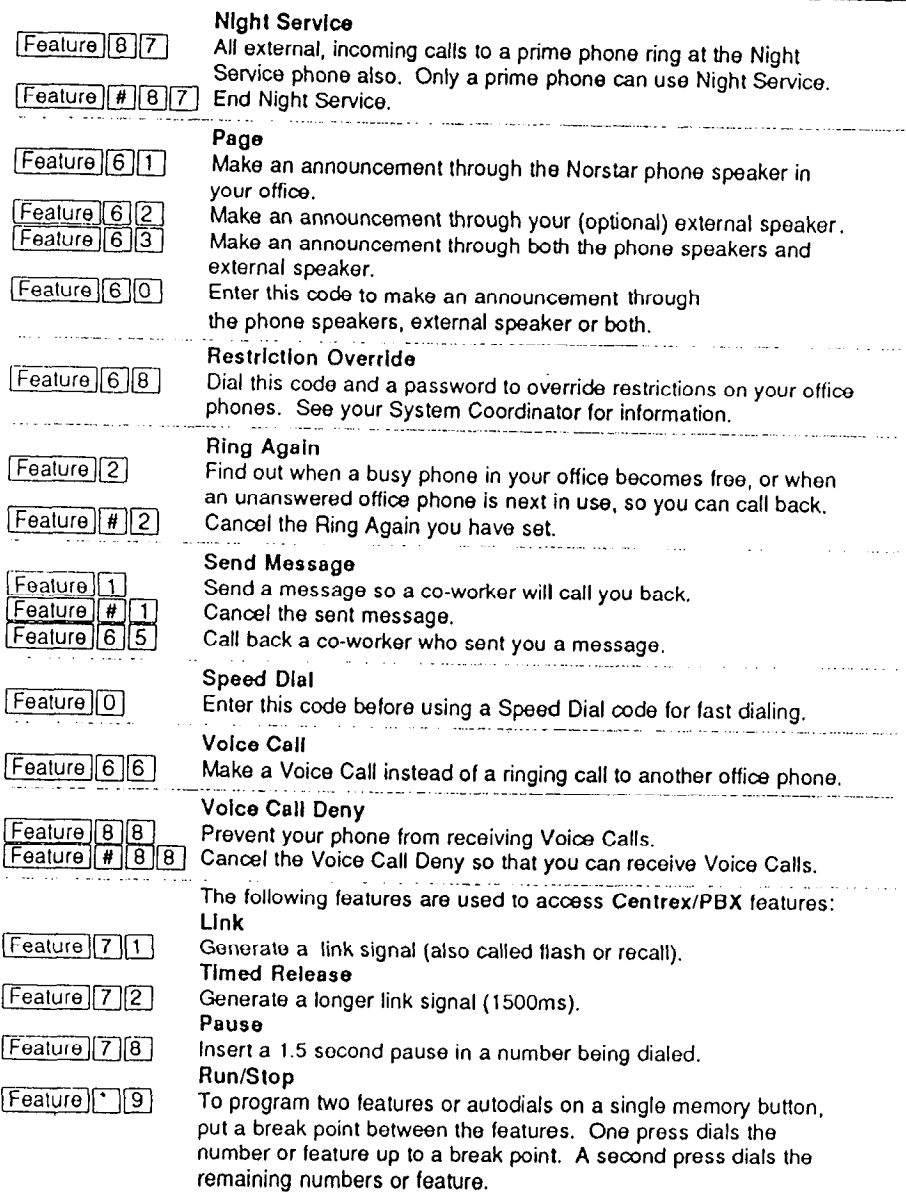

#### Norslar Feature Llst

Detach this alphabetical list of Norstar Features for quick reference when using your phone. Use the following codes for direct access to the features, or to program frequently used features onto memory buttons. Your System Coordinator has more information about these and about automatic features.

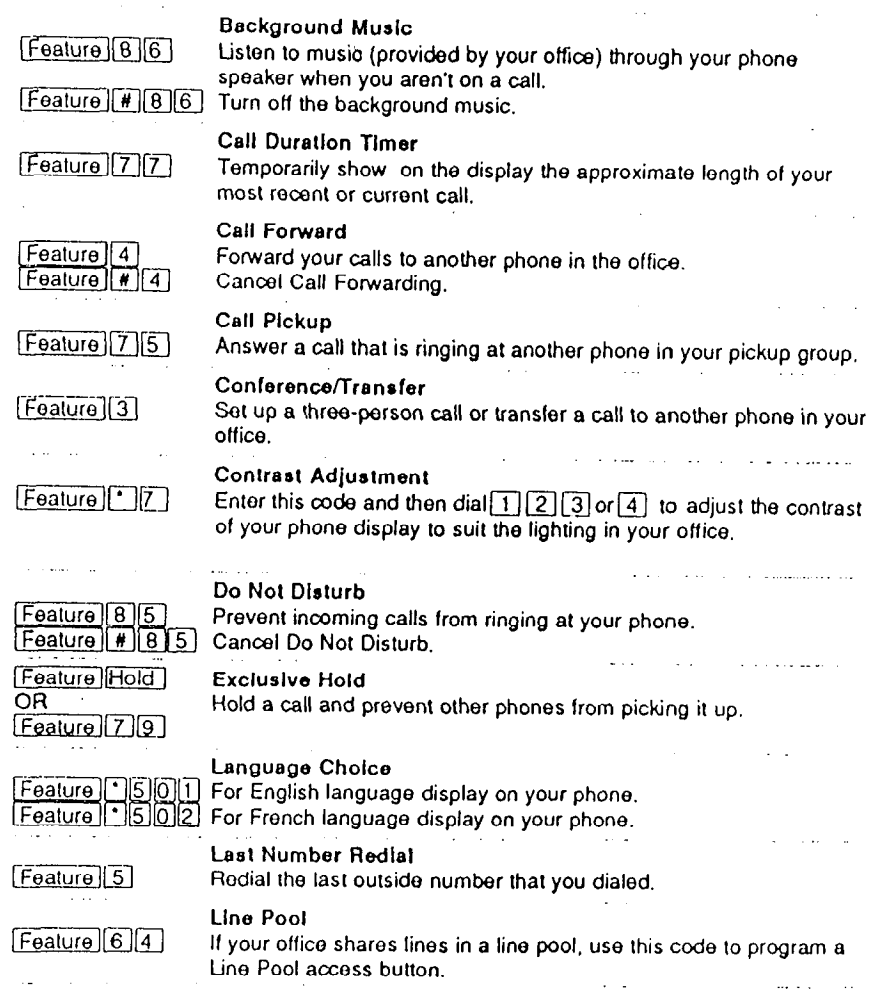

 $\ddot{\phantom{0}}$ 

## 5. Overrides Programming

 $\mathcal{L}$ 

This chart walks you through the procedures for entering one override number and applying that number to one line and one telephone set.

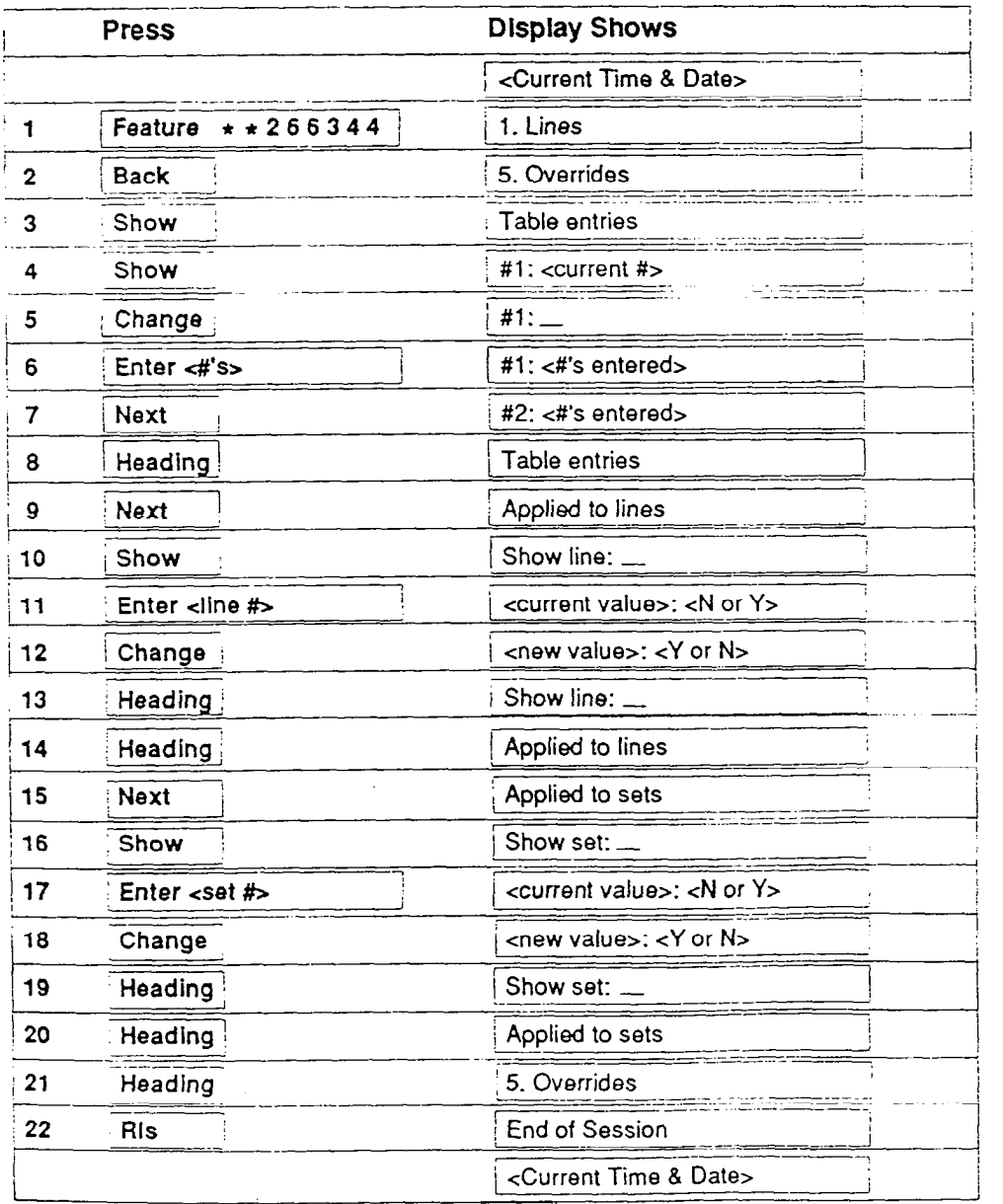

tow to aram

> Config.  $3 - 31$

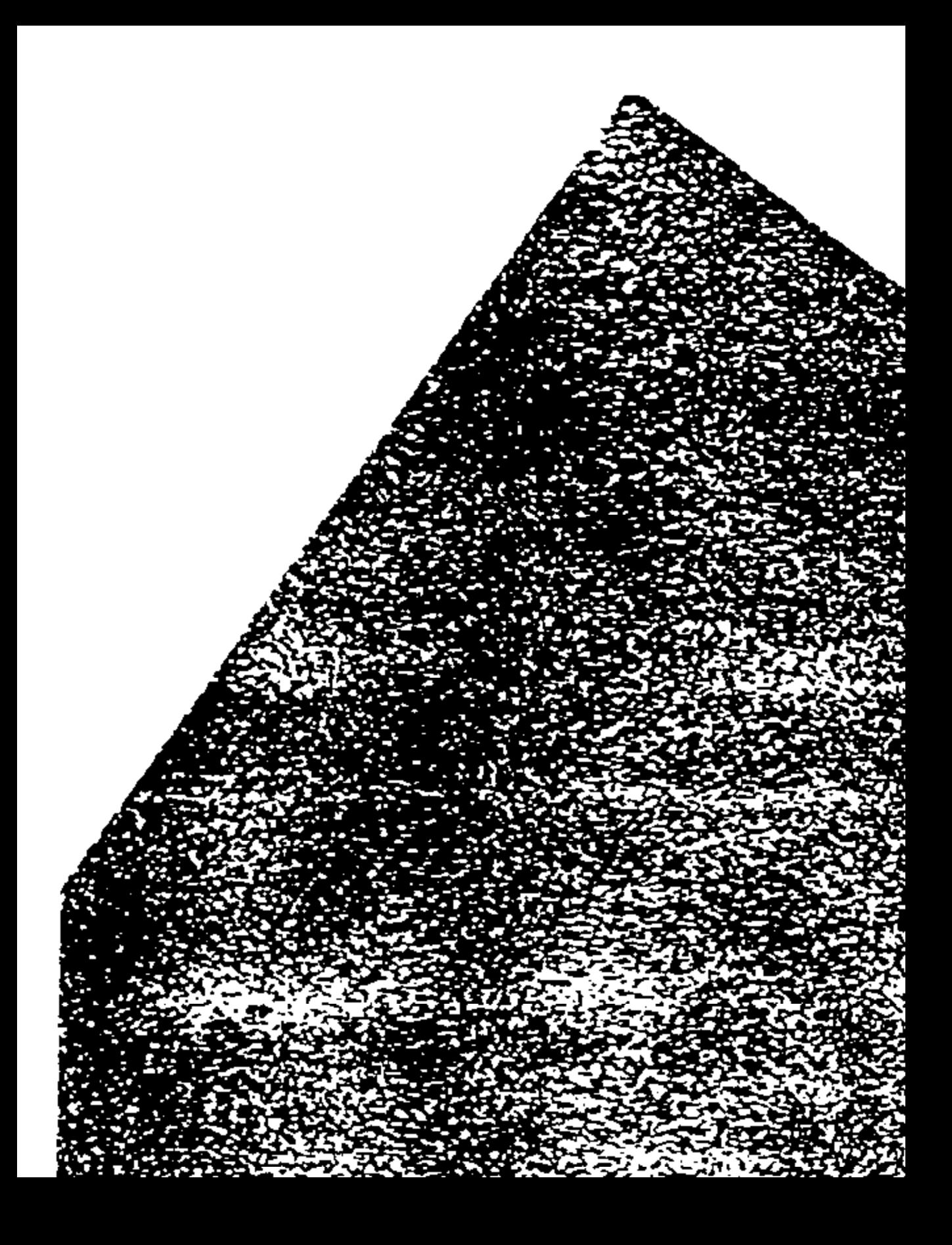
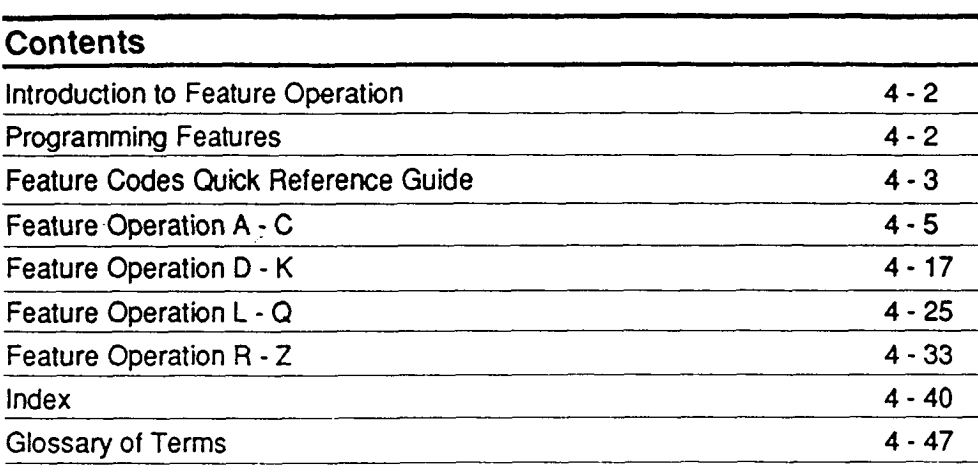

 $\varphi$  .  $\varphi$ 

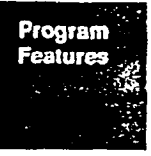

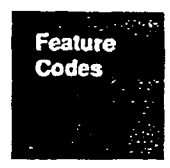

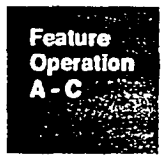

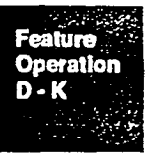

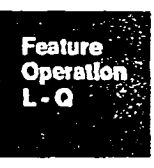

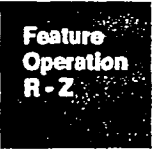

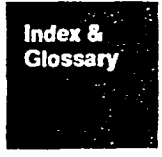

 $\mathcal{G}$ 

Feature Operation

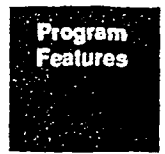

### introduction to Feature Operation

This chapter provides detailed information about the operation of Norstar features that are not included in the Norstar phone user cards. It will help you to answer questions from your co-workers and when you aren't in the office to provide expert support, they can refer to it themselves.

The index at the end of the chapter gives the page number for each feature. It also indicates which features are programmed by the system coordinator and which features are programmed by the user.

## Programming Features

The Norstar system has many more features than any phone has buttons. You should help your co-workers determine which features they will use frequently and help them program these features onto memory buttons.

To determine which features are already programmed:

1. Press Feature<sup>1</sup> 0.

To determine the set number or intercom number of any phone:  $\frac{1}{2}$   $\frac{1}{2}$ 

1. Press  $[Feature] [0].$ 

2. Press [Intercom].

It is usually best to program features onto memory buttons with indicators  $\blacktriangleright$ since the indicators show when the features are being used. Features can be programmed onto buttons without indicators as well. Line buttons, Intercom buttons and  $\frac{Handsfree}{Mifh}$  cannot be changed.

Autodial for inside and outside calls can be programmed onto memory buttons with or without indicators.

Feature Operation 4-2

You may wish to photocopy the next two pages and distribute them to your co-workers if they require further assistance.

# Feature Code Quick Reference Guide

## Programming Outside Autodial Buttons

- 1. Press Feature 11.
- 2. Press a memory button.
- 3. Press phone number from dial pad **come**.
- 4. Press Hold or [OK] display button.

## Programming Inside Autodial Buttons

- 1. Press Feature 12.
- 2. Press a memory button.
- 3. Enter the two-digit number (21 to 36).

## Programming Feature Access Buttons

- 1. Press  $F$ eature  $\lceil \cdot \rceil$ 3.
- 2. Press a memory button.
- 3. Press [Feature] and the code.

## Programming Speed Dial (M7208 Phone Only)

- 1. Press Feature 114.
- 2. Press Speed Dial Number (71 to 94).
- 3. Press the phone number to be stored.
- 4. Press **FR**aid .

## Programming Ring Type

- $1.$  Press **Feature**  $\lceil \cdot \rceil$ .
- 2. Press  $\lceil \cdot \rceil$  or  $\lceil 2 \rceil$  or  $\lceil \cdot \rceil$  or  $\lceil \cdot \rceil$  display button for ring type.
- 3. Press Feature or [OK] display button or wait for 15 seconds.

## Setting Contrast Adjustment

- 1. Press Feature  $\lceil \cdot \rceil$
- 2. Press  $\lceil \cdot \rceil$  or  $\lceil \cdot \rceil$  or  $\lceil \cdot \rceil$  or  $\lceil \cdot \rceil$  until you have the contrast you want or  $|Up|$  or  $|Dom|$  Display button.
- 3. Press Hold or OK display button.

## Setting Ring Volume

- 1. Press  $F$ eature  $\lceil \cdot \rceil$  8 0.
- 2. Press  $\sqrt{40}$   $\sqrt{40}$  repeatedly until you reach desired volume.

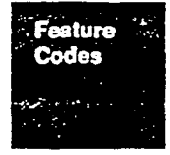

# Feature Code Quick Reference Guide

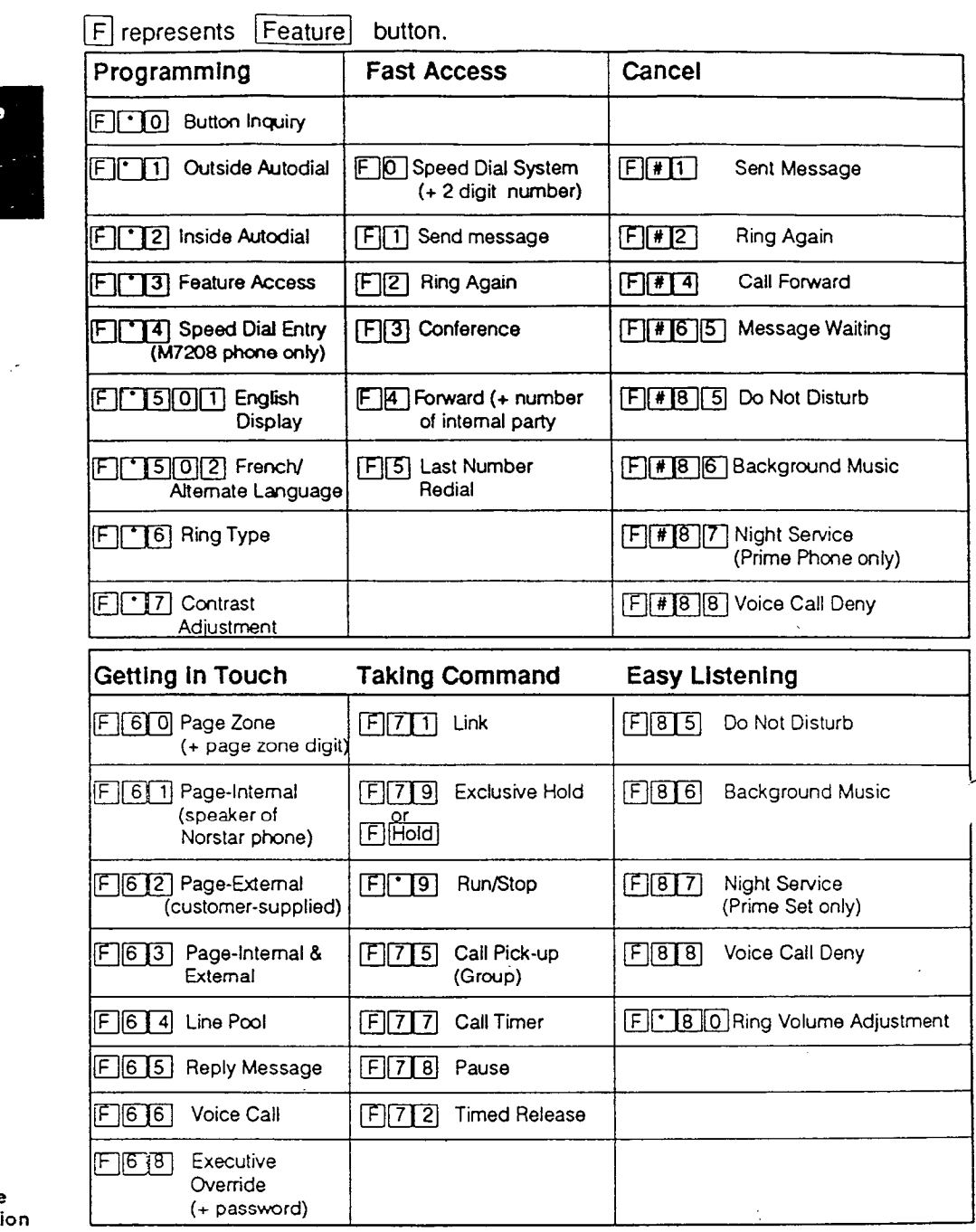

Feature<br>Codes

Feature Operati 4-4

╿

## **Accidental Disconnect**

This automatic feature ensures that you can retrieve a dropped call that you were answering within one second. Just pick up the receiver or press Flangeree again to retrieve your dropped call within one second.

## Autodial - Outside Autodial

For one button access to frequently-dialed numbers outside your office, use the Outside Autodial feature. You can store an outside number on any memory button using Outside Autodial.

Autodial numbers are subject to Flexible Call Restrictions and Overrides. To dial inside numbers, *inside autodial* buttons are used.

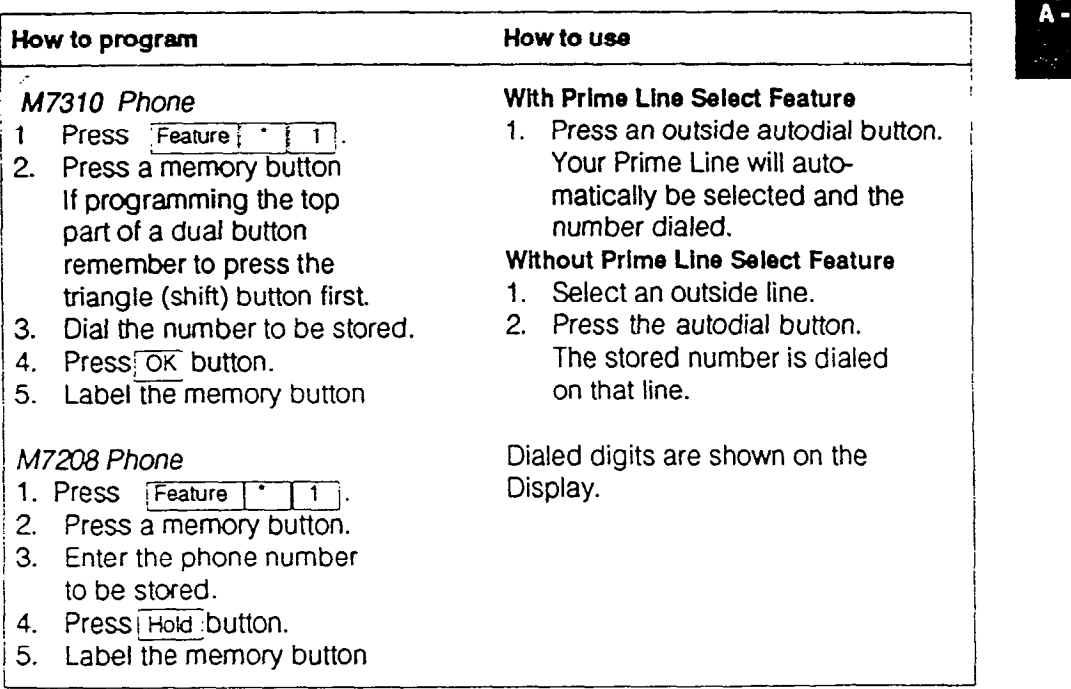

### Prime Line Selection

If your phone has prime line selection, autodial selects that line, pauses for two n your priorie has prime into screener, adiod

If your phone has no prime line selection, you will be prompted to  $\sqrt{2}$ . Select a line

If the power Is off for more than three days, autodlal numbers may be lost.

Featu Oneratlı

**Operatio** 

## Autodial - Inside Autodial

For one-button access to frequently-dialed intercom numbers within the Norstar System, use the Inside Autodial feature. Your co-workers should knov the two-digit intercom phone code to program the inside autodial feature. (See Job Aid - Orientation Section)

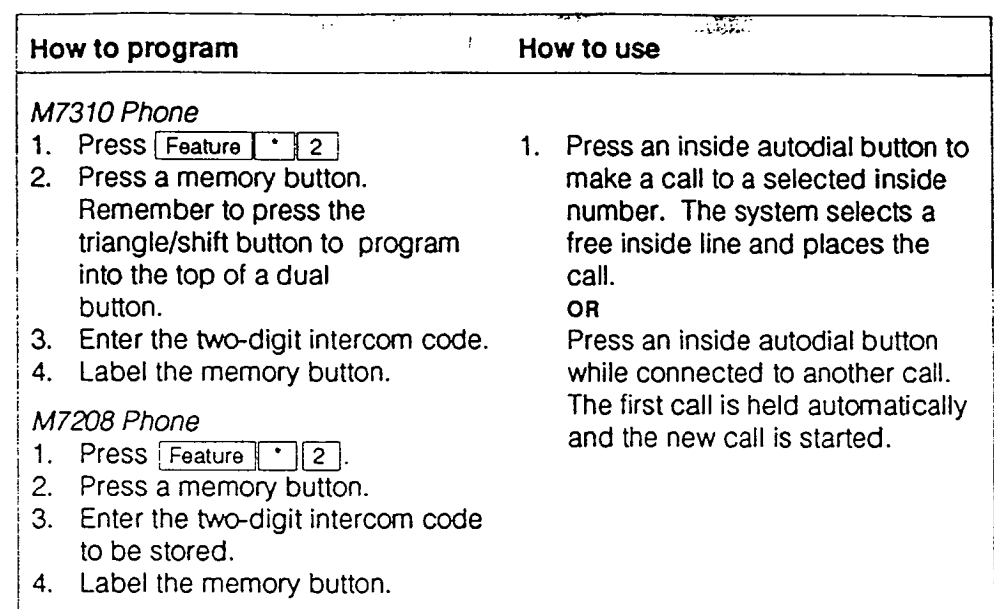

Inside autodial will be automatically programmed on memory buttons for M7310 users. This feature should be used to move or change inside autodial buttons.

Feature **Operation** - C

## Automatic Line Selection

### Incoming Calls

When more than one Call begins to ring at your phone at the same time, your phone automatically selects one call when you lift the receiver or press Hangereal Calls are answered in this order: a call on your Prime Line (if you have one). calls on outside lines, calls on inside lines.

Override this automatic line selection by pressing the line button of the call you want to answer before picking up the receiver or pressing Handstree.

### Outgoing Calls

If your phone has a Prime Line, lift the receiver or press  $[\text{Hangistree}]$  to select the Prime Line for your call. If the Prime Line is in use or your phone is ringing, you must select a line manually.

# **Operation** A - C

ï

**Feature** 

### Automatic Phone Relocation

You do not lose any information programmed onto your phone when the phone is unplugged. All programming (outside autodial, inside autodial, feature access buttons) remains with your phone when it moves to another location within the Norstar system. To change locations. unplug your phone and plug it in again at your new desk.

### Auxiliary Ringing

Incoming calls on outside lines and incoming calls to specific phones may ring at an Auxiliary Ringer. The Auxiliary Ringer can also ring when the system is placed into Night Service.

Install an Auxiliary Ringer in a lab or outside an office so you can hear your phone ring when you are away from your desk.

A phone administered to ring at the Auxiliary Ringer can receive Voice Calls, but the auxiliary ringer won't be activated.

Calls to a phone using the Do Not Disturb or Call Forward features will not ring at the Auxiliary Ringer.

If you are unable to program this feature, see your System Coordinator. You may not be able to use the feature because of Office System programming.

Feature Operation 4-7

## Background Music

You can listen to music through the phone speaker if an external music source has been attached to the KSU .

The music will automatically stop when you make or answer a call. Adjust the level of the music with the volume button.

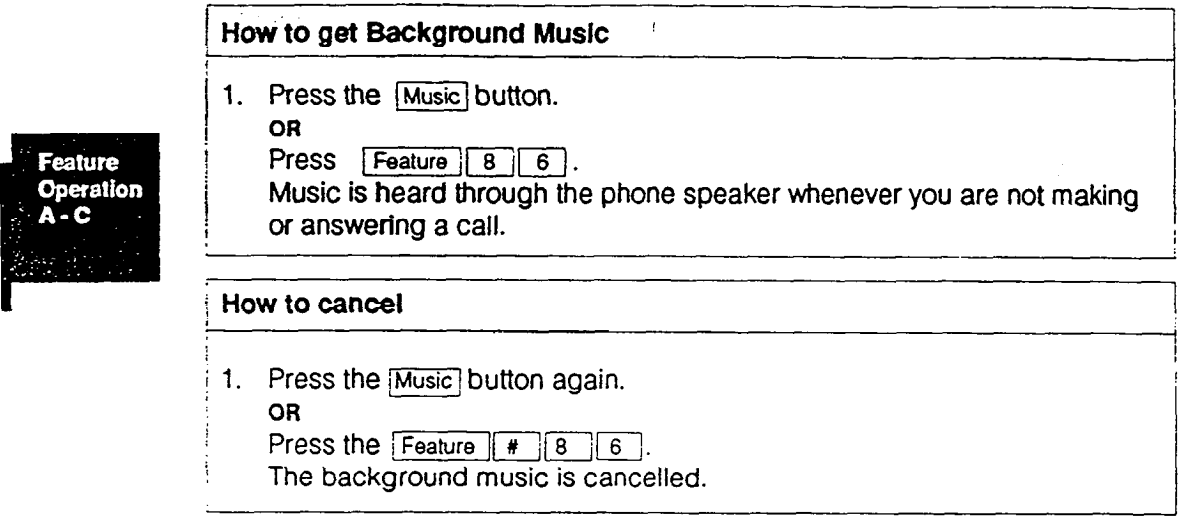

Feature Operation  $4 - 8$ 

 $\frac{1}{2}$  you are unable to program this reature. See you: System Coordinator.

## Busy Lamp Field

If you are responsible for answering a group of Norstar phones in your office, you can see and monitor their activity with the Busy Lamp Field. The Busy Lamp Field (BLF) is an add-on option for the Norstar M7310 Phone that displays the busy/not busy status of other Norstar phones.

The BLF unit is a snap-on replacement for the M7310 Phone base. The BLF indicator field is located above and behind the-dual memory buttons.

The BLF comes with an installation card and a user card.

Inside Autodial buttons with indicators also show the busy or free status of the phone on the indicator, providing a Busy Lamp Field (BLF) function.

How the Busy Lamp Field works

There are two states: lit and not lit ( for example **FILER 2004** and F

If the BLF indicator is lit the call may be inside, outside or outgoing.

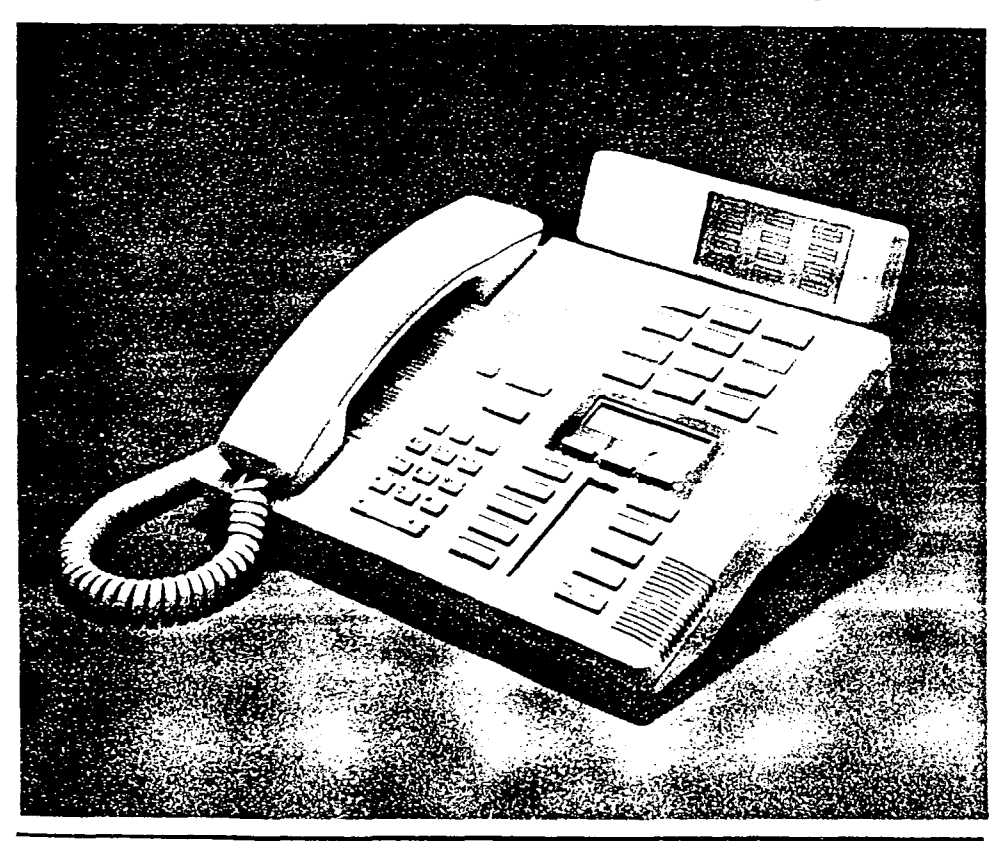

peration

Feature Operation 4-9

## Button Inquiry

Outside line button Handsfree/Mute Inside autodial button

Call Duration Timer

You can check the function of each line, intercom and memory button on your Norstar phone. Before you program a button, use Button Inquiry to see the function before you change it.

This is a very important feature. When installing memory button labels, activate Button Inquiry so the action of pressing the labels into place does not activate the feature programmed into the button.

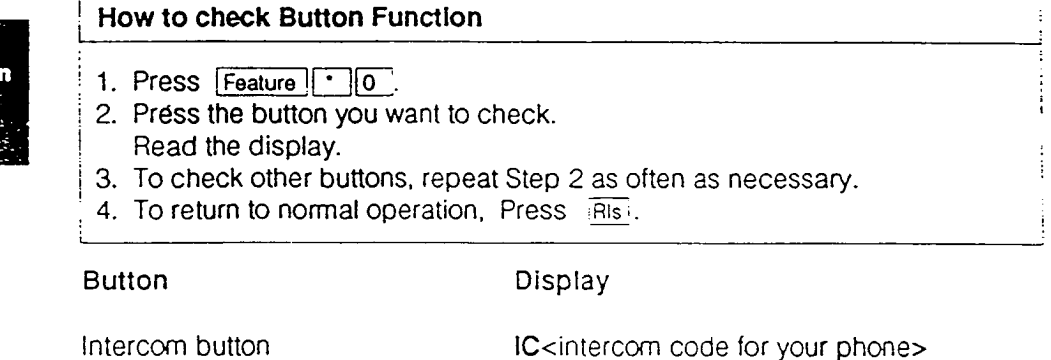

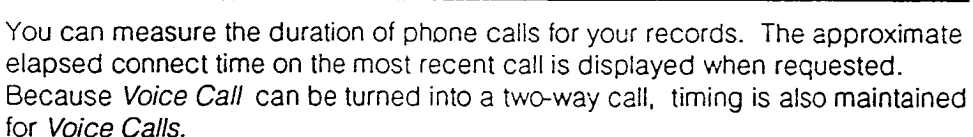

<name given to your phone> P<port number> (for installer)

Autodial<name or intercom number>

Line<line number> Handsfree/Mute

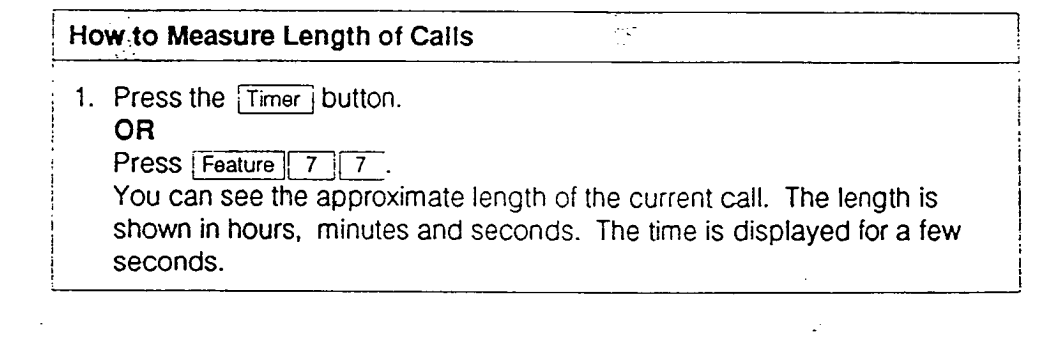

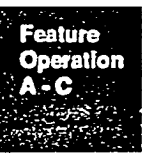

## Call Forward (All Calls)

If you wish to have another person answer your calls, have your calls forwarded to that person's phone. Forward calls when you are away from your desk and you don't want to miss a call.

You can forward inside and outside calls to another Norstar phone. When this feature is used, the line indicators flash for incoming calls. You can continue to make outgoing calls while Call Forward is active.

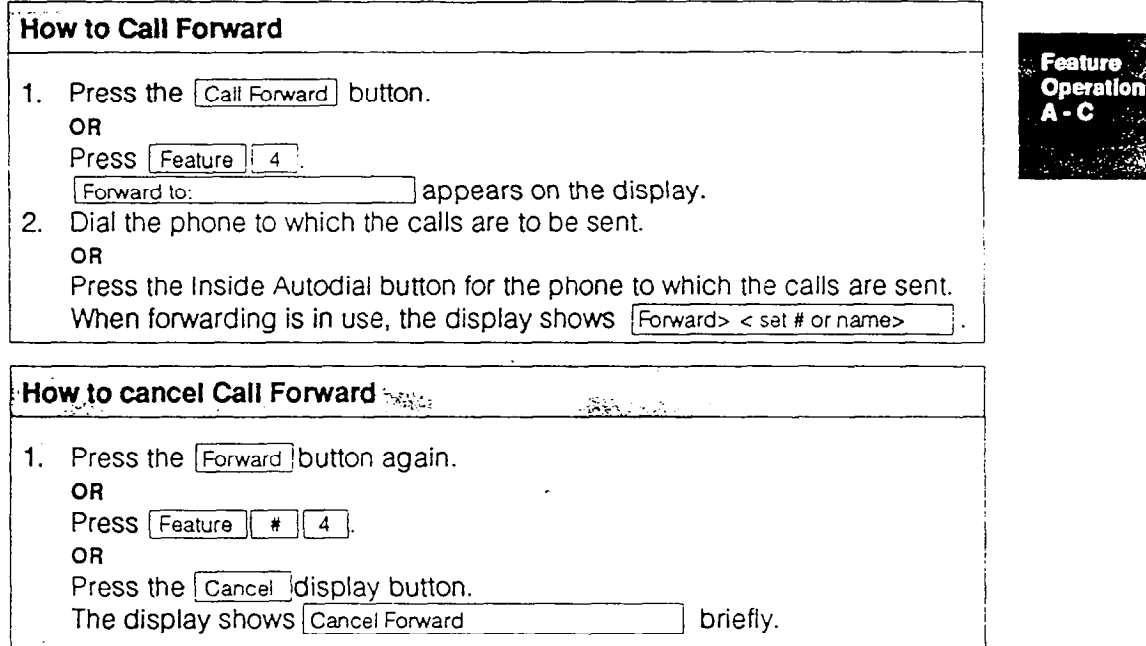

## Call Forward Override

If calls have been forwarded to your phone, you can call the 'forwarded from' party, to ask that forwarding. be cancelled or to transfer a call back to that phone. Only the 'forwarded to' person can get through to the 'forwarded from' person.

This feature is sometimes called 'secretarial filtering'. A secretary can take the Calls for the boss and call him or her periodically to give messages.

## Call Identification

On an inside call your phone display shows the name or phone number of the person to whom you are talking. When making an inside call, the display show whether the phone being called is busy, on another call, using Do Not Disturb or using Call Forward.

When making an outside call, the display shows the dialed number.

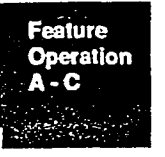

## Call Pickup (Group)

Pickup Groups ensure that your calls are answered by the most appropriate people when you are out of the office.

A member of a pickup group can answer an inside or outside call ringing at another phone in the group. Your office can have up to four groups.

### How to use Call Pickup

1. Press the iCall Pickup] button.

1 OR

I

I

Press  $F$ Feature $\begin{bmatrix} 7 & 5 \end{bmatrix}$ .

The highest priority ringing call in the group is answered. (Prime Line, outside line, inside line).

The picked-up call appears on the indicator beside a line button.

After picking up a call, you can pick up another call because the first call is automatically put on hold.

Feature Operation 4-12

If you are unable to program this feature, see your System Coordinator. You may not be able to use the feature because of Office System programming.

## Centrex/PBX Reach Through

If your system is located behind a Private Branch Exchange (PBX) or Centrex, you can access extra Centrex/PBX features which require signals in addition to dialing.

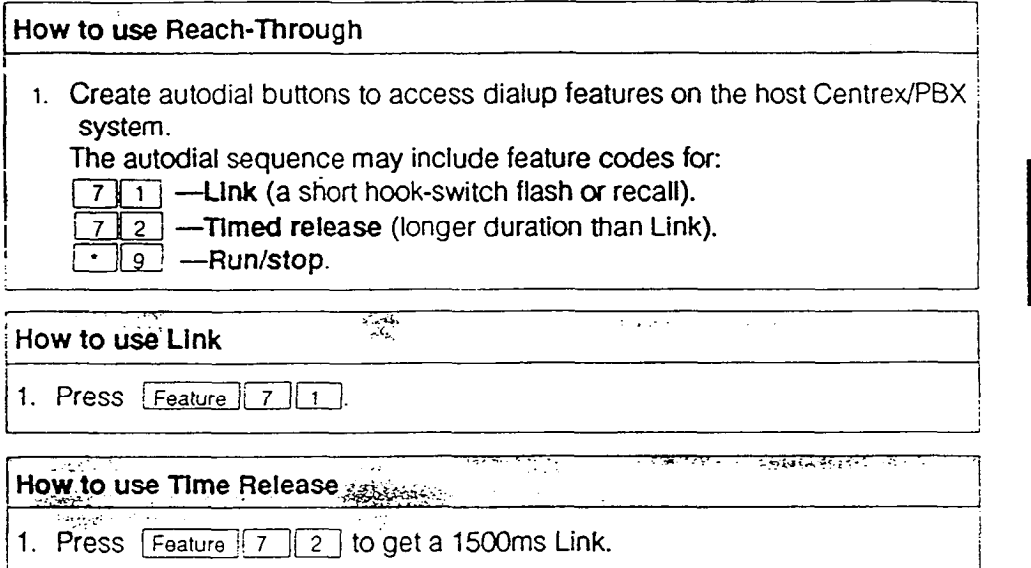

### Run/Stop code

To program two features or autodials on a single memory button, put a breakpoint between the features. One press dials the number or feature up to ihe break point. A second press dials the remaining numbers or feature. This is useful for toggled features.

Feature **Operation** 

### Pause

The Pause feature is used to delay dialing digits until an external resource is ready to receive them (for example. in a Reach Through sequence for accessing Centrex or PBX features).

Use the Pause feature to insert one or more 1.5-second pauses into a number being dialed or into a dialing sequence being stored.

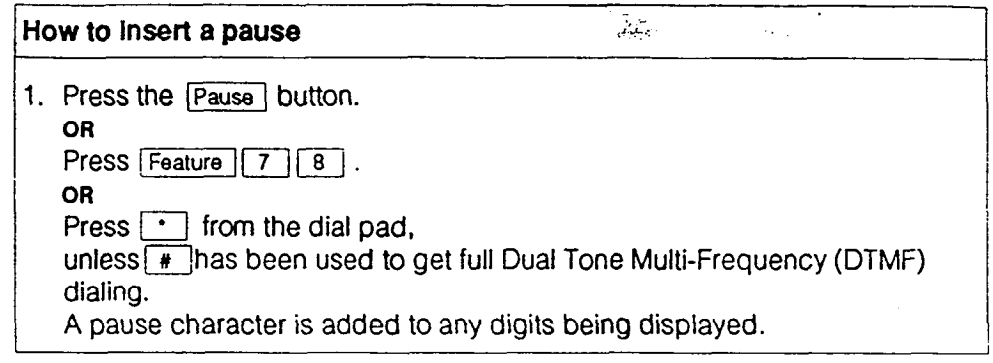

### Access Signaling (End-to-End Signaling)

You can use access signaling to control a remote device or to dial a phone number on an alternate carrier when you are on an outside call. The dial pad or stored Speed Dial or Autodial numbers can send Dual-Tone Multi-Frequency (DTMF) tones. When making an outside call, you can convert from pulse to tone dialing by pressing  $\mathbb{F}$  on the dial pad.

You cannot use access signaling when on a *Conference Call*.

### Pulse/Tone Dialing

Each line is assigned either pulse or tone dialing by your System Coordinator.

Feature Operation  $4 - 14$ 

Feature **Operation** 

 $\mathbf{A}$ 

If you are unable to program this feature, see your System Coordinator  $\mathcal{L}_\mathcal{A}$ m you are unable to program this realther, see your system coordinator.

## Conference (3-party)/Transfer

This feature establishes a three-party conference between two calls at your phone. This feature allows you to answer an incoming call and set up a conference with an existing call.

Create a three-party conference by adding a held call to a connected call. Establish each call individually before using the conference feature. If the second call is busy or there is no answer, disconnect the line without worrying about dropping the original call by pressing  $R$  .

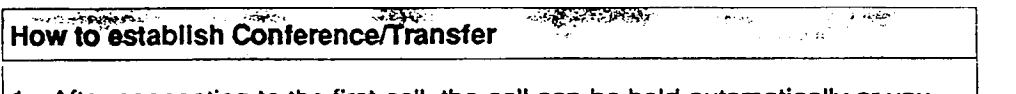

- 1. After connecting to the first call, the call can be held automatically or you can press the **Hold** button.
- 2. Dial the second call.
- 3. When the second call is connected, press the  $\sqrt{\frac{C_{\text{conf}}}{T_{\text{rans}}}}$  button. OR

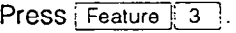

4. Press the line button of the first held call to establish a conference.

## Conference Operations

Once a conference is established, one of several operations can be used:

- 
- Hold a Conference Force Release a Conference Party
- 
- Split a Conference Transfer from a Conference.

### Hold a Conference Call

Any participant in a conference can hold and unhold a conference call by using the Automatic Hold feature or by pressing the Hold button. The parties placed on hold will still be able to confer.

### Split Conference

The Split feature allows the originator of the conference to talk privately with either of the two parties involved, while the second party is on hold. To split a conference call press the Line or Intercombutton of the party you wish to confer with. The other party is automatically placed on hold.This feature also lets the originator put both parties on hold independently, preventing them from talking to each other. Refer to the split conference operation to put the first party on hold and then press the Hold button to put the second party on hold.

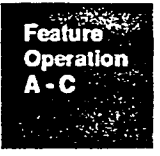

### Force Release a Conference Party

Force Release allows you to disconnect one of the parties from the conference by pressing the Line or Intercom button that you wish to disconnect and then pressing the FRIs button. The other party is automatically placed on hold. To return to the first party press the held  $\overline{\text{Line}}$  button.

### Transfer from a Conference

The Transfer feature allows you to transfer the original call to the other party and disconnect from the conference. One of the two parties remaining must be inside the Norstar system. If both are outside your office then you must put the Conference on hold, and disconnect only after both parties have hung up. To transfer a call press RIs or the Transfer display button.

## **Consultation**

Consultation allows you to put a three-party Conference call on hold while you make or answer another call.

### How to use

- 1. To make or answer another call while connected on a Conference call, press another line button at any time .
	- The Conference call is put on hold automatically.
- 2. To reconnect to the conference, press one of its line buttons.

## Contrast Adjustment

The contrast on your phone display can be adjusted so you can read it easily under different lighting conditions.

### / M7310 Phone

 $\frac{1}{2}$  : and the contract of the contract of the contract of the contract of the contract of the contract of the contract of the contract of the contract of the contract of the contract of the contract of the contract  $\mathbb{R}^{\mathbb{Z}}$  :  $\mathbb{R}^{\mathbb{Z}}$ 

> $\overline{ }$  $\cdot$

,..a. .-.

-

- $\vert$  1. Press Feature  $\vert\vert$
- 2. Press the  $\overline{UP}$  or  $\overline{Down}$  display button.
- 3. Repeat step 2 until you have the level of contrast that you want.
- 4. Press the  $\overline{OK}$  display button OR Risjon wait 15 seconds.

### M7208 Phone

- 1. Press Feature ('li7').
- 2. Press  $\boxed{1}$   $\boxed{2}$   $\boxed{3}$  or  $\boxed{4}$  from the dialpad.
- 3. Repeat step 2 until you have the level of contrast that you want.
- 1. Press Feature | OR :Rls OR wait 15 seconds.

Feature Operation 4.16

Feature Operation

## Delayed Ring Transfer (DRT)

Delayed Ring Transfer forwards your unanswered outside calls to the Prime Phone or Night Phone. This feature ensures that your outside calls will be answered.

If your office has a Prime Phone with DRT enabled, after three full ring cycles an unanswered outside call rings at the prime phone. The prime phone displays the message **DRT** line <number of outside line> 1. The Prime Phone must have access to the line that the call is on.

If you are unable to program this feature, see your System Coordinator. You may not be able to use the feature because of Office System programming.

## Do Not Disturb (DND) or (Selective Call Forward)

If you press DND while an outside call is ringing at your phone, the call will ring at the Prime Phone. This is a selective form of Call Forward.

If you activate DND with no active call. you are in DND mode. DND suppresses ringing, paging announcements and Ring Again offers. It stops all tones and ringing, except Held Line Reminder.

When the phone is in DND mode, incoming calls continue to appear on the line indicators, but Call Identification for incoming inside calls is not displayed.

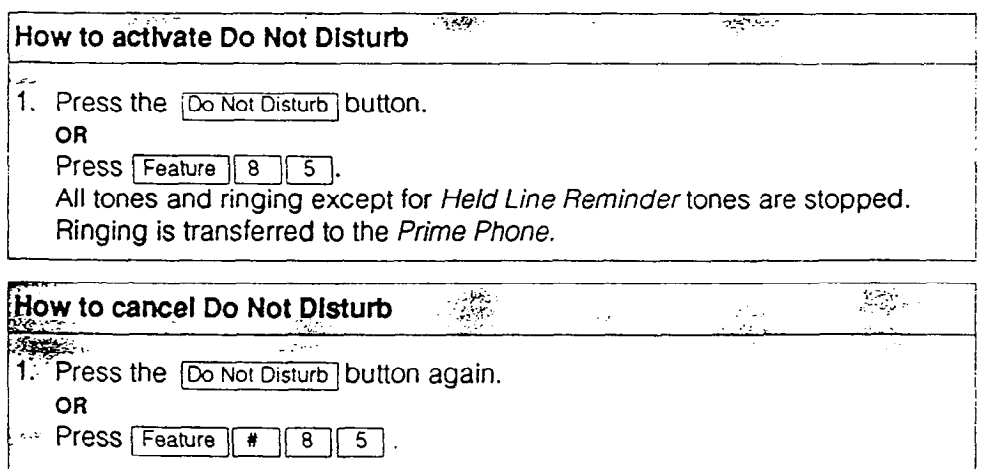

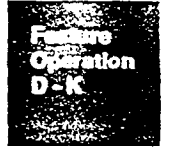

Feature Operation 4- 17

### Emergency Transfer/Power Fail Cut-Through

This feature provides basic telephone service if the power fails or if a system error occurs.

A dial or push-button single line phone must be connected to the Key Service Unit (KSU) through a designated Tetedapt' jack. This single line phone acts independently of the Norstar system and can be used as an Emergency Telephone.

Power failures can be reported with this phone.

Find out from the System Coordinator or installer if you have an Emergency Telephone.

\* Teledapt is a trademark of Northern Telecom

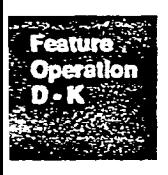

### Feature Access

### To program for Feature Access

### M73 10 phone

- 1. Press  $F$ Feature  $\lceil \cdot \rceil$  3.
- 2. Press any memory button except line or intercom or **Handsfree** (Remember to press the triangle button to program the top half of the dual-memory buttons.
- 3. Press Feature and the feature code you want.
- $4.$ Label the Feature Access button with Feature name.

### / ' M7208 phone

- $1.$ Press  $[Feature]$  [ 3].
- $2.$ Press any memory button except line or intercom or Francistree

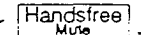

!

/

I

------A

- 3. Press Feature and the feature code you want.
- 4. Label the Feature Access button with Feature name.

### To Erase a Feature

### M7310

- 1. Press Feature | 11.
- 2. Press the button you wish to erase.
- 3. Press [OK] display button.

### M7208

- 1. Press Feature [FIII].
- 2. Press the button you wish to erase.
- $3.$  Press  $\lceil$  Hold  $\rceil$ .

## Flexible Call Restrictions and Overrides

Control telephone costs by limiting the types of calls that can be made on phones and lines in your Norstar system.

Access to specific numbers, such as long distance, can be restricted. Specific individuals can then override their restrictions.

If restrictions and overrides are used, they apply to all outgoing calls. Restrictions and overrides may apply to your phone or to specific outside lines that you use.

If you are unable to program this feature, see your System Coordinator. You may not be able to use the feature because of Office System programming. may not be able to use the reature because of Onice Oystem programming.<br>Postsistion Overside

You can place any call on any line of any phone, with or without call restrictions, by using a 3-digit password. See your System Coordinator for the password.

### How to use Restriction Override (Executive Password)

1. Press the Override : button.

OR

Press Feature  $\begin{bmatrix} 6 & 8 \end{bmatrix}$ .

- 2. I. Encyclopedia and password your System Coordinator.  $\epsilon$ .  $\epsilon$  increase pass
- 

If you are unable to program this feature, see your System Coordinator. You<br>may not be able to use the feature because of Office System programming.

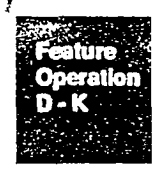

## Handsfree/Mute

Use your phone without picking up the receiver. Adjust the volume of the Handsfree speaker using the Volume button.

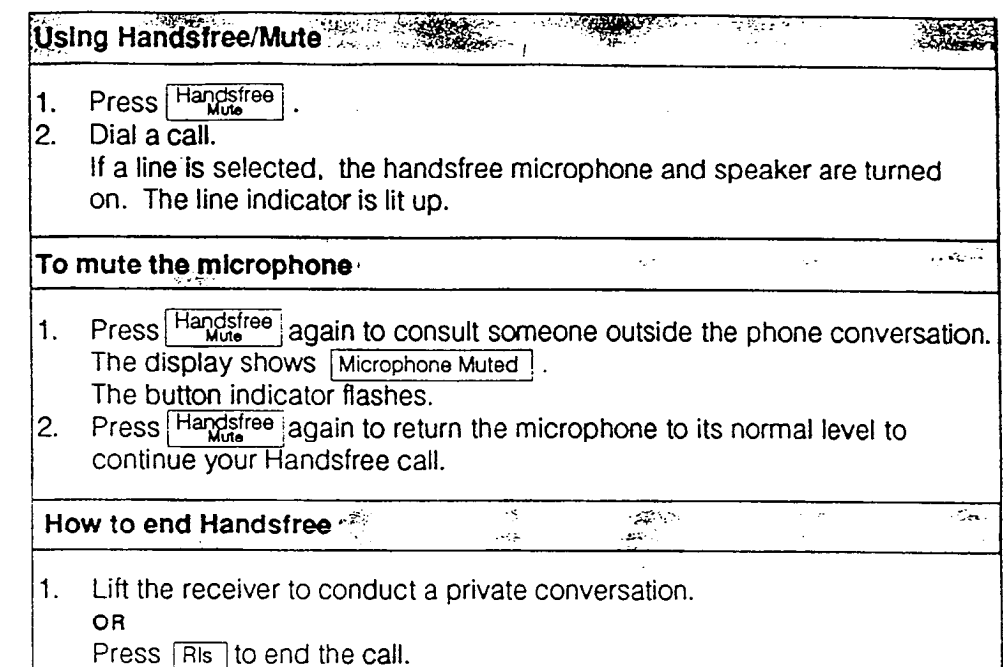

If you are unable to program this feature, see your System Coordinator. You may not be able to use the feature because of Office System programming.

### Headset

You can use a Norstar Headset to talk without using the receiver or  $\frac{\text{Hangline}}{\text{Mung}}$ The headset provides convenient handsfree service for the receptionist or secretary who handles large numbers of calls. To use your Headset, follow the instructions given for Handsfree on this page. The  $\lceil \frac{\text{Hangline}}{\text{Mung}} \rceil$  is used to control the Headset in the same way that it controls Handsfree calls. The Headset volume is adjusted using the Volume button. The Headset comes with an instruction card.

## Hearing Aid Compatibility

The receiver on your Norstar M7310 or M7208 Phone is compatible with hearing aids.

Feature Operation 4 - 20

### Hold

Use Hold on your Norstar Phone to suspend all calls temporarily. Use this button while you answer or make another call. If you have to do something else or consult with someone else during a call, use Hold until you are ready to return to the original conversation. If you've been put on hold, you too can put the call on hold and use Listen on Hold while you continue with other tasks.

When you put an outside call on hold, it can be picked up on other phones that have access to that line. Use Exclusive Hold if you want to keep the call private. To end a call that you have put on hold, first reconnect the call and then press the R<sub>IS</sub> button or replace the receiver.

### Automatic Hold

You don't always need to use [Hold] to put a call on hold.

If you are on a call and you begin another call on a different line, the first call is put on hold automatically. You do not have to press [Hold].

When Automatic Hold is used, the held call can be picked up by other people that have access to the same line. This feature can be used to transfer calls to other phones in the office system.

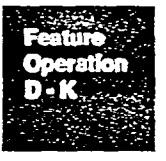

### How to Use Automatic Hold

While on a call:

1. Press another line button.

OR

Press a memory button programmed as an autodial button. You can return to the first call by pressing its line button. You can switch from one call to another using the line buttons.

## Transfer Using Automatic Hold

While on a call:

1. Press another line button and call the phone to which the call will be transferred.

OR

Press a memory button programmed to call the destination (for example, an inside autodial button).

2. Tell the person which line the call is being held on. The destination phone must have a button for the line that the call is on. When that person presses the appropriate line button, the call is transferred.

Feature Operation 4 - 21

i<br>!

The *Conference* feature can be used to transfer calls if the destination phone does not have a button for the line that the Call is on.

If you are unable to program this feature, see your System Coordinator. You may not be able to use the feature because of Office System programming.

### Exclusive Hold

This feature guarantees that your call remains private when you place it on hold. Exclusive Hold prevents others with access to the line from picking up the call. When Automatic Hold is used, other people with access to the line on hold. can pick up the held call.

. \_

1

,

### How to use Exclusive Hold

1. Press the Feature button and then the Hold button.

OR

I

Press the **Exclusive Hold** button.

I OR

 $Press$  | Feature  $|| 7 || 9 ||$ .

The call on hold can only be picked up on the phone from which it was put I on hold.

### Listen on Hold

If you are put on hold, you can put the receiver down or, while on *Handsfree*, continue to work while listening for the other person to take you off hold.

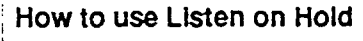

- $\frac{1}{1}$ . Put the call on hold.
- i 2. Hang up the receiver.
- j 3. Press the line button for the call. 1 Listen through the speaker.
- $\overline{A}$ . When you are removed from hold lift the receiver OR

If you have Handsfree/Mute:

- 1 Procc<sup>[Hi</sup>
- $\overline{2}$  Hang up the receiver I Listen through the speaker.
- $3.$ Talk using the Handsfree microphone or pick up the receiver.

Feature Operation 4 - 22

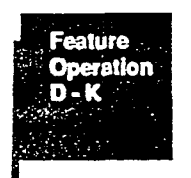

.:

### Held Line Reminder

When you place an outside call on hold, you hear periodic reminder tones until the call is removed from hold.

If you are unable to program this feature, see your System Coordinator. You may not be able to use the feature because of Office System programming.

### Music/Tone/Silence on Hold for Outside Callers

When you put outside calls on hold, the held party hears either music, a periodic tone or silence depending on the setting for your Meridian Norstar Office System.

If you are unable to program this feature, see your System Coordinator. You may not be able to use the feature because of Office System programming.

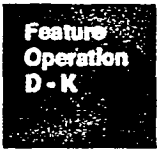

## Intercom (Inside Phone) Numbers

Communication inside your office is easy with Norstar two-digit phone numbers. Make inside calls by selecting an inside line and then dialing a two-digit intercom number (21, 22 ...). Call the Prime Phone by dialing  $[0]$  on an intercom (inside) line.

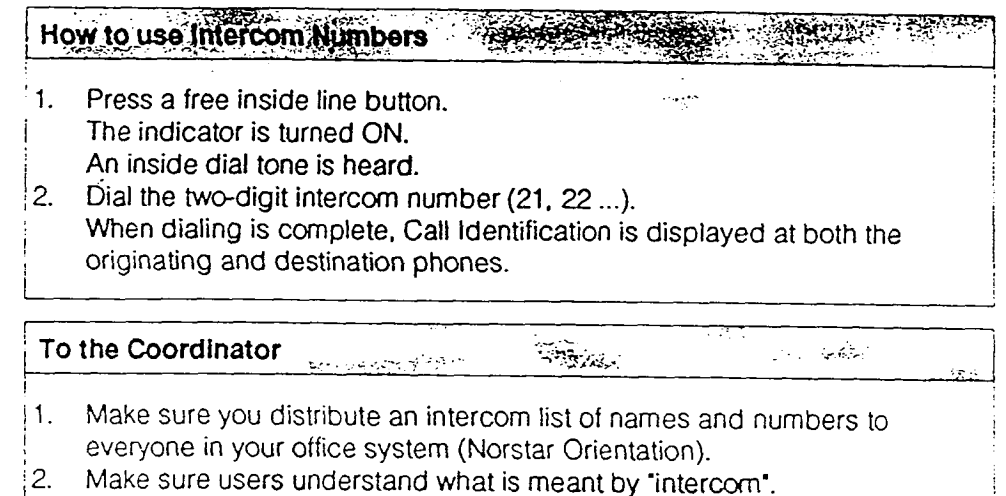

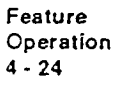

**Featura Operation** 

J

ŧ

## Language Choice

The buttons labels and display information on your M7310 or M7208 phone are available in either North American English, Canadian French or alternate language.

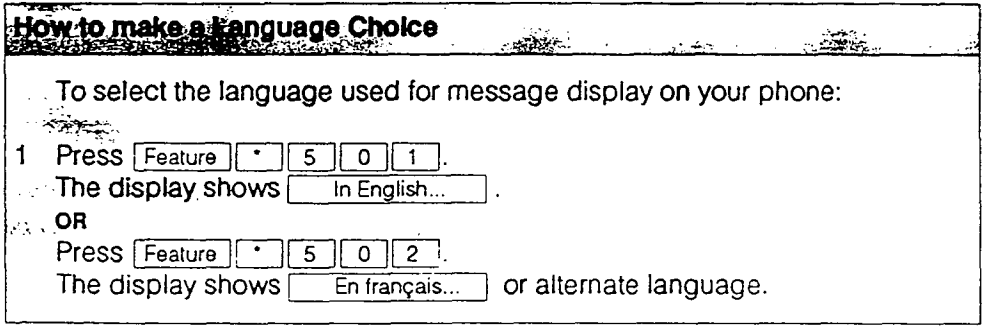

## Last Number Redial

Last Number Redial saves time when you are trying to reach a previously-busy or unanswered number.

This feature automatically redials the last outside number dialed. The stored number may be up to 16 digits long.

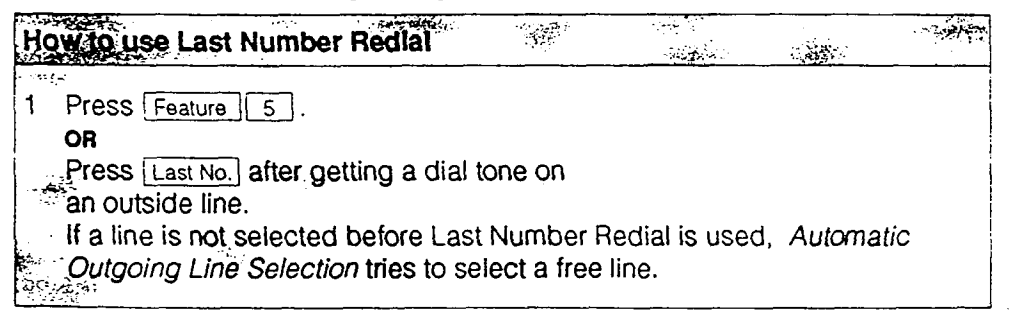

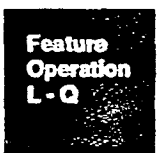

### Lines

### Inside Llne Access

You can use intercom (inside) line to make and answer calls inside the Norstar system. Each phone has an associated two-digit intercom number (21, 22...). See your System Coordinator for a list of intercom numbers.

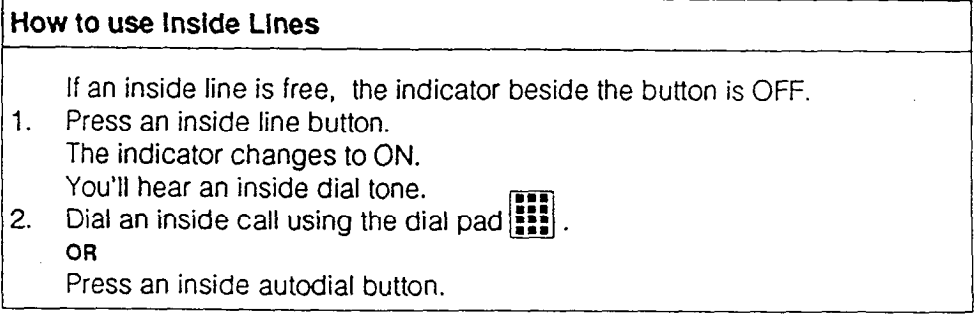

If you are unable to program this feature, see your System Coordinator. You may not be able to use the feature because of Office System programming.

### Llne Pool

The Line Pool feature lets you make efficient use of outside lines. A group of outside lines in a line pool can be shared by a group of phones within your office.

i

### How to use a Llne Pool

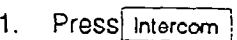

2. Dial the line pool access code  $\lceil 9 \rceil$ .

OR

Press | Line pool]

OR

 $Press$  [Feature  $|6|4$ ].

A line pool button may not be used to answer outside calls ringing on a lint pool line.

If you are unable to program this feature, see your System Coordinator. You  $m$  you are unable to program this reature. See your system coordinator.

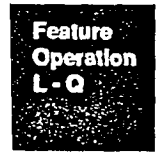

### Manual Line Selectlon

Press a line button to select any free or ringing line and to override Automatic Incoming or Outgoing Line Selection.

Manual Line Selection allows you to make or answer a call in cases where Automatic Line Selection does not apply.

This feature allows you to answer a call that is alerting the phone visually but without ringing (such as when you use Do Not Disturb).

You must select an outside line when there is no Prime Line defined for the phone.

### Multiple Line Buttons

If more than one line button is available, you have access to each call on a separate line button.

Multiple Line buttons allow you to handle calls easily. These buttons also have a Call Waiting function when you are on another call. The indicator beside the line button flashes when a line is ringing or on hold.

### Outside Llne Access

Use outside line buttons to make and answer calls to or from parties outside the Norstar system.

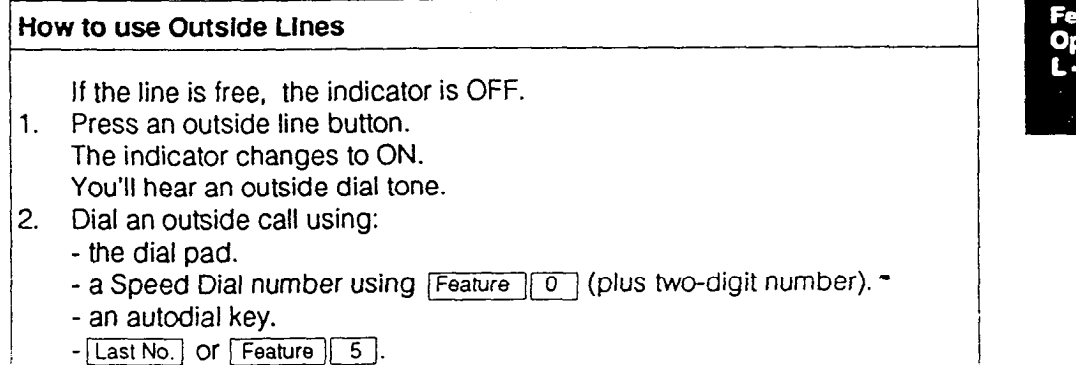

The number of lines in your Norstar System are preset by the installer or your service representative.

If you are unable to program this feature, see your System Coordinator. You may not be able to use the feature because of Office System programming.

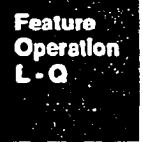

## Message Waiting/Send

Learni Operation<br>4 - 28

Feature **Operation** L-Q

You can send a message to request another person in your Norstar system to call back.

..

 $\sim$   $\sim$ 

The message list stores up to four different messages before you can get Message list full on the display. The prime phone stores up to ten messages.

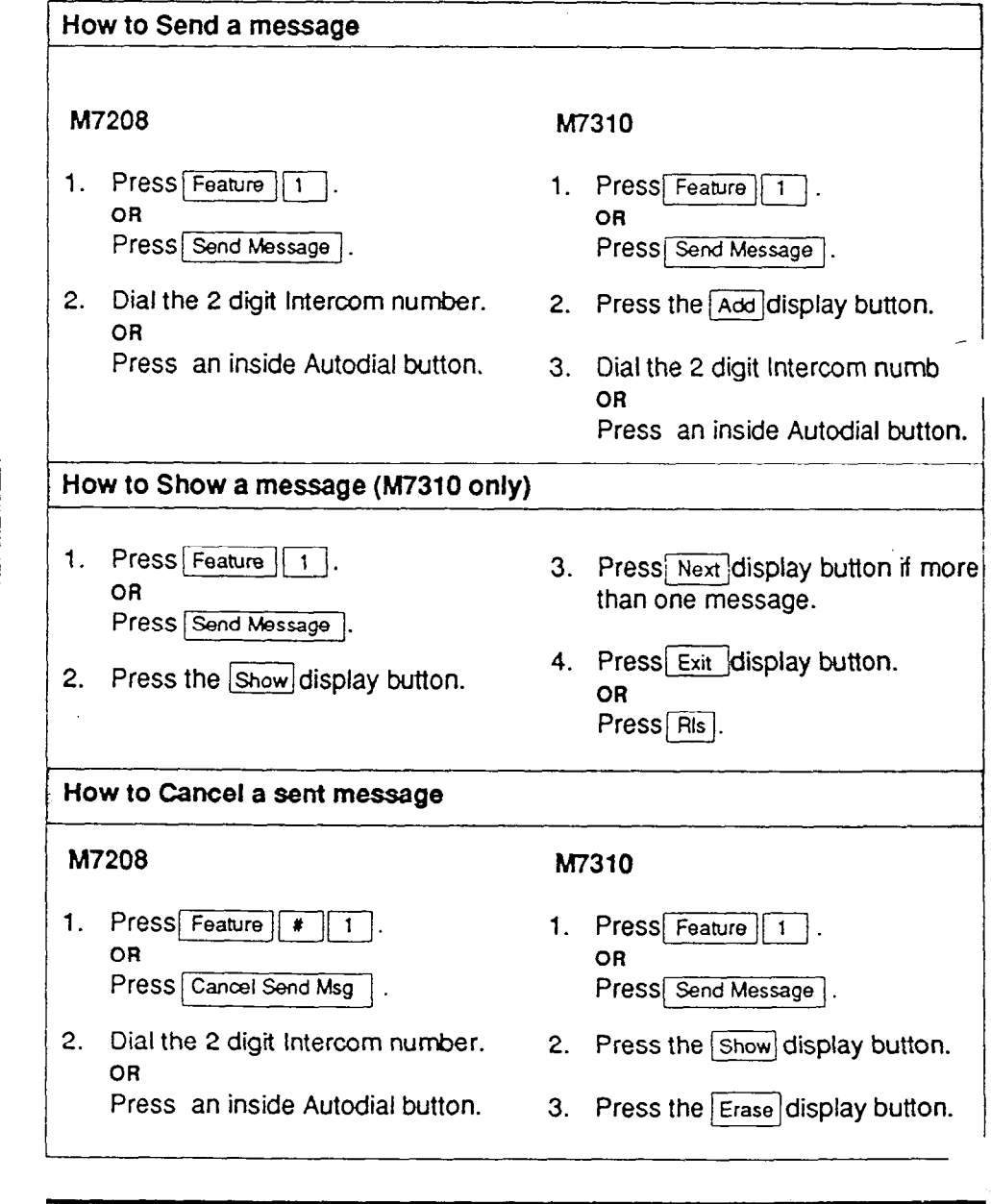

## Message Waiting/Reply

Your phone display notifies you when a message has been received. You can automatically place an inside call to the party that left the message or you can cancel the message without calling back. When a message or messages have been left on the phone, the display shows  $\sqrt{\frac{1}{2}}$  Message(s) for you] when the phone is free.

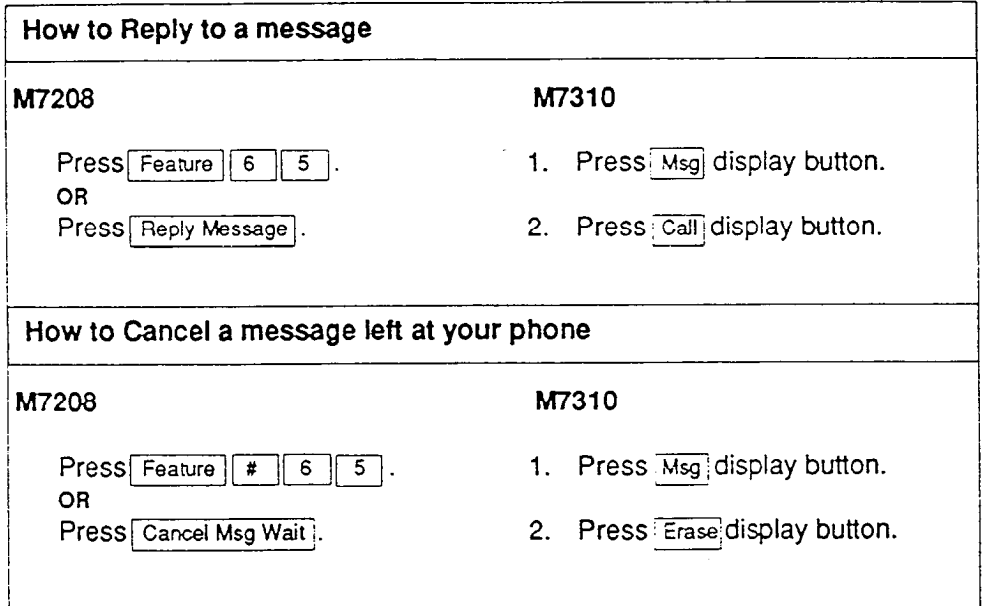

**Feature Operation**  $L - O$ 

### Night Service (Any Phone)

Outside calls that normally ring at the Prime Phone can ring at a pre-selected night service phone as well. Inside calls directed to the Prime Phone only ring at the Prime Phone.

-

When in service, the night service phone can be reached by dialing  $\boxed{0}$ . If an *Auxiliary Ringer* is present it can be used as a Night Ringer for the calls that ring at the Night Phone.

To turn Night Service on or off, start or cancel from the Prime phone.

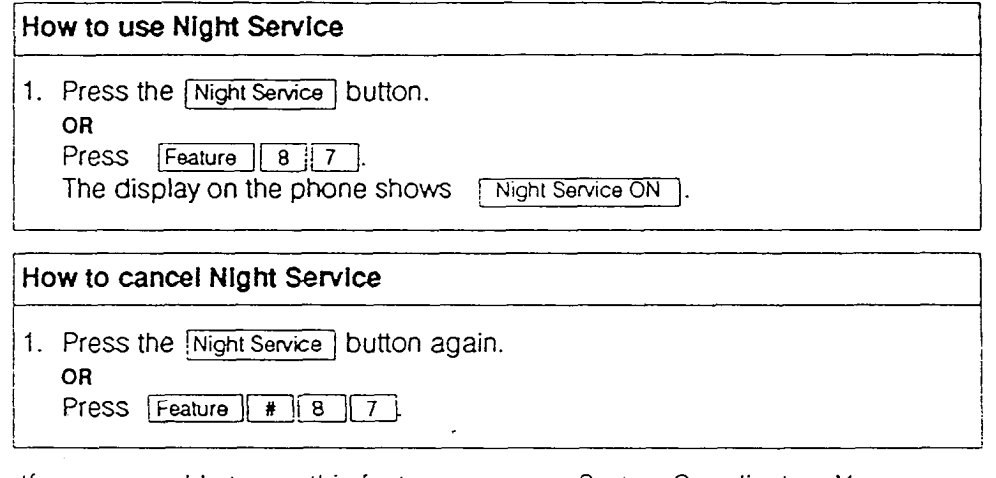

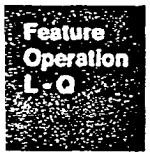

If you are unable to use this feature, see your System Coordinator. You may not be able to use the feature because of Office System programming.

## On - Hook Dialina

You can dial a call before picking up the receiver. Press a line button for a free line. then dial a call. Listen through the speaker and when the called phone is answered, pick up the receiver or press Flandsfree to talk.

The call may be dialed using the dialpad, Autodial, Speed Dial, Last Number Redial, Message Callback or Ring Again Callback.

reatur Operation<br>4 - 30

## Page Origination and Reception

Announcements through Norstar phones or attached speakers give you fast, effective communication to many people at once.

Those listening don't need to touch their phones. Pages are not transmitted to phones that are in use.

You can make one of three types of paging announcements:

- External only
- *Internal* only
- External and Internal.

Page announcements are restricted to a maximum of two minutes, after which the page call ends automatically.

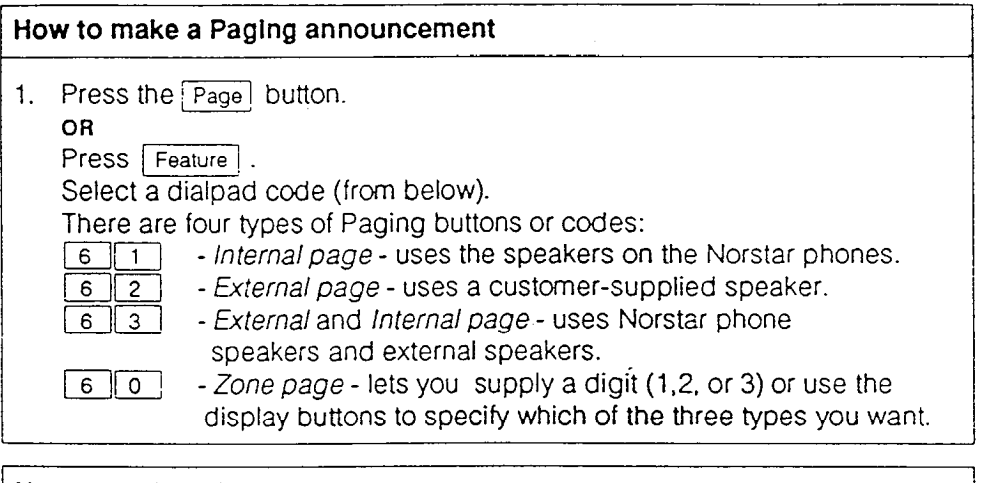

# How to end Paging

1. Press FRIs.

OR

Hang up the receiver.

OR

Press another line button.

The paging channel can not be placed on hold:

If you are unable to receive paging on your phone, see your System Coordinator. Your paging may be restricted because of Office System programming.

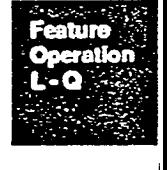

## Prime Line

When lifting the receiver or operating the  $\frac{\text{Hangstree}}{\text{Muse}}$  your phone can be programmed to automatically select one following:

- $\cdot$  Line 1 or 2 or 3...
- Intercom
- Line Pool
- <sup>l</sup>None

If an outside line or Line Pool has been assigned as the Prime Line for your phone, there-is no need to first select an outside line before making a call or using outside Autodial, Speed Dialor Last Number Redial. Automatic Outgoing Line Selection will select a free line if you are not already using your phone and the Prime Line is free. If no Prime Line, press an outside line button before using outside Autodial, Speed Dial, or Last Number Redial.

If you are unable to program this feature. see your System Coordinator. You may not be able to use the feature because of Office System programming.

## Prime Phone (Set 21)

If your office has a Prime Phone, you can use the following Norstar features to help manage your calls.

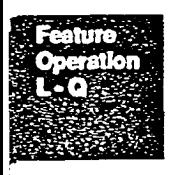

Delayed Ring Transfer transfers your outside calls to the Prime Phone if they go unanswered after the third full ring.

Held Line Reminder begins at the Prime Phone two minutes after the Held Line Reminder begins at the originating phone, if the Prime Phone has the outside line.

If you use the Do Not Disturb feature, incoming calls can be transferred to the Prime Phone.

. The Prime Phone is phone 21 in your Meridian Norstar system.

## Privacy

When you are on an inside or outside call, no other phone with the same line can disturb your call. If you put the call on Hold, the call can be picked up on can distance your call. If you put the call on hold, the call call be and the priorie. Once the Call is taken on hold, it is priori

## Private Line

A Private Line guarantees call privacy and line availability.  $\alpha$  Private Line guarantees Cali phoacy and line availability.

If your phone is assigned a Private Line, that line is exclusive to your phone (and the Prime Phone if desired). Calls that are put on hold or left unanswered on this line cannot be picked up on any other phone. If unanswered after three rings, Delayed Ring Transfer causes your calls to ring at the Prime Phone.<br>You can use Call Forward and Transfer for calls on the private line.

Feature Operation  $4 - 32$ 

## Ring Again on Busy

Ring Again eliminates the need to make repeated attempts to contact people within your office. Ring Again on Busy alerts you when a busy inside phone secomes available. Ring Again on Busy Line Pool alerts you when a line in the line pool becomes available. Ring Again cannot be used after making a Voice :;all.

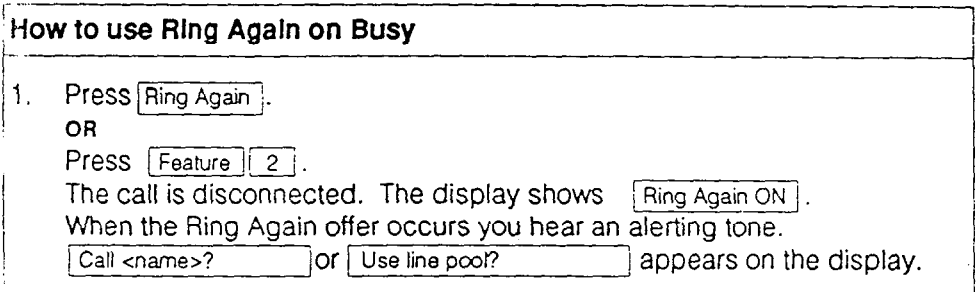

### ! How to cancel Ring Again

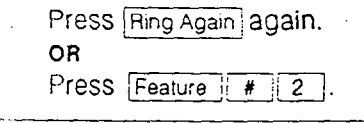

# Ring Again on No Answer

Fung Again eliminates the need to make repeated attempts to contact people within your office. Ring Again on No Answer alerts you when the next activity occurs at an inside phone that previously failed to answer a call . Ring Again cannot be used after making a Voice Call to that number.

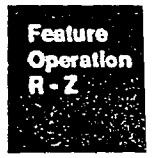

i.

## $\vert$ How to use Ring Again on No.Answ $\vert$

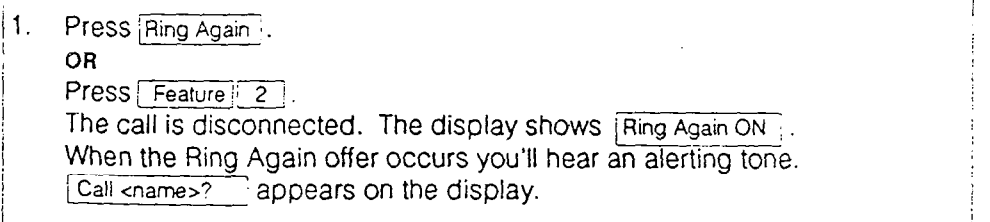

### 1 How to cancel Ring Again

1. Press Ring Again again. ( OR  $Press$  Feature  $\boxed{1}$  | 2).

## Ring Type .

L

Select one of four different tone combinations to give your phone a distinctive ring.

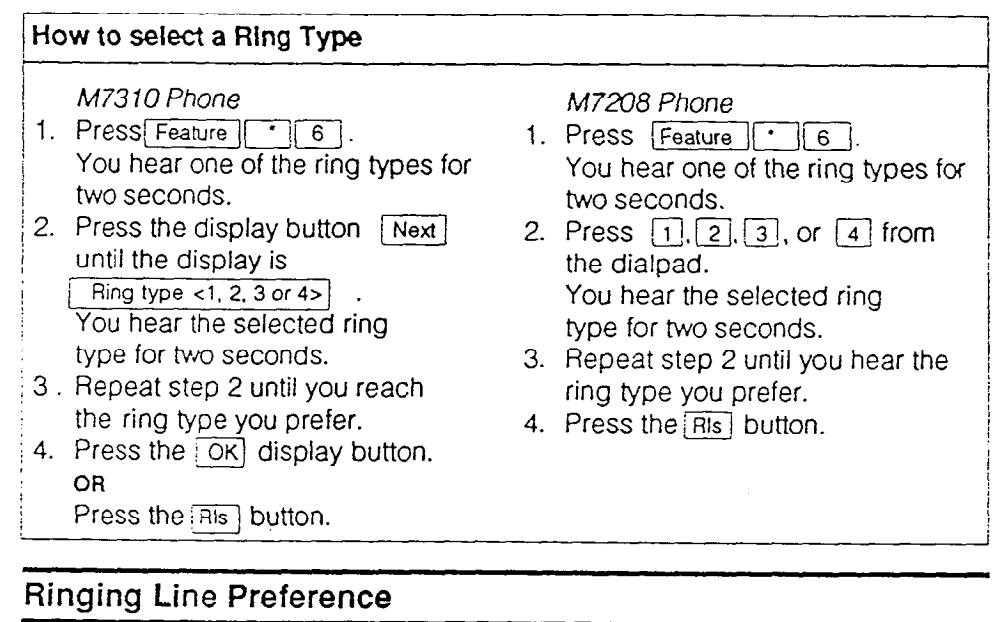

Incoming calls on some or all the outside lines for which your phone has buttons, can ring at your phone. Your System Coordinator has a record of the number of outside lines selected to ring at your phone .

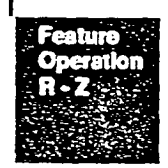

## Rls (Release)

Press **RIS** to end a call without putting the receiver down, and to end a Handsfree call or to end feature programming or feature use.

## Selective Call Forward (Do Not Disturb)

Send an incoming call on an outside line to the Prime Phone without answering it.

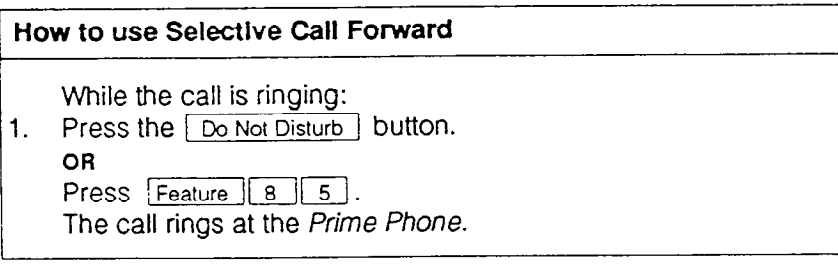

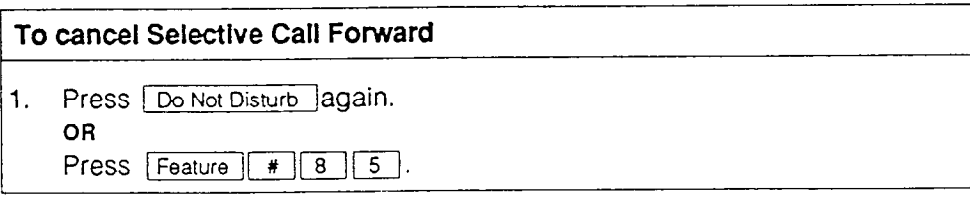

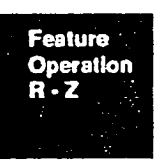

/

## Speed Dial - Personal (M7208 Phone only)

Speed dial gives you fast access to frequently-called numbers. This feature lets you automatically dial one of 24 pre-stored numbers. You can program these numbers independently on your M7208 phone. Each Speed Dial number may contain up to 16 digits. M7310 Phones can use outside Autodial buttons for fast dialing.

### How to use Speed Dial

- 1. Press the *Speed Dial* j button. FEATLE  $\epsilon$  +  $\dot{\theta}$  ENTER CoDE  $\dot{f}$  $FNTER$  pHONE  $#$  + HOLO BATTON i. **OR** Press Feature 10 1 Speed dial > appears on the display.
- 12. Press a Speed Dial code (2-digit number from 71 to 94).

## Speed Dial - System

System Speed Dial provides fast access to numbers that are frequently used by everyone in your Norstar office system.

This feature allows up to 30 phone numbers to be shared among all users. Unlike Personal Speed Dial numbers, System Speed Dial numbers are accessible from the M7310 phone as well as the M7208 phone. System Speed Dial entry numbers range from 41 to 70 inclusive,

 $\mathbf{I}$ 

t

### How to use System Speed Dial

1. Press the  $\frac{1}{\sqrt{2}}$  Speed Dial  $\frac{1}{\sqrt{2}}$  button.

Press Feature | 0 | .<br>2. Press a System Spe 12. Press a System Speed Dial code (2-digit number from 41-70). I I I

> If you are unable to program this feature, see your System Coordinator. You may not be able to use the feature because of Office System programming.
### Time and Date

The time and date appear on the display of your phone when you are not on a call. To adjust time and date see your System Coordinator.

### **Transfer**

Transfer calls quickly and easily with this Norstar'feature.

### Transfer a call to someone In your office.

While on a call:

- 1. Call the person to whom the first call will be transferred. (The first call will be automatically placed on hold). After the call is answered:
- 2. Press [Cont/Trans].

OR

- Press Feature [3].
- 3. Press the line button of the held call.
- 4. To disconnect yourself from the call, press Ris.

#### Transfer a call to someone outside your office.

While on a call:

- 1. Call the person to whom the first call will be transferred . After the call is answered:
- 2. Press [Cont/Trans].

OR

- Fress Feature 3.
- 3. Press the line button of the held call.
- 4. To remove yourself from the call, press [Hold].
- 5. If both parties are outside your office then press Ris only after both parties have hung up.

**Feature Operation** R-Z 1

### Voice Call

You can make a voice announcement to another phone instead of the normal ringing call. If the Voice Call succeeds, the called phone generates a Voice Call Alert Tone once, answers the call automatically, turns on their speaker and may activate handsfree or headset automatically. See Handsfree Answerback below.

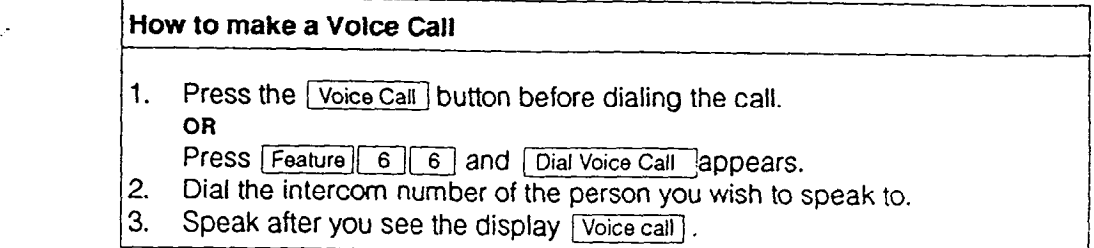

#### Handsfree Answerback

The Handsfree microphone is activated when the Voice Call occurs. A 'microphone ON' tone is given immediately following the first ring, and is repeated periodically to remind you the microphone is activated until you pick up the receiver or press [Handsfree] to acknowledge the call.

If you are unable to program this feature, see your System Coordinator. You may not be able to use the feature because of Office System programming.

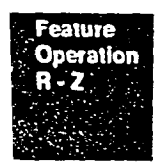

### Voice Call Denv

OR

This feature prevents a phone from receiving Voice Calls so that incoming inside calls can be received as a ringing call.

I.

#### How to use Voice Call Deny

1. Press the Voice Call Deny button. I OR

Press Feature | 8 | 8 |

#### 1 How to cancel Voice Call Deny  $t_{\text{1}}$  to the called Folio Call Deliy

1. Press the Voice Call Deny | button again.

Press Feature  $\boxed{H}$  8 8.

Feature Operetlon 4 -38

### Volume Button

Press the volume button to adjust the volume of the receiver, Handsfree speaker, Headset or ringing. As you use each, press the volume button until the correct level of sound is reached

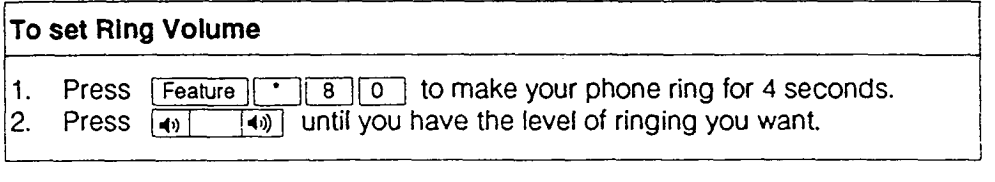

### Wall - Mounted Phones

Your Norstar M7310 or M7208 Phone can be wall-mounted. Your System Coordinator can call the installer or service representative to have your phone wall-mounted.

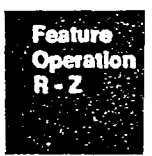

 $\mathbb{Q}$ 

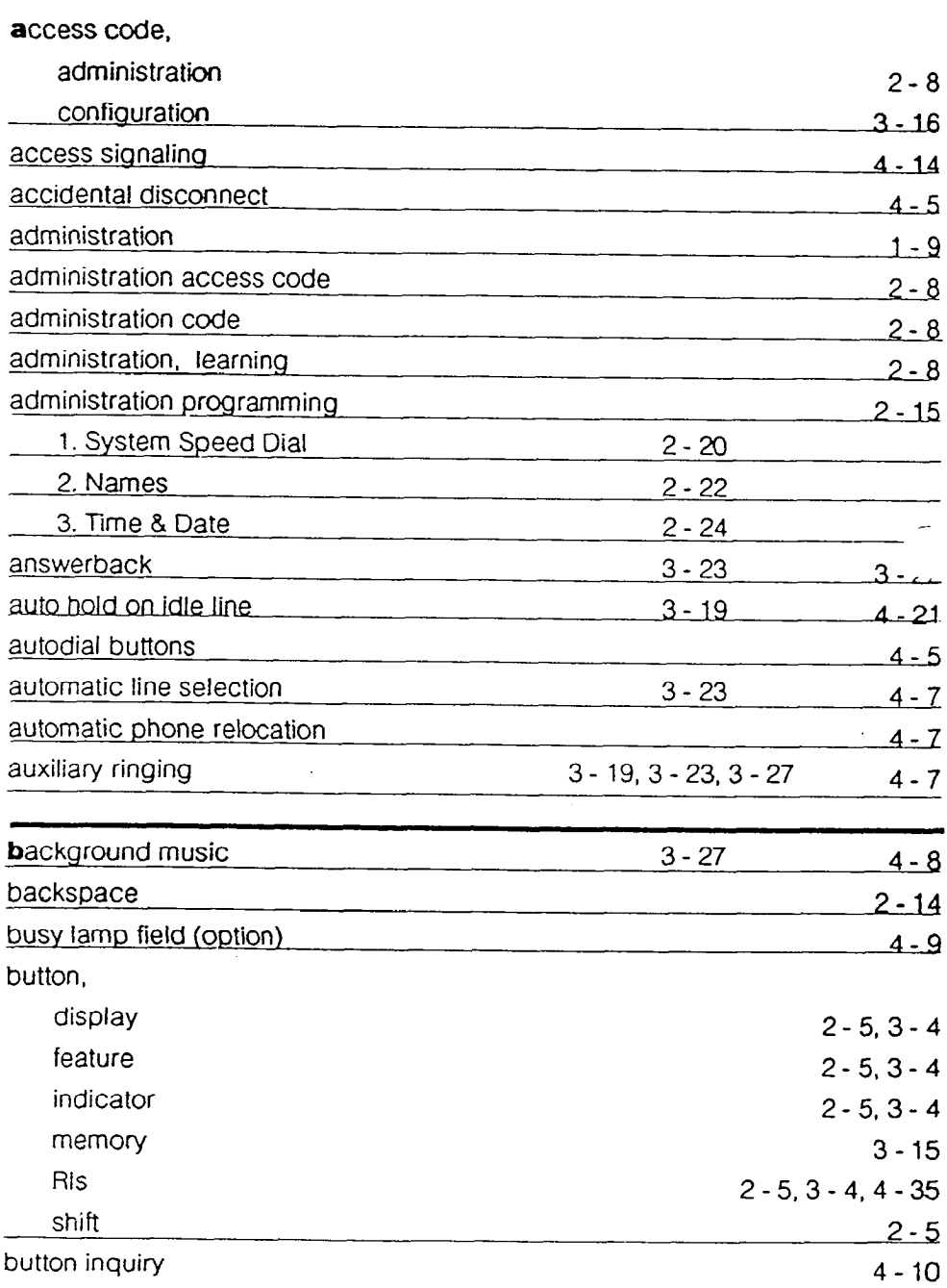

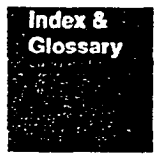

Feature **Operation**  $4 - 40$ 

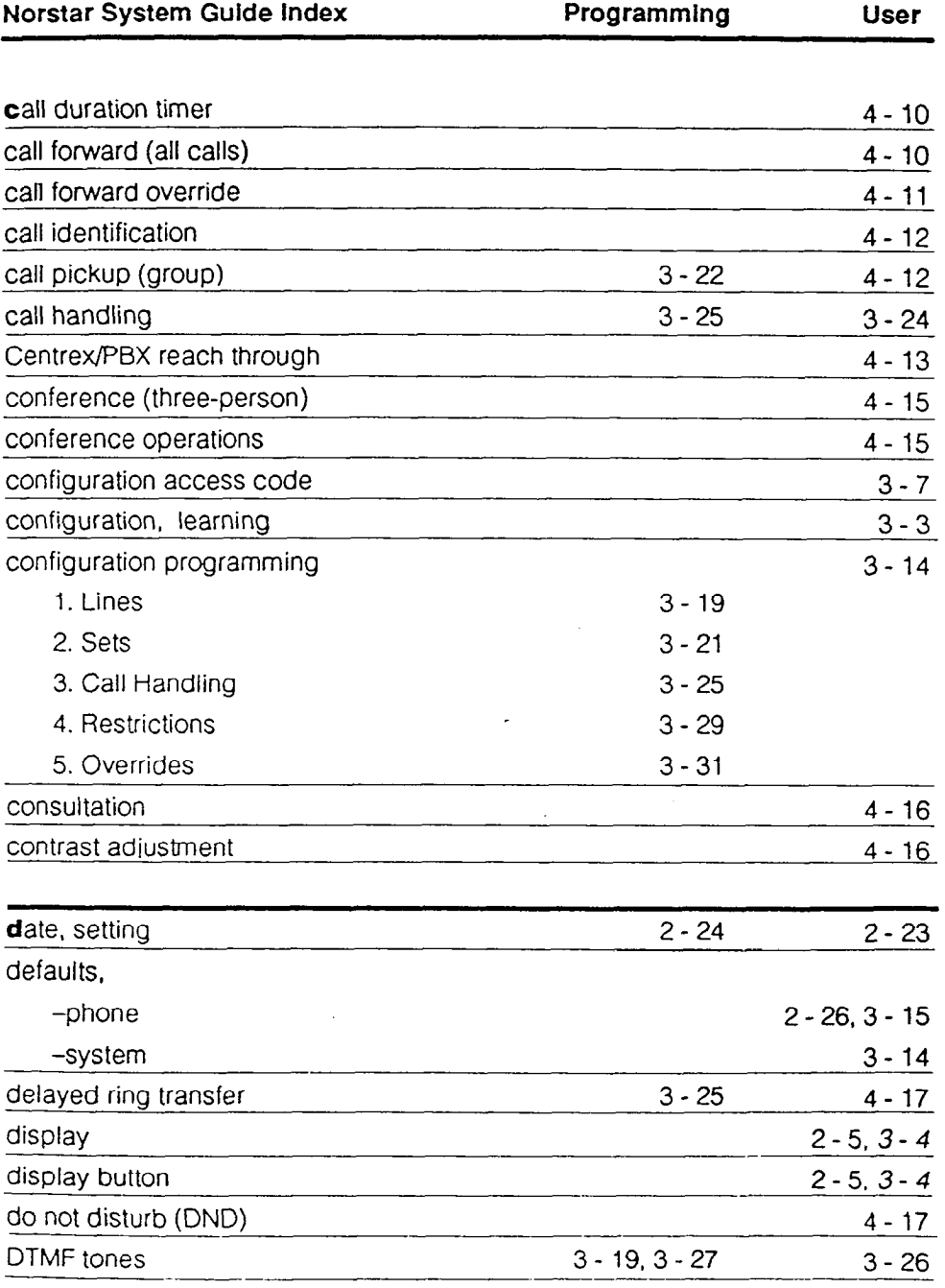

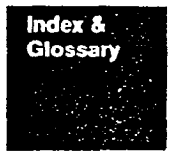

Featu Operat 4 - 41

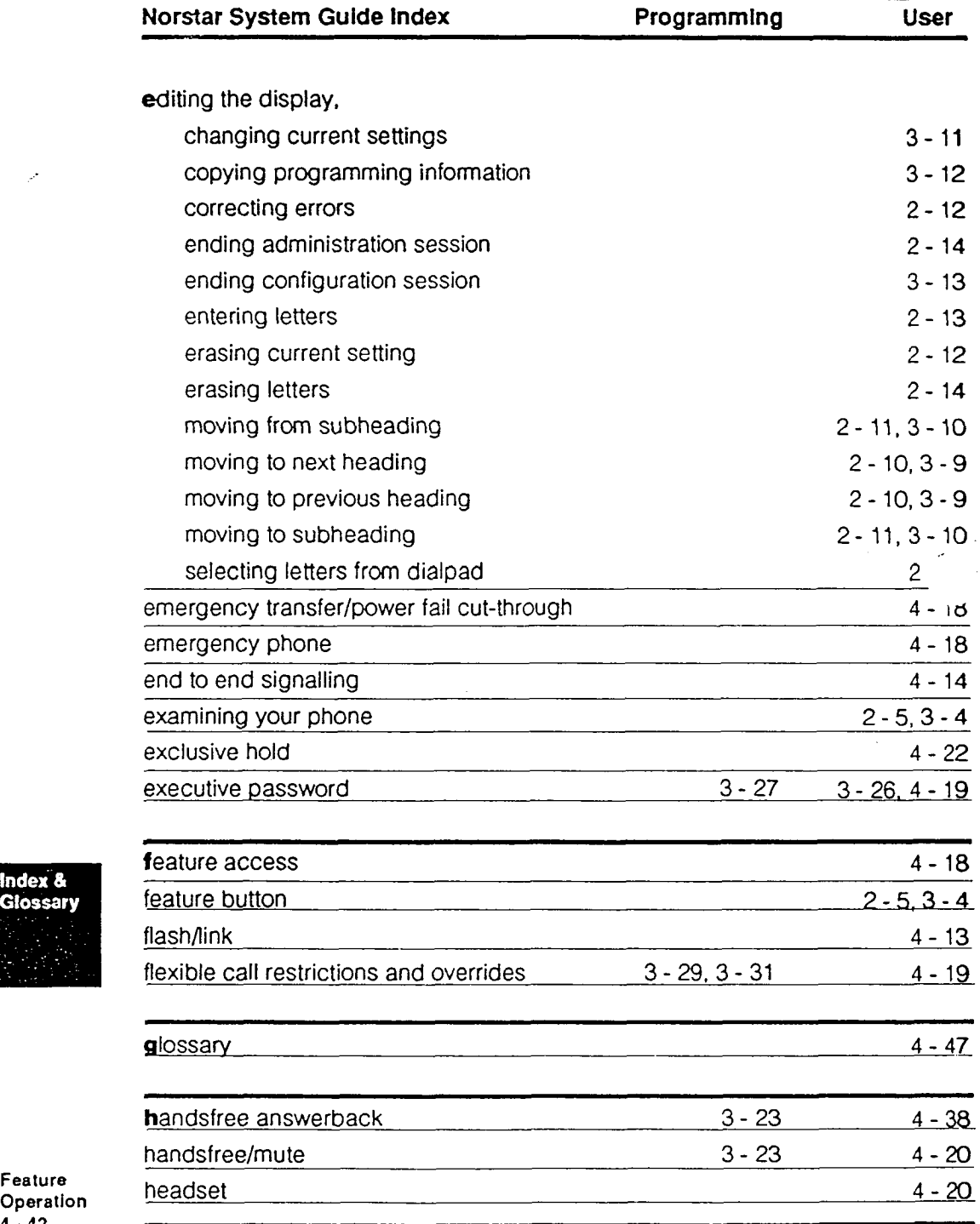

Index &<br>Glossai  $\mathbb{R}^2$ 

I

 $\mathcal{P}^{\bullet}$ 

Feature<br>Operation<br>4 - 42

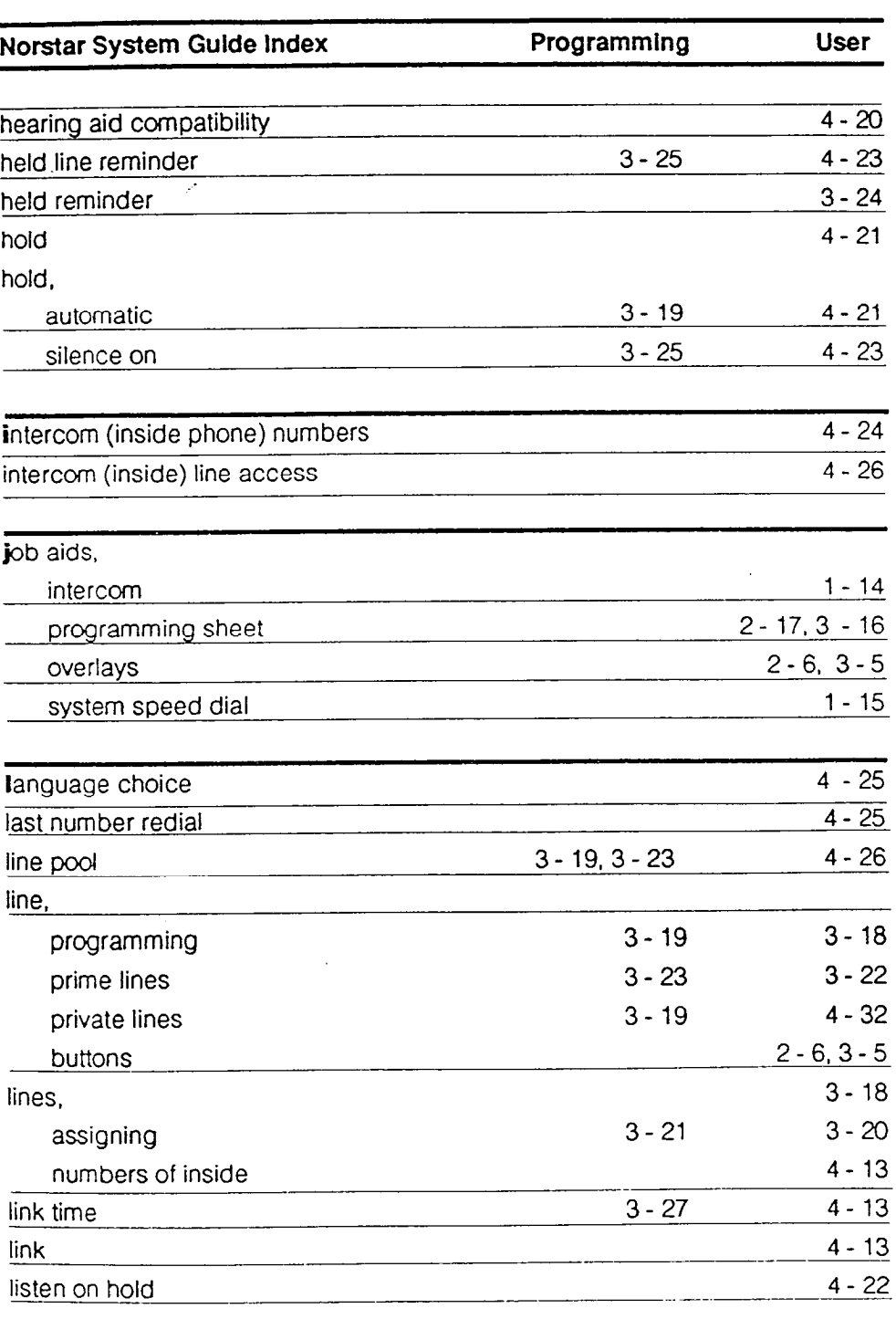

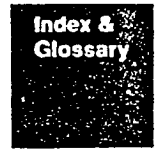

<sup>2</sup> Feature \_\_\_-.~---~ Operation 4 - 43

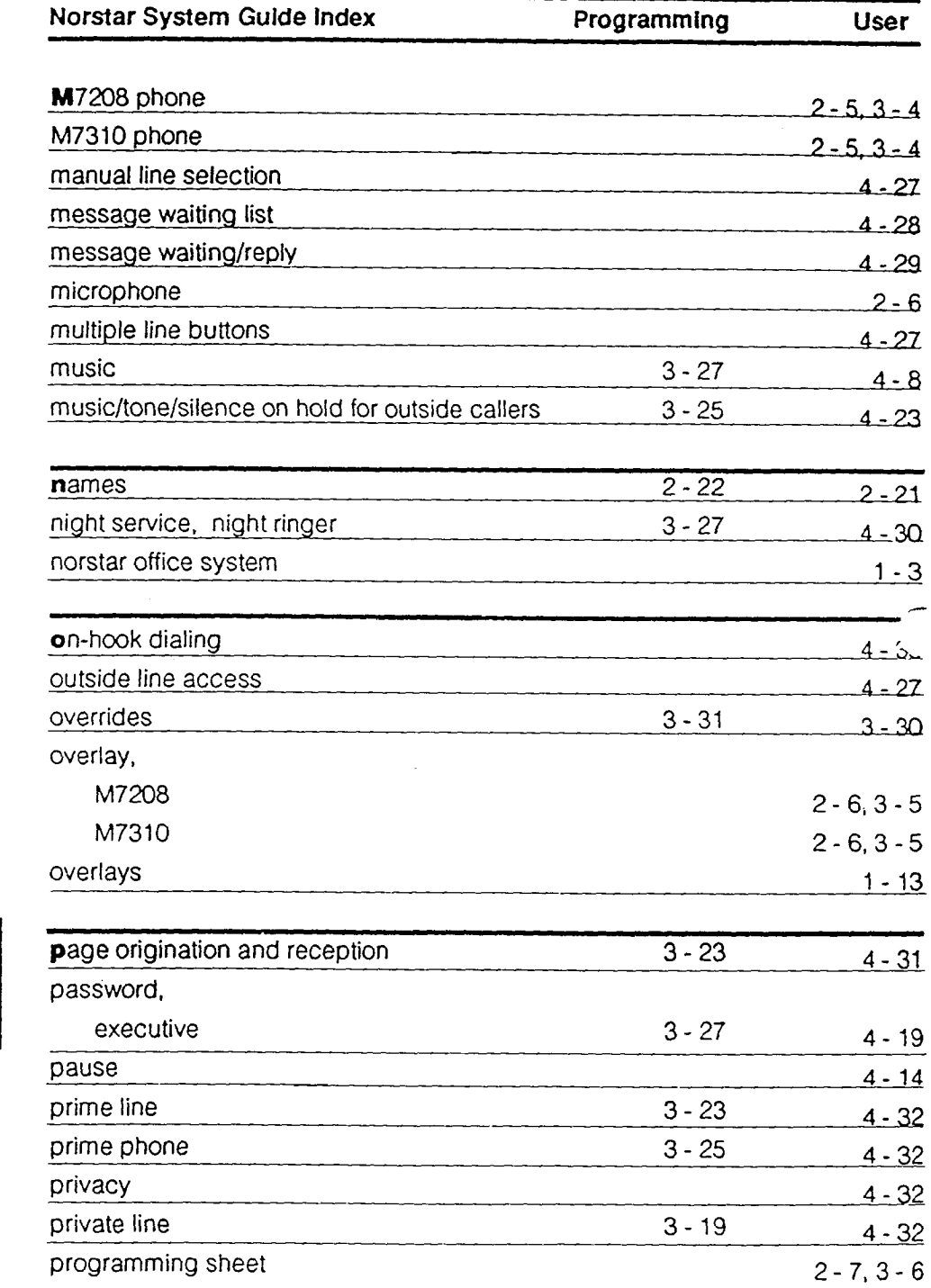

Operation  $\mathbf{A}^{\text{t}}$  :  $\mathbf{A}$ 

Ÿ,

Feature

 $\bar{f}$ 

 $\mathbf{I}$ 

Index & **Glossary** 

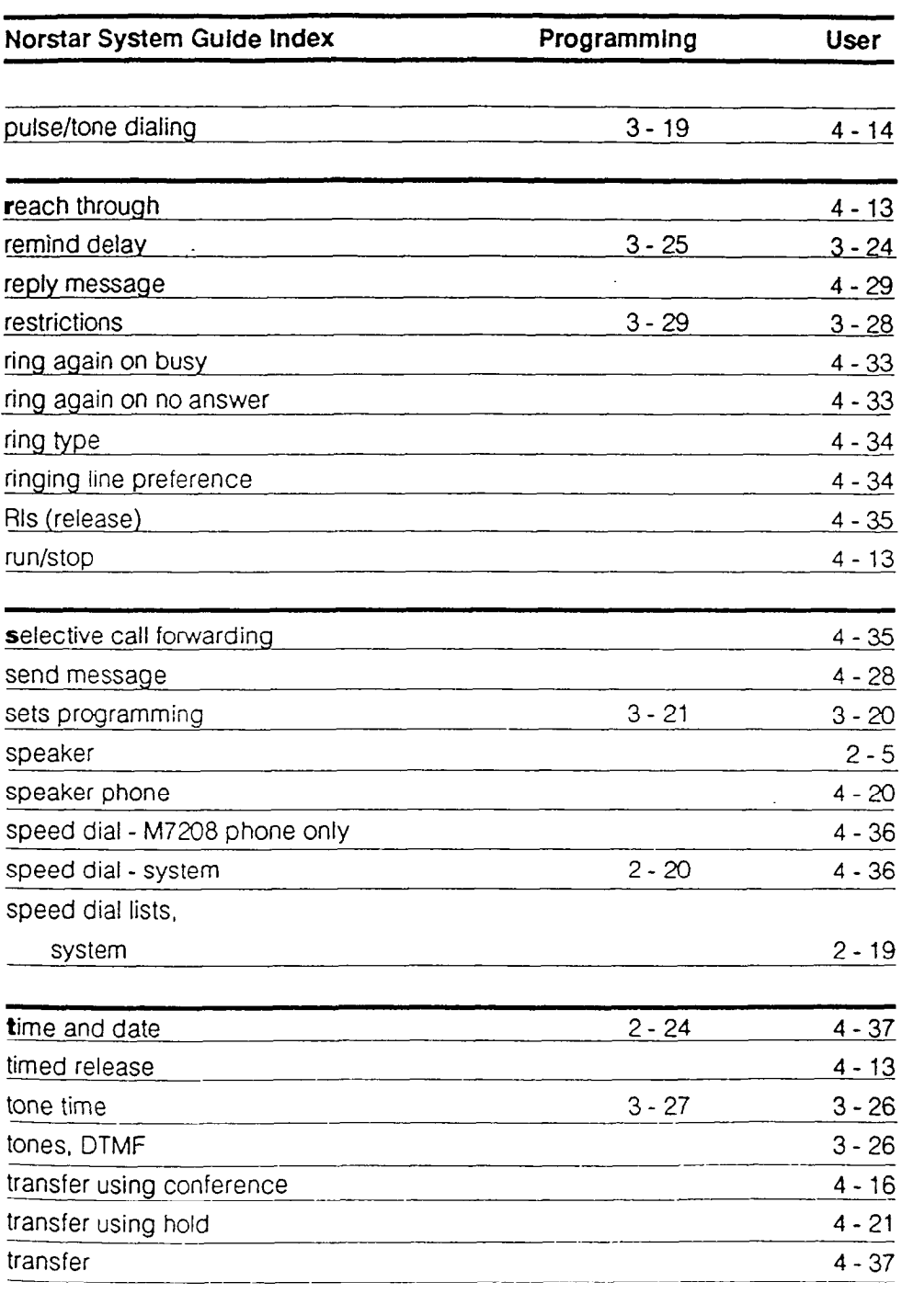

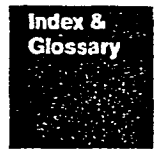

Feature Operat 4 - 45

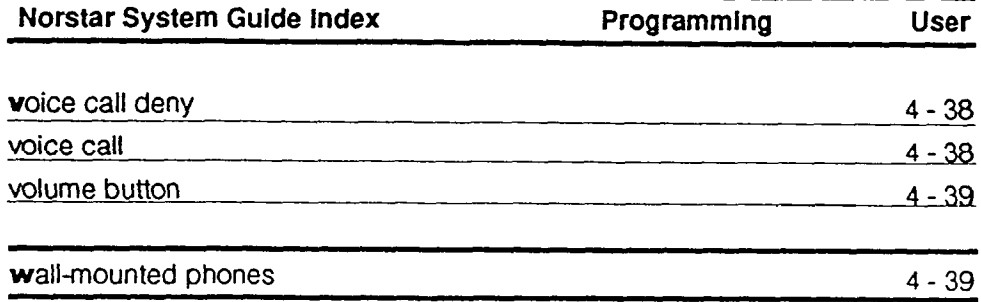

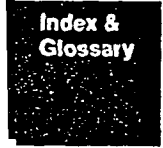

 $\mathbf{I}$ 

k.

reatu Opera

#### Glossary of Terms<sup>-</sup>

Administration: The simple activity of programming system settings on Meridian Norstar; Time and Date, Names (i.e. set 23 can be displayed as "John") and System Speed Dial numbers.

Answerback Handsfree: The Handsfree microphone is automatically activated so a Voice Call can be answered by simply speaking, without touching the phone.

Analog Terminal Adaptor (ATA). A device which permits analog telecommunications devices (FAX, single-line phones, answering machines, etc...) to connect to your Meridian Norstar system.

Autohold (on idle line): Selecting 'N' during Configuration results in autohold being in effect only after digits have been dialed on a outgoing call or if the station user has received an incoming ring signal. Selecting Y' results in autohold being in effect immediately on all call types.

**Auxiliary Ringer:** An external telephone ringer or bell. A seperate device typically wall mounted and louder so a ringing call is heard over a wide area. It can be programmed to ring when a line and/or phone rings, or when the Meridian Norstar system is placed into Night Service.

**Background Music:** Allows music from an external source i.e. radio play over the speaker of the phone. Do not activate unless a music source has been attached to the Meridian Norstar System.

**Busy Lamp Field (BLF):** A panel of LCD indicators (lamps) to show which sets in the system are busy on a call. Typically used on a receptionist's set. Can Only be installed on the M7310 phone.

**Centrex:** A business system service provided by the telephone company offering local lines, and a variety of other features.

CO (Central Office line): An external or outside phone line.

Configuration: A programming level that assigns system parameters. eg. Lines, Sets. Call Handling, Restrictions and Overrides.

Executive Password: A 3 digit password that allows phone restrictions to be temporarily overridden with the Executive Override feature.

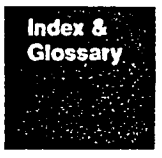

Featu Operation 4 - 47

### Glossary con't...

**Feature Code:** A number that is used to activate a particular feature. Features are activated by first pressing the feature button and then keying the feature's code number from the dialpad.

Full Handsfree: Allows the user to talk and listen without lifting the receiver of the M7208 or M7310 phone.

**Held Line Reminder:** A reminder tone and a "Held Call" message on the display of the M7208 or M7310 phones occur when a call has been placed on hold for a excessive period of time.

Hybrid (template): One of the four Meridian Norstar system Templates or default patterns. All specified outside lines are in the Line Pool, and Line 1 appears on every phone.

Intercom Keys: The buttons on the phone that select intercom or inside line.

**I/C:** An abbreviation for "intercom".

Line Assignment: The configuration task of determining which outside lines appear on each phone.

**Link Time**: (Installer only). A specific time delay when signalling PBX or Centrex features through Meridian Norstar. Call the PBX or Centrex customer service department for information on the required link time.

M7208: The Meridian model 7208 telephone having 8 programmable buttons and a single line display.

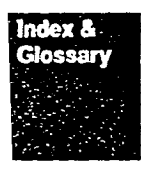

M7310: The Meridian model 7310 telephone having 10 programmable buttons with indicators, 12 dual programmable keys without indicators and a 2-line display with display buttons.

 $M_{\rm H}$  , and an external music signal such as from a radio, which can be from a radio, which can be from a radio, which can be found as from a radio, which can be found as from a radio, which can be found as found as fo **Music Source:** An external music signal such as from a radio, which can be connected into the KSU for Music on Hold and/or Background Music.

Night Set: Selected incoming calls normally directed to the Prime Set will ring **At get a** selected incoming calls normally directed to the Frime Set will might at a preselected phone called a night set. The Night Service Feature is activated by the Prime Set.

Feature Operation  $4 - 48$ 

#### Glossary con't...

-~

Noprime (template): One of the four Meridian Norstar system Templates or default patterns. The specified number of lines appear at each set. There is no Prime Set.

Overrides: These are selected exceptions to the call restrictions placed on lines and sets.

PBX (template): One of the four Meridian Norstar system Templates or default patterns. All specified Lines are in the Line Pool. All phones must first dial 9 or press a Line Pool button to make outside calls.

PC: Personal Computer or micro computer.

Personal Computer Applications Interface (PCAI): An optional computer circuit card that is installed in a PC allowing it to run extra Meridian Norstar features.

Pickup Group: A pre-selected group of phones that can pick up each other's calls using the pick up feature.

**Pool:** A group of external lines that can be accessed by preselected phones within the system to make outside calls by dialing '9' or pressing a Line Pool button.

Prime Set (Station 21 only): This telephone acts as a central answering phone, typically the receptionist's phone. Delayed Ring Transfer, Night Service Control and Held Line Reminder messages appear on this phone.

**Private (to):** An external (CO) line may be assigned to one phone as a private line. The line will not appear on any other phone except the Prime Set (if programmed). Private lines cannot be placed in line pools.

Public: An outside line which can be assigned to all phones.

Pulse/Tone: (Installer only). The method of dialing on external lines.

Receive Page: Each phone may be enabled or disabled to receive a page announcement over the phone's speaker.

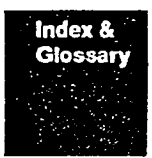

**Feature** Operation

#### Glossary con't...

Remind Delay: The period of time between when a call is put on hold and when the reminder tone and message appear. This is a system wide setting so the delay time is the same for all phones.

Restrictions: Preselected phones and/or lines may be restricted from dialing certain telephone numbers, i.e Long distance etc.

Set: Another name for a telephone.

Square (template): One of the four Meridian Norstar system Templates or default patterns. The specified number of lines appear at each set. There is a Prime Set

System Coordinator: The person in charge of Meridian Norstar System Configuration and Administration programming. Also in charge of training co-workers.

System Speed Dial: A 2 digit number (41-70) which is programmed to dial an external telephone number up to 16 digits in length.

Time and Date: The current time and date appearing on the display of idle phones. Setting the Time & Date is done in the Administration level of programmina.

Tone Time: (Installer only). The duration in milliseconds of a Touch Tone (dual tone multi-frequency) tone. Not normally changed from default of 120.

Tone: (Installer only). Touch Tone (dual tone multi-frequency) tone. A dialing mode for outside lines. Select this option on every line if Touch Tone service is available.

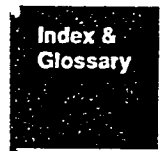

Feature Operation  $4 - 50$ 

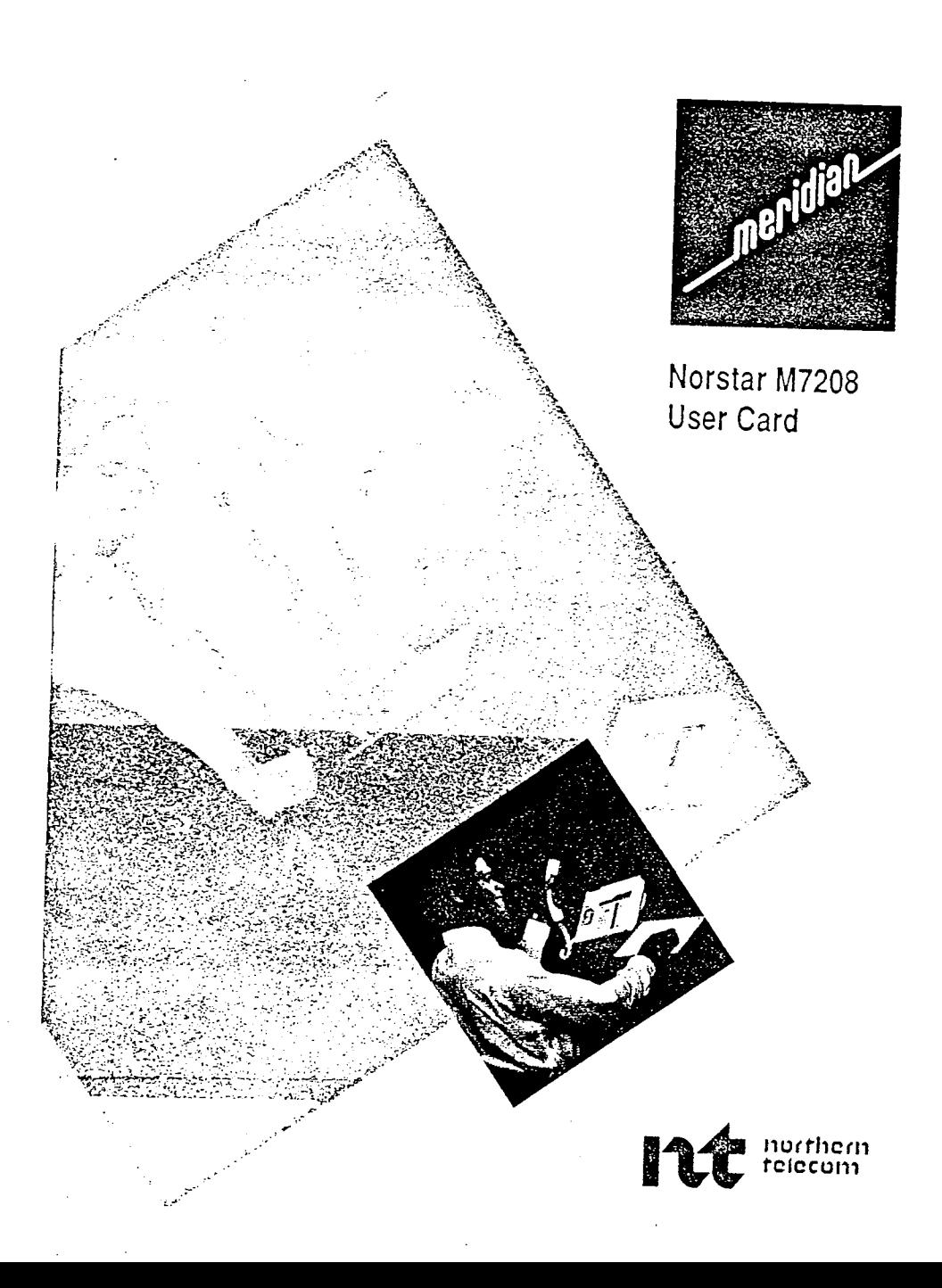

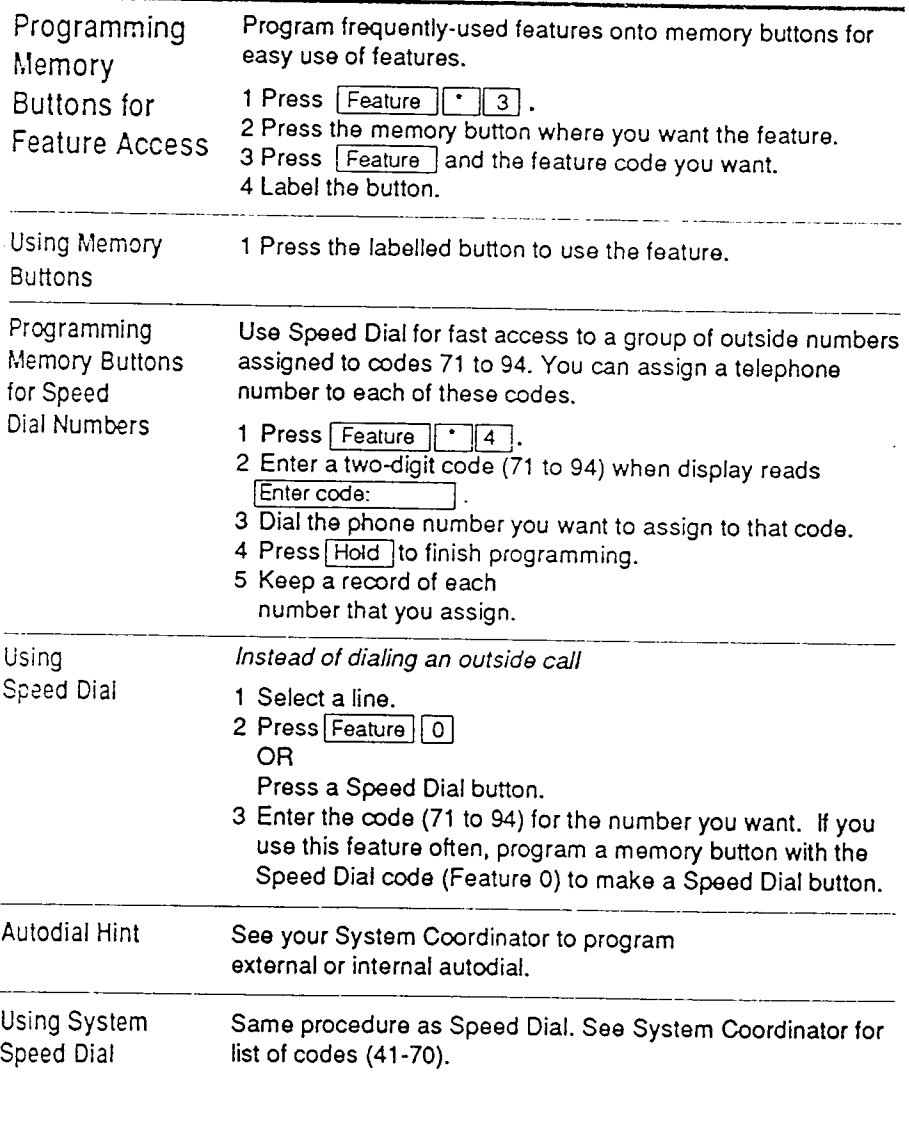

ų

 $\cdot$ 

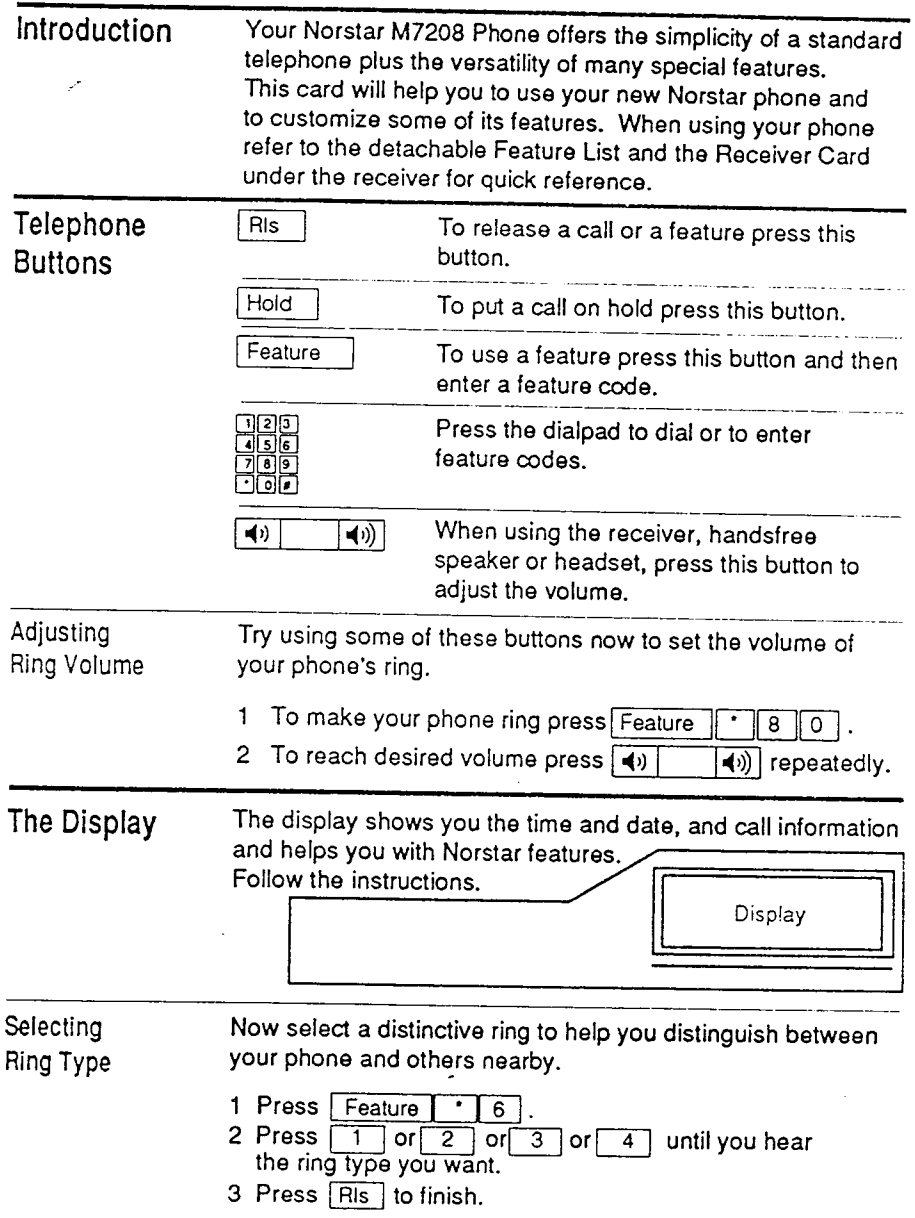

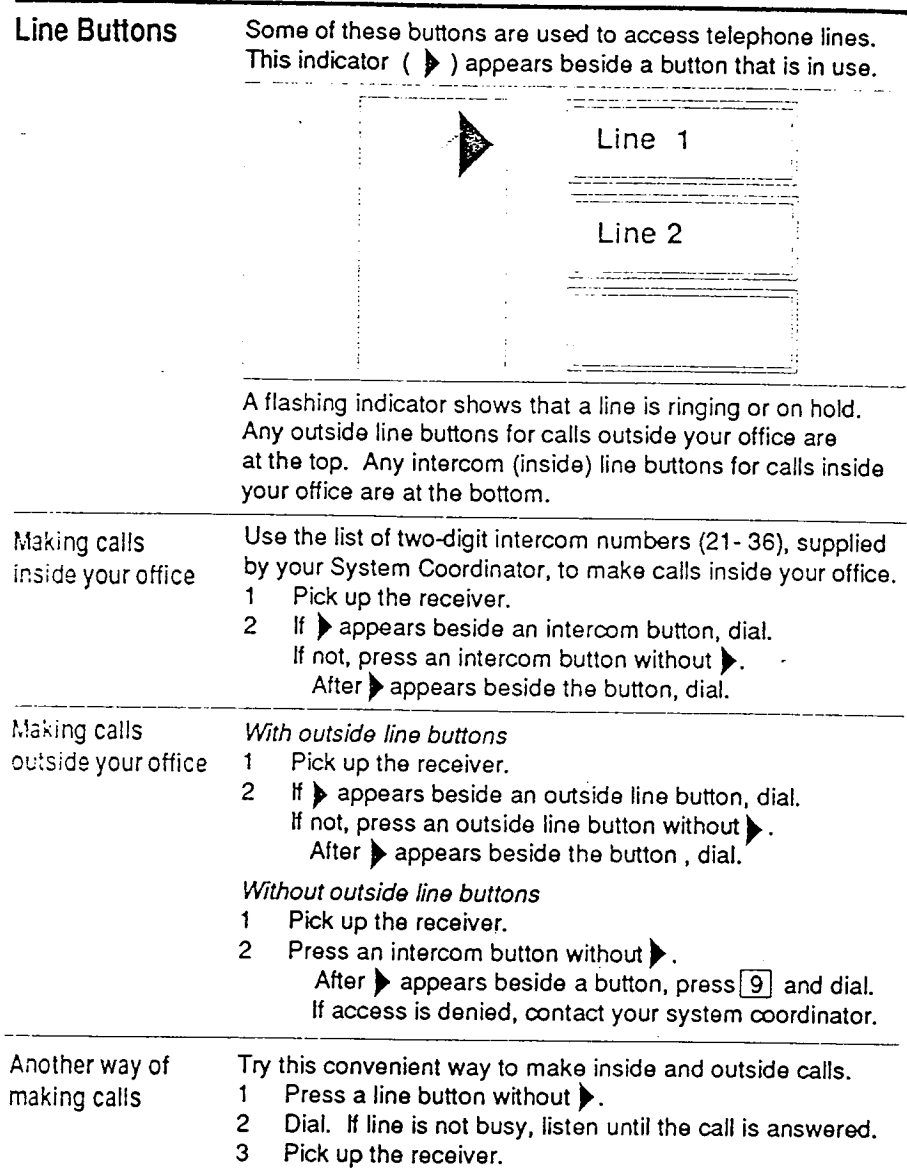

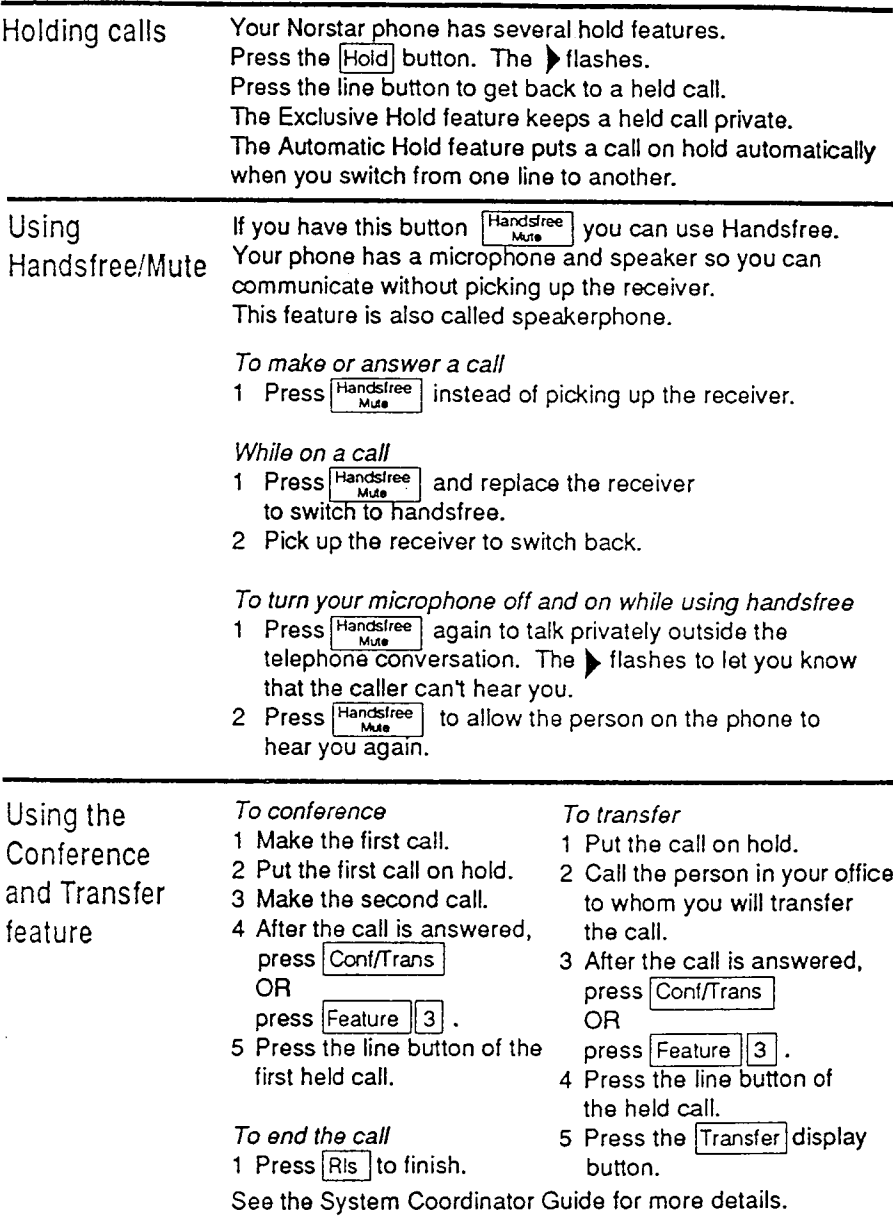

### Memory **Buttons**

Buttons with indicators are memory buttons. You can change the function of any memory button, except for line and intercom buttons, and Handsfree/Mute, by programming. This lets you access the frequently used features with one button press.

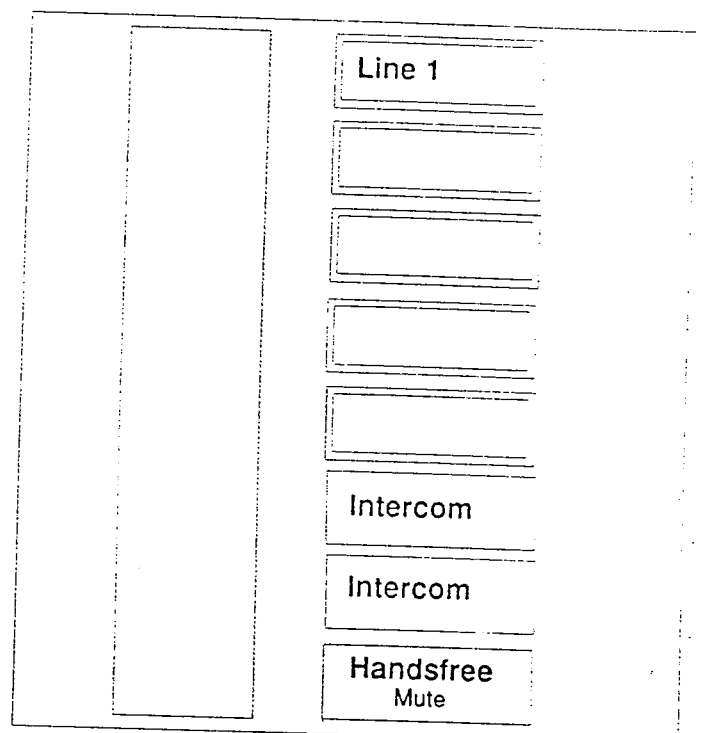

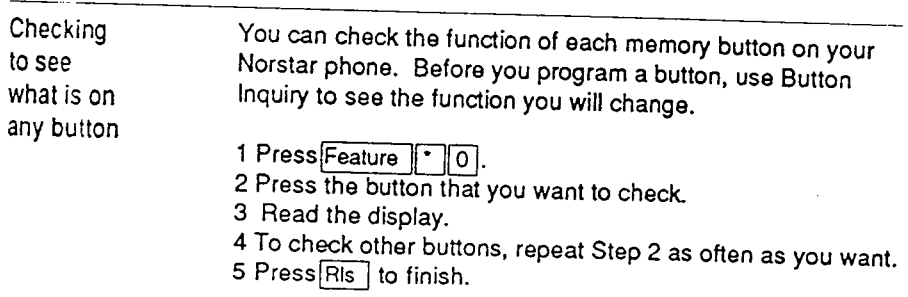

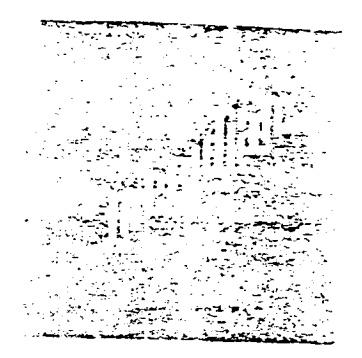

## Norstar KSU Installation **Guide**

 $\frac{1}{2}$ 

 $\bar{z}$ 

### **Requiatory Information**

### Radio Frequency interference

Warning: This equipment generates, uses, and can radiate radio frequency energy and if not installed and used in accordance with the instructions manual, may cause interference to radio communications. It has been tested and found to comply with the limits for a Class A computing device pursuant to Subpart J of Part 15 of FCC Rules, which are designed to provide reasonable protection against such interference when operated in a commercial environment. Operation of this equipment in a residential area is likely to cause interference in which case the user at his own expense will be required to take whatever measures may be required to correct the interference.

### **Registration**

The Meridian Norstar Key Telephone System is registered with the FCC based upon compliance with Part 68 of its rules. Connection of the Meridian Norstar Key Telephone System to the nationwide telecommunications network is made through a standard. network interface jack which you can order from your telephone company. Jacks for this type of customer provided equipment will not be provided on party lines or coin lines.

### Telephone Company Notification

There is no need to contact your telephone company before connecting the Meridian Norstar Key Service Unit (KSU) to the telephone network, but they may request that you provided them with the following information:

- The telephone number(s) that the KSU will be connected to
- The FCC Registration Number (on label behind door on KSU)
- The Ringer Equivalence Number (on label behind door on KSU)
- The USOC Jack RJ-11C
- Service Order Code (SOC) 9.0 F
- Facility Interface Code (FIC) 02LS2

### **Checklist**

Ń

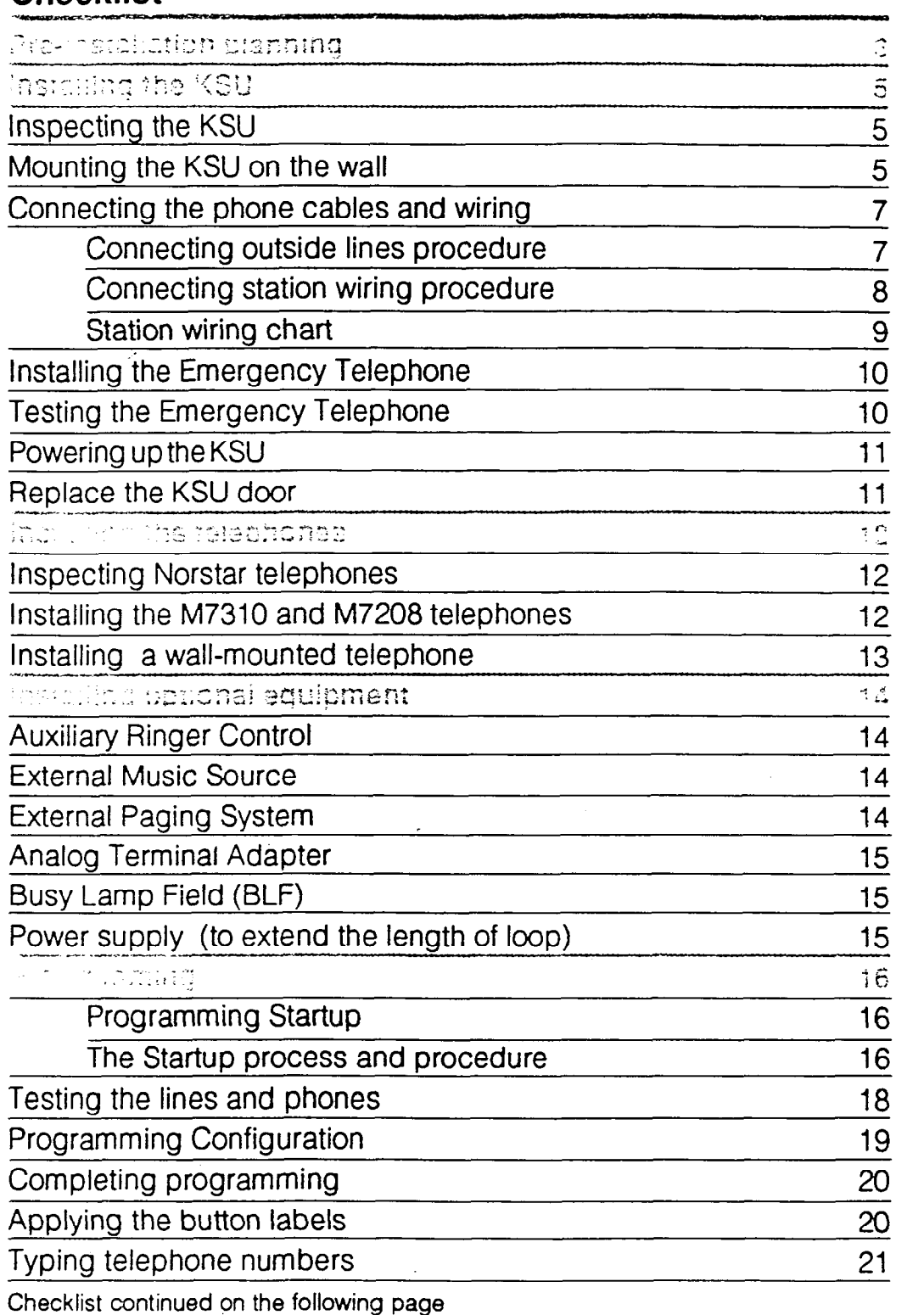

.<br>William Free President

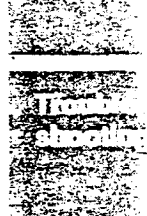

**KSU** Installation Guide  $\blacksquare$ 

# **Checklist** Testing phone and system operation End-user training

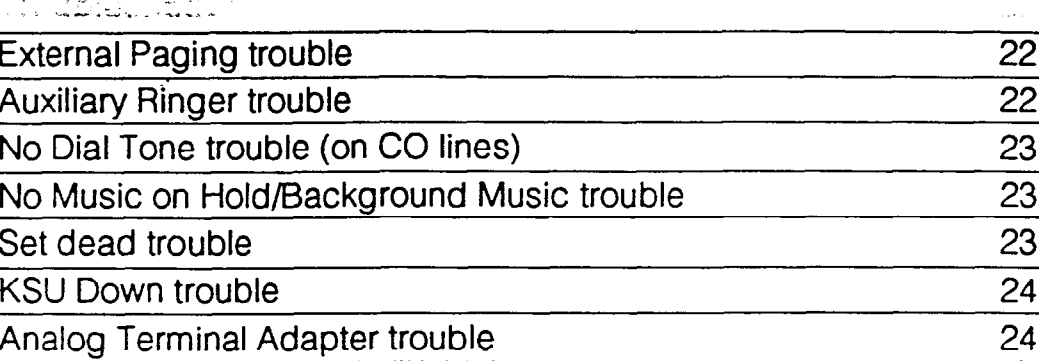

 $21$ 21

The Norstar digital key system is easy to install and program. With the use of a few access codes, initializing and programming the system is accomplished quickly and efficiently. The highlighted tab on the side of the page identifies, by task, your position in the quide.

The  $\Box$  $\Box$  and  $\Box$  symbols identify which buttons to press for procedures. The  $\Box$  $\Box$  symbol identifies which response appears on the LCD display of the telephones.

This Guide, through the use of checklists, photographs and illustrations, helps you to remember certain important areas. Use the Guide as a reference when unpacking the KSU and for specific wiring information. When finished with the installation, leave the Guide in the pocket of the KSU. The Troubleshooting section at the back of this Guide should help the next service representative or installer identify and solve problem areas if they arise.

### Dr. Jon Fremou et altemata languaye

The button labels and display information on the M7310 and M7208 phones is available in either North American English, Canadian French, or alternate language.

The feature codes are: French or alternate language Feature  $\lceil \cdot \rceil 5 \rceil 0 \rceil 2$ .

**KSU instaliation** Guide  $\mathbf{z}$ 

English

 $F$ eature  $\lceil \cdot \rceil$ 5 0 1

## Checking the environment

The installation area should be:

- Clean, dry, and well ventilated
- [7 Maintained at a temperature of between 0°C and 50°C (32°F and 122°F)

/r-,. .>w v-.. .w\_- M \_-, .>s- - \_ -. :, ..\_\_

- $\Box$  Maintained at a relative humidity of between 0% and 95% non-condensing
- $\Box$  Located at least 4m (13.1ft) from equipment such as copiers and electrical motors and other equipment that can produce electromagnetic interference
- $\Box$  An ac surge suppressor is recommended.

### Checking KSU requirements

The ac power outlet for the KSU must:

- Be dedicated 115Vac, 50/60Hz, 3-wire, 15 amps
- Have a grounded third wire
- $\Box$  Not be switched
- $\Box$  Be no more than 1.5m (4.9ft.) from the KSU
	- (An extension cord is not recommended).

Mount the KSU vertically upright on a convenient flat surface. If this is not available, a backboard is recommended.

The backboard should be cut large enough to accommodate the distribution block. The KSU specifications and clearance are:

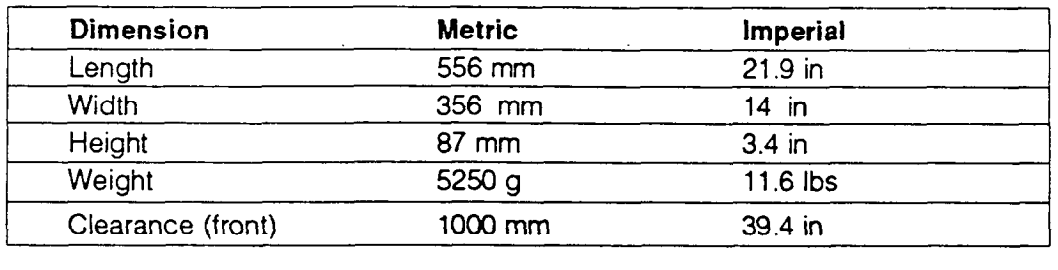

### Checking telephone wiring facilities

All new or existing wiring must meet the following specifications:

- 0 One twisted or spiraled pair per phone, dc loop resistance less than 59 ohms.
	- Cable length (24 AWG) not to exceed 305 m (1000ft).
	- No bridge taps.

**KSU** Installation Guide 3

Pre-**Instali** Plan

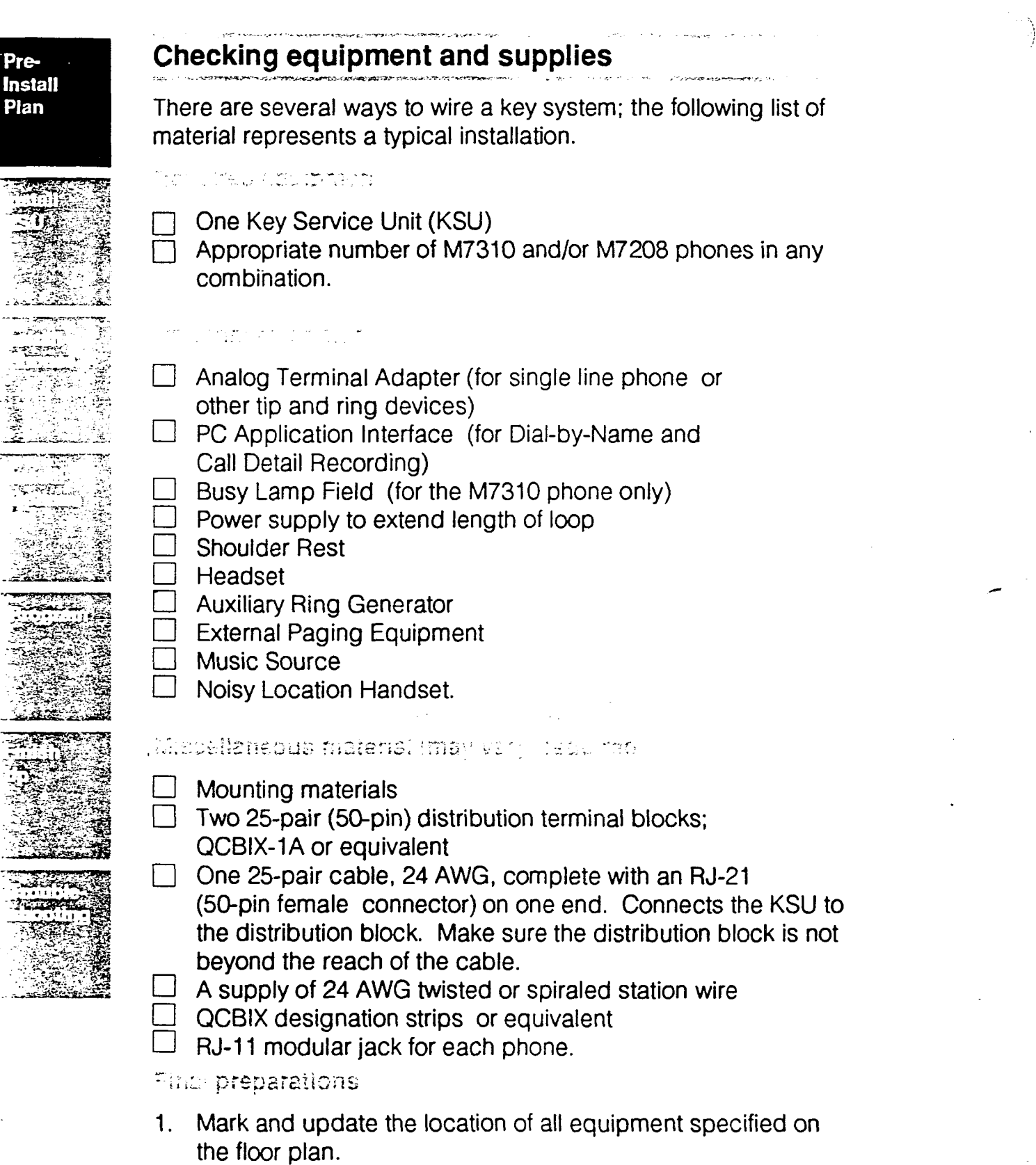

2. Verfiy and revise the programming sheet from the service order if required.

**KSU** Installation Guide  $\ddot{\mathbf{4}}$ 

Plan

... <u>..</u>

i.<br>E

بأرجيان جوري

深

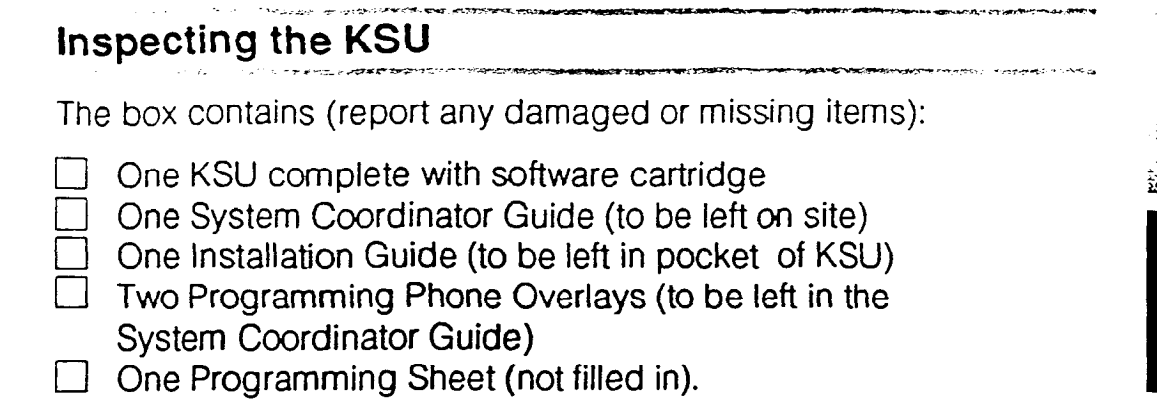

## Mounting the KSU on the wall

### $1.01$  of and the latter  $\omega$

- $\Box$  Backboard, wooden, 3/4" thick (when recommended).
	- Three #10 screws, 1 1/4" 1 1/2" long
- Screwdriver

١

D Level (optional)

### $\cdot$  .

- 1. Before installing the KSU, open the KSU door 90°, and applying upward pressure, lift it from its hinges. Set the door safely aside.
- 2. Do not plug the KSU in at this point. Remove the cartridge and set it safely aside.
- 3. Screw the top mounting screw half way into the wall.

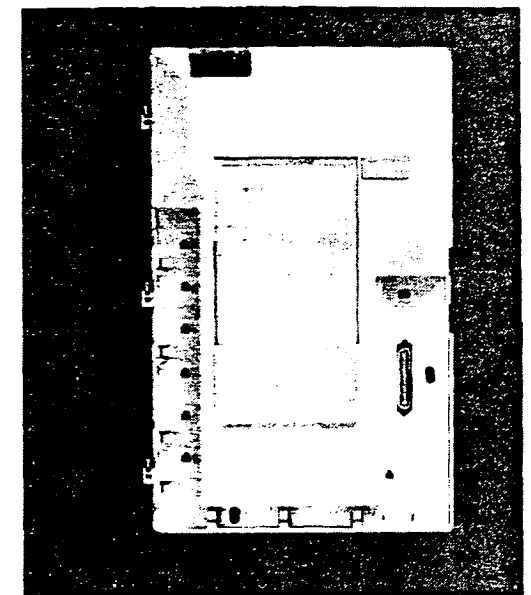

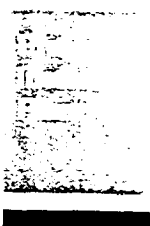

7

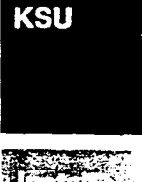

**Install** 

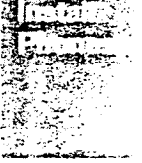

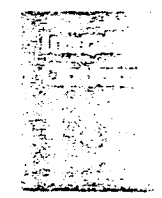

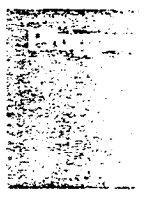

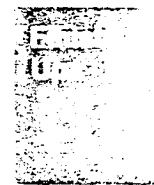

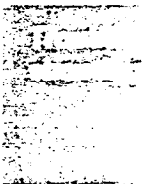

KSU Installation Guide<br>5 : .l,-%l .-\_ -. . . . - \_\_ ..\_.\_ \_ .-. .\_-- ?\_ - -- \_ -.-112 \* ..I.. - 5

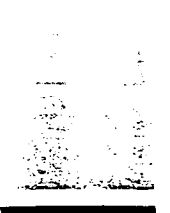

**Install KSU** 

-.. .- .-

. . . - \_". -.

. .--.\_ .--

## Mounting the KSU on the wall

- 4. Hang the KSU, vertically upright, on the top mounting screw. Tighten this screw lightly so the KSU is snugagainst the wall but loose enough so you can still slide the KSU up and down. If the screw is too tight, the cartridge will have to be removed to loosen the screw ' if, in the future, the KSU has to be moved to a new location.
- $\frac{1}{\sqrt{2\pi}}$  , where  $\frac{1}{\sqrt{2\pi}}$  ,  $\frac{1}{\sqrt{2\pi}}$  ,  $\frac{1}{\sqrt{2\pi}}$  ,  $\frac{1}{\sqrt{2\pi}}$  ,  $\frac{1}{\sqrt{2\pi}}$  ,  $\frac{1}{\sqrt{2\pi}}$  ,  $\frac{1}{\sqrt{2\pi}}$  ,  $\frac{1}{\sqrt{2\pi}}$  ,  $\frac{1}{\sqrt{2\pi}}$  ,  $\frac{1}{\sqrt{2\pi}}$  ,  $\frac{1}{\sqrt{2\pi}}$  ,  $\frac{1}{\sqrt{2\$ 5. Make sure the KSU is level and install the bottom and right-hand side KSU mounting screws. The right-hand side screw is about 1/3 of the way up the side of the KSU. Tighten the two lower screws gently.
	- 6. Make sure the KSU is unplugged.
	- 7. Following the instructions on the label, install the software cartridge.

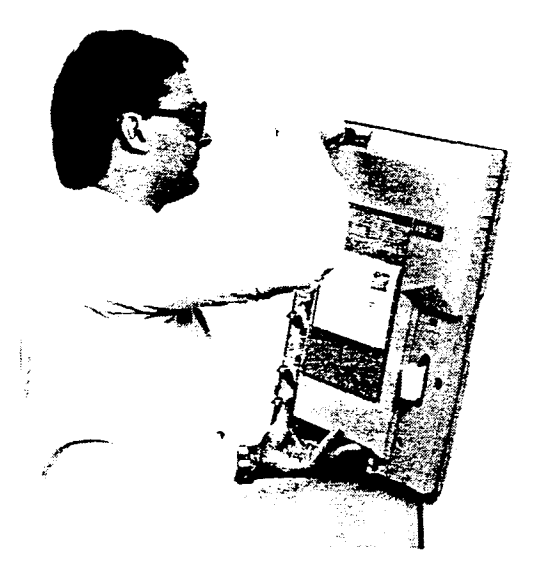

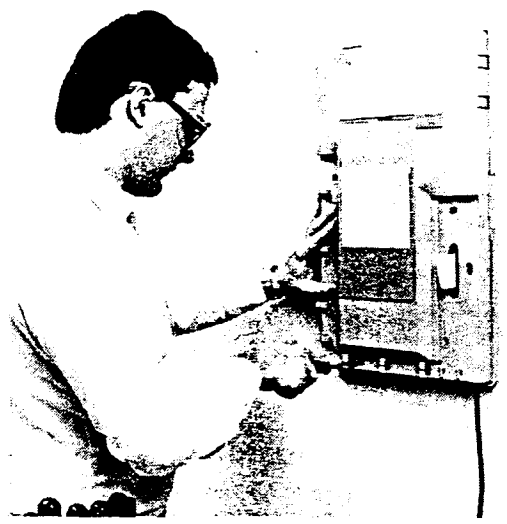

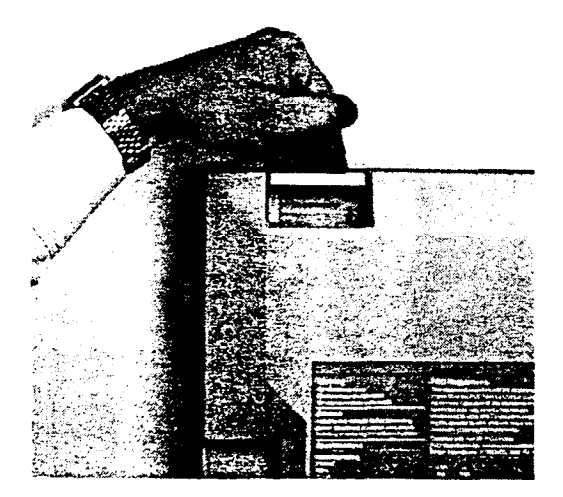

KSU Installation Guide 6

### Connecting the phone cables and wiring

 $\Box$ One RJ-11 line cord, with an RJ-11 jack on each end, for each outside line to be terminated. Note: These cables are not required if the outside lines are already terminated with RJ- 11 jacks.

,\_ .- -z,~:;;;3'~~;

- $\Box$  One 25-pair, 24 AWG, cable complete with an RJ-21 (50-pin female connector) installed on one end
- RJ-11 modular jacks for each station set.
- $\Box$  One 25-pair distribution terminal block.
- $\Box$  Sufficient 25-pair 50-pin distribution terminal blocks to accomodate station wiring.

### Connecting outside lines aronoutra

1. Connect the outside lines directly to the RJ-11 jacks located on the left side of the KSU. If the outside lines appear as twisted-pairs, terminate them on a QCBIX-36A block or equivalent first and then connect to the KSU with the line cords.

 $\lambda$ 

2. Route each outside line cord, one at a time, through the cable clips, located on the left side - down and across the bottom of the KSU, and on to the distribution block.

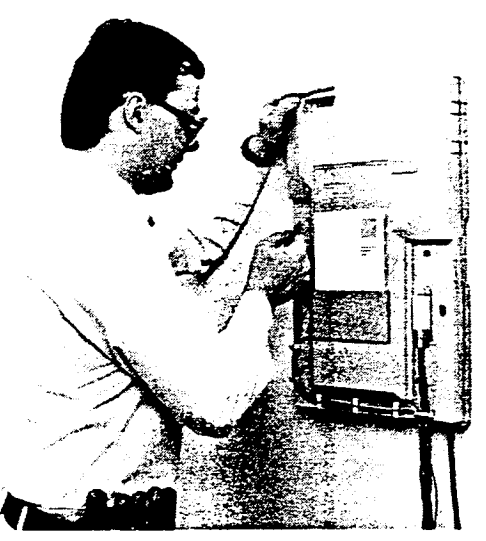

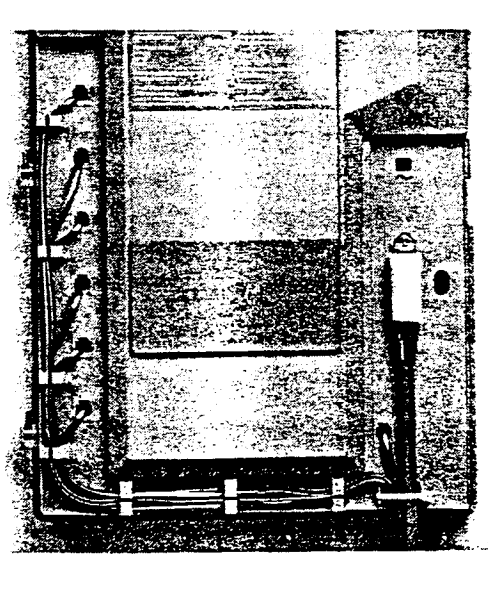

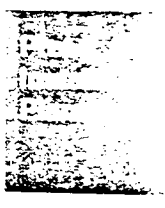

### **Install KSU**

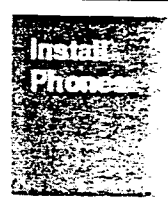

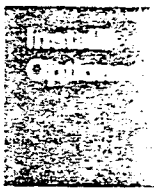

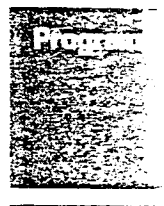

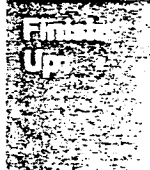

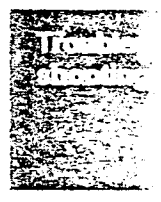

**KSU** Installation Guide  $\overline{7}$ 

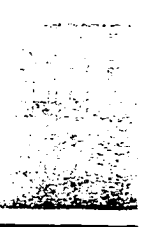

**Install** KSU

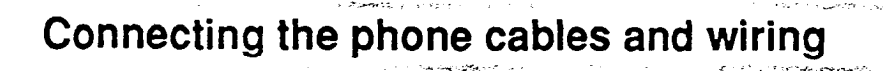

- 1. Plug the RJ-21 connector onto the corresponding connector on the KSU front panel - right side.
- 2. Route the 25-pair cable to the distribution block and terminate it on the top QCBIX 1A block (or equivalent). See wiring chart on page 9 for details.
- 3. Terminate the existing telephone wiring on the other QCBIX block or equivalent.
- 4. Connect the station wires (one pair per station set) to their corresponding station ports on the 50-pin connecting distribution block as per the wiring chart on the opposite page.
- 5. Terminate the phone set on  $\frac{1}{2}$   $\frac{1}{2}$  a *fruce block* of equivalent paun uonny m<del>u</del><br>//\*

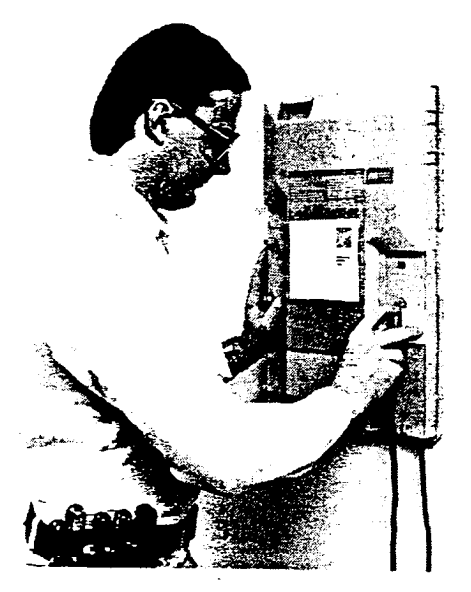

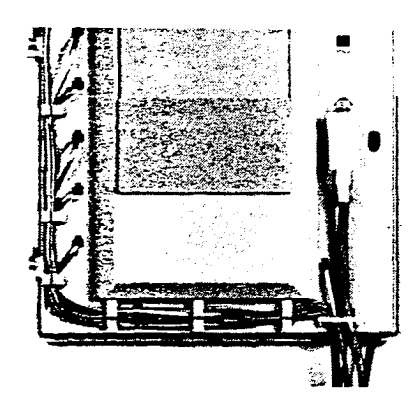

Norstar phones are not to be used as Off Premise Extensions (OPX). The phones are not to be used as OII Premise Ex The phones are for use with Norstar equipment only.<br>For OPX applications use the Analog Terminal Adapter (ATA).

KSU Installation Guide 8

### Connecting the phone cables and wiring

The following chart illustrates the station connections on the KSU. While phone connections are non-polarized, it is recommended that this wiring scheme be adopted as good wiring practice to create uniformity in the system.

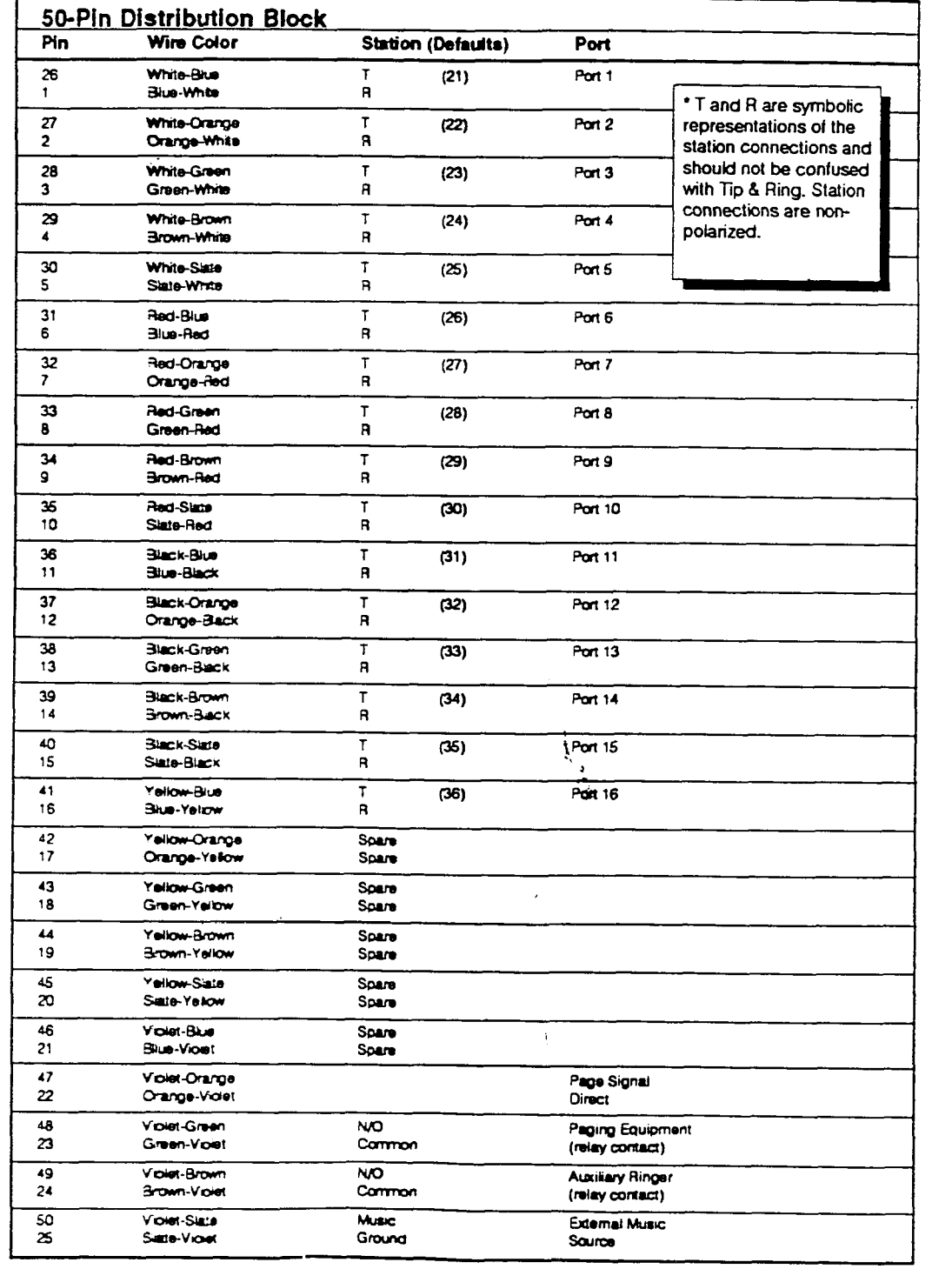

 $\setminus$ 

 $\setminus$ 

**KSU** Installation Guide 9

**Install** 

**KSU** 

ာကူး<br>ကုန်း စိန္ဒန္န المواقيع 남 읽다

.<br>Statistik ل معج<del>د</del> د س وسیع

وموسومتين المالية المتحدة.<br>أولاد لد الملك المعادي  $\frac{1}{2}$ للماء التقطعة

.<br>במ**חידת עב**יד المتحملا  $\mathcal{L}_{\mathcal{A}}$ 

 $\rightarrow$ ka.  $\mathbf{A}$ and a management of the

١

 $\frac{1}{2}$ 

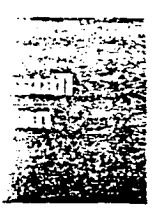

## Installing the Emergency Telephone

The Emergency Telephone connects automatically to line 1 when the power fails or when power to the KSU is disconnected.

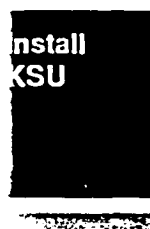

### **Muchamen Prosecuse**

- 1. Connect the optional Emergency Telephone to the emergency phone jack on the front panel of the KSU (just below the RJ-21 connector).
- 2. Use only a single-line phone.

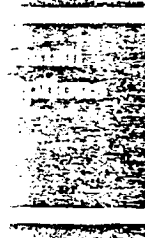

3. Label the phone: Emergency Telephone Only. Functions only when ac power to the KSU is turned OFF.

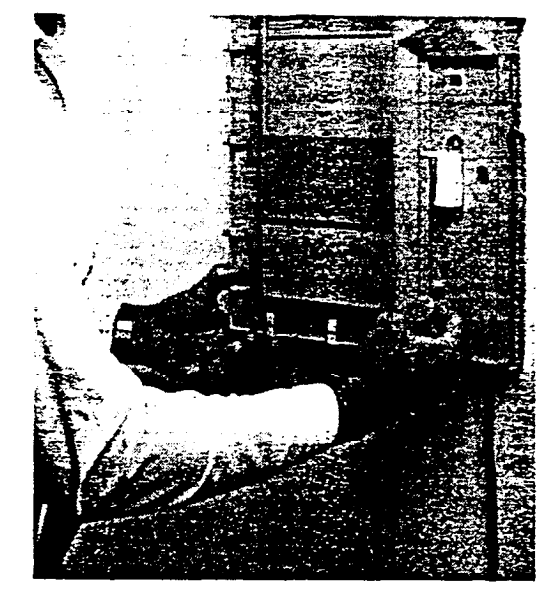

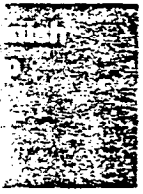

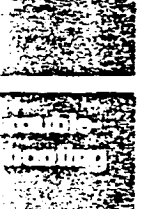

The Emergency Telephone must be tested with the KSU unplugged.

 $1.$ Pick up the Emergency Telephone receiver.

**Testing the Emergency Telephone** 

- 2. If no dial tone, check outside line 1. Unplug the Emergency Telephone and connect it directly to outside line 1. If you get a dial tone here, both the Emergency Telephone and line 1 are functioning properly.
- 3. Check that the CO line is properly connected to the line 1 designation.
- 4. If all previous steps have been verified and there is still no dial tone at Emergency Telephone, replace the KSU.
- 5. Repeat the Emergency Telephone test, if necessary.

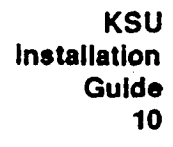

### Ringer Equivalence Number (REN)

The FCC Registration Label, found on the label behind the KSU door, includes the Ringer Equivalence Number (REN). This number is a representation of the electrical load that will be applied to your telephone line once it is connected to the KSU. The telephone lines serving your premise will not operate properly if the total load exceeds the capability of the telephone company central office equipment. That is, if too many ringersare connected to the line, there may be insufficient energy to ring your terminal(s). If the ringer load is excessive, you may also have difficulty dialing telephone numbers.

If you desire to know the total REN allowed for your telephone line(s), you may call the telephone company and they will inform you.

### Hearing Aid Compatibility

The Meridian Norstar Telephones are Hearing Aid Compatible, as defined in Section 68.316 of Part 68 FCC Rules.

### Rights Of The Telephone Company

If the system is determined to be causing harm to the telephone network, the telephone company may discontinue your service temporarily. If possible, they will notify you in advance. But if advance notice is not practical, you will be notified as soon as possible. You will be given the opportunity to correct the situation and you will be informed of your right to file a complaint to the FCC.

Your telephone company may make changes in its facilities, equipment, operations or procedures that could affect the proper functioning of your system. If they do, you will be notified in advance to give you an opportunity to maintain uninterrupted telephone service.

In the event of an equipment malfunction, all repairs will be performed by Northern Telecom Inc. or by one of its authorized dealers.

### Address of Repair Facility

### USA:

Northern Telecom Inc. Product Service Center 720 Massman Drive Nashville, TN 37210 Attn. RA#

#### Canada:

Northern Telecom Canada Ltd. Telecom Services Division 30 Norelco Drive Weston, Ontario M9L 2X6

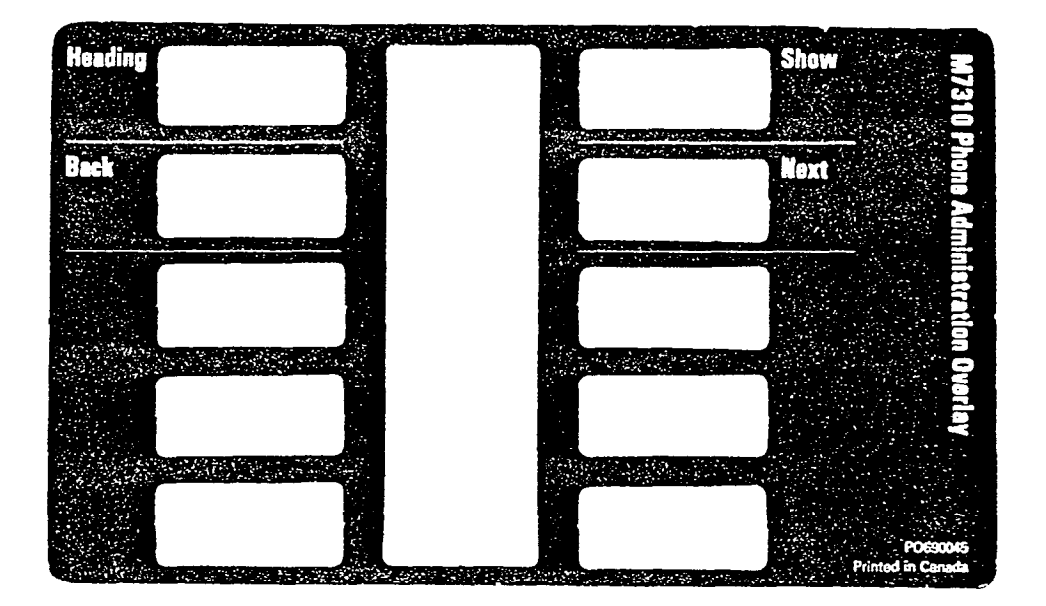

### No Dial Tone trouble (on CO lines)

 $\hat{\alpha}$ 

Verify that the phone has Line appearance programmed. Use Button Inquiry ( $[Feature] \cdot [0]$ ).

Unplug the RJ-11 jack (CO line) from the KSU and test for dial tone with a telephone. If no dial tone, report trouble to your telephone company. If dial tone, replace the KSU.

### No Music on Hold/Background Music trouble

Ensure that the volume control is turned up and you are using proper feature code Feature  $\|8\|6$ .

Check 3. Call Handling 1 in Configuration. - Background Music and Music on Hold sections.

Check wiring between Violet/Slate (Pin 50) Slate/Violet (Pin 25) or RJ-21 and music source.

Check that the music source is turned ON, operational, and has the volume control set properly.

Note: Any high impedance  $(\approx 3,300\Omega)$  /low output (1 Vrms max) can be connected as a music source.

**Trouble**shooting

.., ..,;+& ,I<,iIG,.,;;.

**KSU** Installation Guide 23

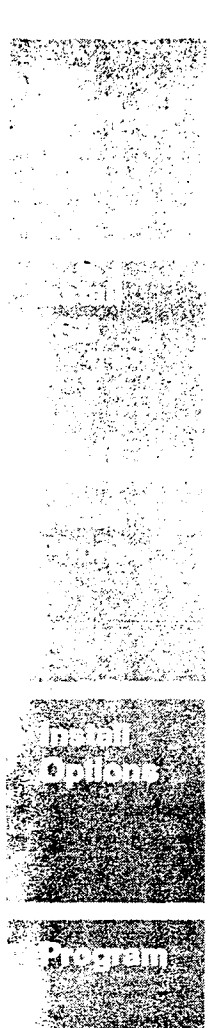

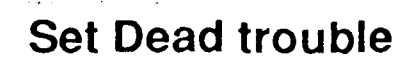

Check to ensure LCD contrast is dark enough for proper lighting by using the Contrast Adjustment feature from the User Card or System Coordinator Guide.

Verify that the phone line cord is connected and in good condition. Check station wiring at both the RJ-11 and the distribution crossconnect.

Note: A TCM port should have between 15 and 20 Vdc across the Tip and Ring with the phone disconnected.

Replace the phone with an operational phone.(Beware of Auto-Set Relocation implications in the System Coordinator Guide – Feature Operations and replace software cartridge with a known working cartridge. . ..; -\_-

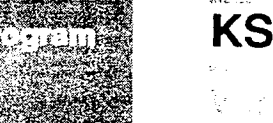

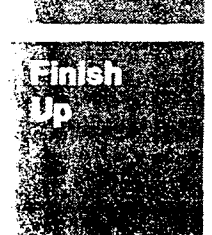

**Trouble**shooting KSU Down trouble

Ensure that the KSU ac power cord is plugged into a working outlet. Verify that the RJ-21 connector is connected properly to both the KSU and the 50-pin distribution block.

Check by terminating a telephone directly on the QCBIX-IA strip or equivalent which connects to the KSU.

### Eauloment

If ac power is present and the LED indicator on the KSU is OFF, replace the KSU.

### **Analog Terminal Adapter trouble**

Wirind

Check wiring of RJ-21 connector.

Equipment<br>Plug a Norstar phone into the suspect port. If it works, the wiring from the ATA to the analog device for example, single line phone or Modem should be checked. If the wiring is good, replace the ATA. If the Norstar phone does not work, check the wiring to the KSU. If that wiring is good, replace the KSU.

**KSU Installation** Guide
#### Typing telephone numb S I **A REAL I A LEA - LEAL I I MAL I A**<br>Se de agraphe de la section de mal de la département <del>de la section de la section de la section de</del> la section de

Use the green caps labeled Line 1, 2, ..., or type the individual telephone numbers on labels and attach them to the appropriate telephones. Type in the telephone number and inside extension number on the Receiver Card which is to be installed with a plastic lens underneath the receiver.

--Y-?e&\$.--- - \_..\_ --

 $\frac{1}{\sqrt{2}}$  $\frac{1}{2}$ 

 $\frac{1}{2}$  , where  $\frac{1}{2}$ ्रिकेट प्राप्त हो।

٩ Serge .

itu.

i g⊣

-leuch - الجمعيلي

ديني

**inish** 

 $\mathbf{a}$  is the sum of  $\mathbf{a}$ 

 $21$ 

#### .<br>Self-self-free and the first term that the secrets in questions is contributed in the self-Testing phone and system operation

Verify the system functions and program features by working through the M7310 or M7208 user cards.  $\label{eq:3} \begin{split} \mathcal{F}^{(1)}(t) & \leq \mathcal{F}^{(1)}(t) \leq \mathcal{F}^{(2)}(t) \leq \mathcal{F}^{(1)}(t) \leq \mathcal{F}^{(1)}(t) \leq \mathcal{F}^{(2)}(t) \leq \mathcal{F}^{(1)}(t) \leq \mathcal{F}^{(2)}(t) \leq \mathcal{F}^{(1)}(t) \leq \mathcal{F}^{(1)}(t) \leq \mathcal{F}^{(1)}(t) \leq \mathcal{F}^{(1)}(t) \leq \mathcal{F}^{(1)}(t) \le$ 

#### End-user training הם.<br>עם האחד אחד אפשר המוכנס ביותר של האי השירות ה

Refer to your Installer Checklist Card and remember to leave the following Items to be left with the Customer or in the KSU:

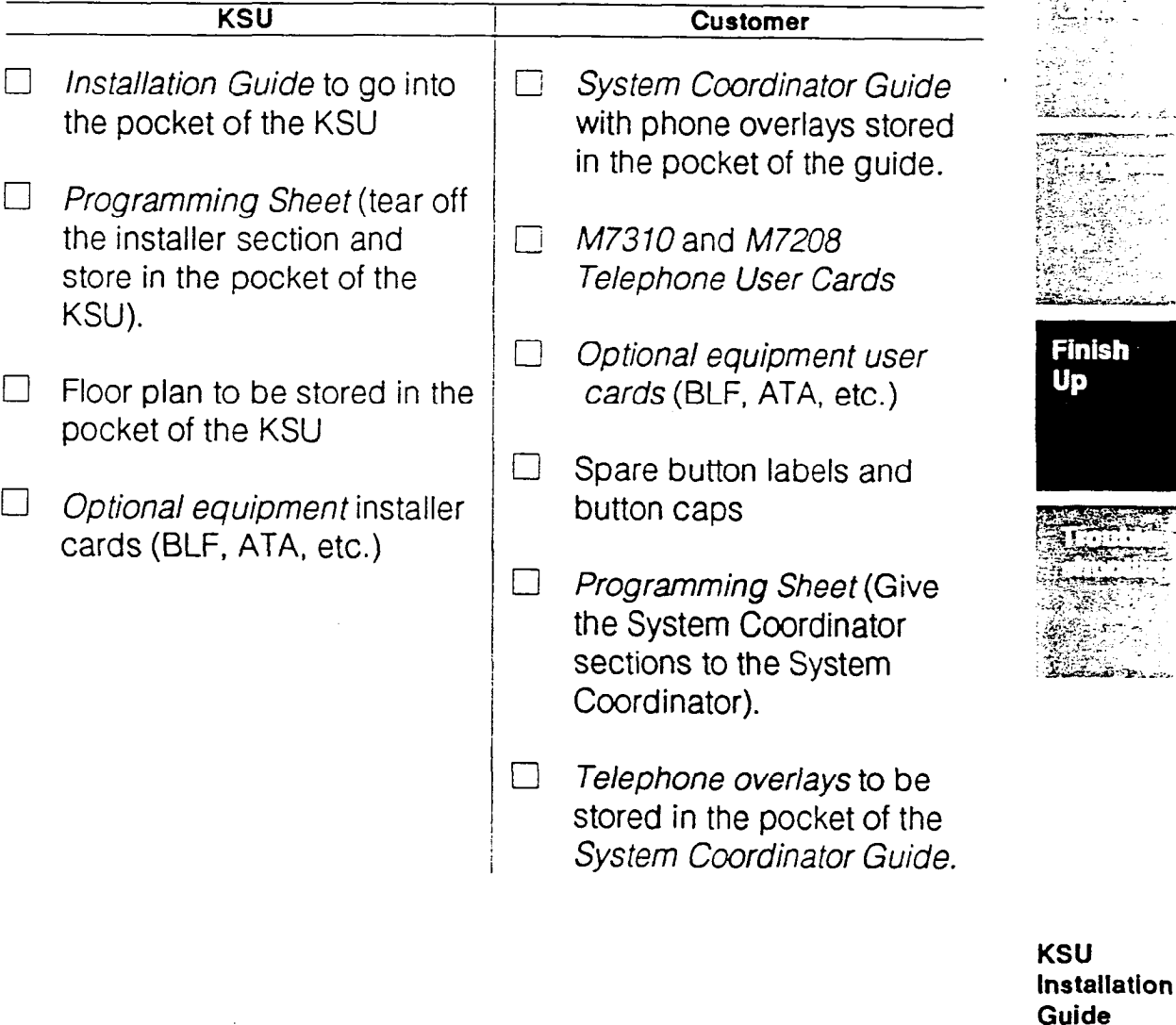

## External Paging trouble

.\_-, c....\_

Ensure you are using the proper feature code  $\sqrt{6|2}$ . Use Button Inquiry ( $\boxed{\text{Feature} \cdot [0]}$ ) to verify feature or line buttons.

Check wiring between Violet/Orange (Pin 47), Orange/Violet (Pin 22) or RJ 21 connector and the paging amplifier.

Test that Paging equipment is operational. The output signal for an External Pager should be a nominal 775mV across 600  $\Omega$ .

### Auxiliary Ringer trouble

If used for Night Service, ensure that Night Service is activated from the Prime phone.

Auxiliary ring contacts can be programmed to operate in conjunction with any or all of the following features:

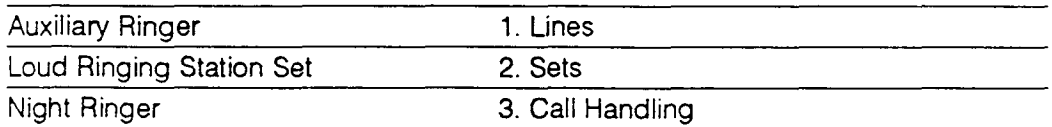

Check wiring between Violet/Brown (Pin 49), Brown/Violet (Pin 24) or the RJ-21.

Check wiring between Auxiliary ring generator and ringing device.

Ensure that Auxiliary Ring contacts are operating (connect an ohmmeter across pair Violet/Brown (Pin 49) Brown/Violet (Pin 24) or the RJ-11 connector).

Note: The current capacity of the Norstar relay contacts is 50 mA dc. They are designed to operate with the NTOB 17AB Auxiliary Ring Generator or equivalent.

**KSU** Installation Guide 22

\_.- - --

 $\mathcal{Z}(\mathcal{C})$  is  $\mathcal{Z}^{\alpha}$ 

same is in ingen  $\sim$   $\sim$ 

- ..: . ,

.- \_.

 $\cdots$   $\cdots$   $\cdots$   $\cdots$   $\cdots$ -- -.\_I \_ . . . .

**Trouble**shooting

### Programming Configuration

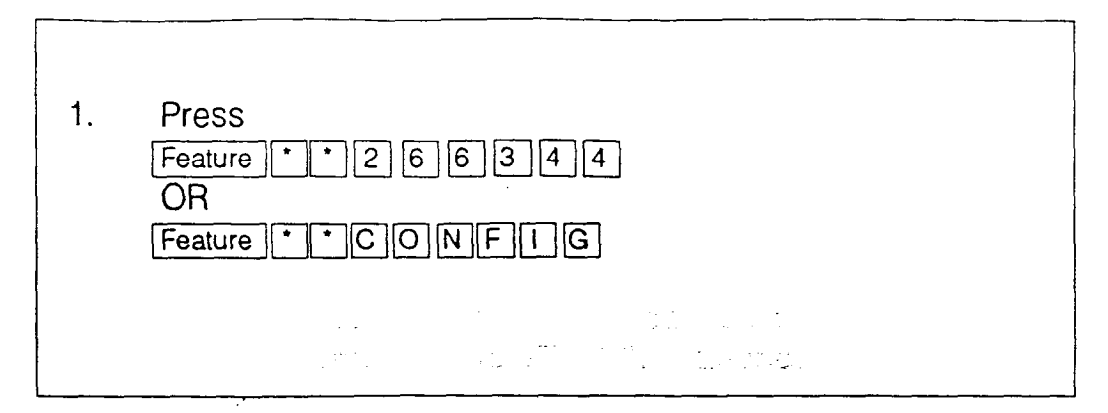

The display responds with  $\boxed{1.$  Lines  $\boxed{1.}$  Look at  $1.$  Lines on your Programming Sheet under Configuration for the Installer. The Norstar defaults are in black and bold on this programming sheet. The following examples are based on the Startup Configuration Square template.

Program the outside line characteristics as shown on the program $m$ ing sheet for each outside line. There are three choices  $-$  line pool, public and private. Selecting *line pool* assigns a line to belong to a group of outside lines, selecting *public* assigns a line to all to a group of outside lines, selecting *public* assigns a line to all phones and selecting *private* assigns a line to a particular phone.

> 1. Press  $\boxed{\text{Show}}$ . The display responds with [Show Line:  $\Box$

 $\lambda$ 

- 2. Enter  $\langle$ line number 1,2 ... >from the dial pad. The display responds with Type: Public
- 3. To cycle throught the options, press [Change]. until you come to the option specified in the programming sheet.
- 4. To save your selection and advance to the next mode, press [Next].

To stay with the Pulse default and continue to the next area,

1. Press Next. OR To get DTMF tone (touch tone), press [Change].

KSU Installation Guide 19

.<br>- منابات الإسلامية

Program

:cP..--- \_\_\_. . ..- \_.- \_ -, . .

- ..--\_, . . 1. ..\_\_ - ,.;.

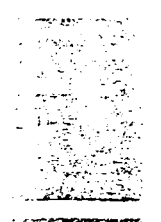

#### -. \_.-w r--.-\_\_.l-C .\_.. Programming Configuration **Programming**

To stay with the Yes default (so people can hear incoming calls on outside lines through remote ring device) and continue to the next area:

1. Press Next I. OR i. To get No, press Change.

..". ! .-I. -. 1, ;-. .-.. . To stay with the No default (so autohold is in effect only after digits have been dialed on an outgoing call or if the station user has received an incoming ring signal) and continue to the last area:

If Yes, idle line autohold is in effect immediatley on all call types.

1. Press [Next].

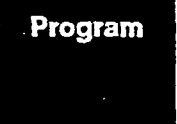

Repeat the above process for all of the remaining lines.

### .<br>16. mars - John Cornelis (2016)

1. Press  $[**R**]<sub>5</sub>$ .

OR

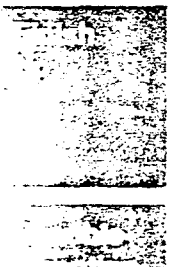

# **Completing programming**

To get Yes, press [Change].

Tear off your portion of the programming sheet and put it in the KSU pocket. If you do not continue with programming, make sure you give the System Coordinator the other section of the Programming Sheet.

To continue programming, refer to Configuration Programming in the System Coordinator's Guide.

# **Applying the button labels**

Do not apply button labels unless you have performed the remainder of the configuration procedures. If you expect the customer to reprogram some or all of the buttons, it would be prudent not to apply the button labels until all the reprogramming is done. There are two types of labelled buttons, pre-printed and blank ones you label yourself. Leave the label and extra button kit with the System Coordinator. the System Coordinator.  $\blacksquare$ 

**KSU** Installation nauvi<br>A uv<br>. .

## **Programming Startup (Cont'd)**

If you wish to continue with the Startup process, all current administrative data will be replaced with the Square default values. After entering the Startup code, the display responds with [Next to erase] . All memory buttons are now temporarily assigned a new set of programming functions. The temporary functions of the buttons are designated when you install the overlay.

To exit from Startup at any time during the following procedures: 1. Press  $Ris$ .

To confirm that the default system memory is to be erased and reset at the end of the Startup session:

1. Press the button which corresponds to the  $\overline{\text{New}}$  comm on the overlay.

The display responds with Template: Square The Change command is now active. Cycle through the list to the desired template (No Prime, Hybrid, PBX, Square). Check your programming sheet for information about the templates. When the desired Template is displayed:

 $\sum_{i=1}^{n} \sum_{i=1}^{n} \frac{1}{i!} \sum_{i=1}^{n} \frac{1}{i!} \sum_{i=1}^{n} \frac{1}{i!} \sum_{i=1}^{n} \frac{1}{i!} \sum_{i=1}^{n} \frac{1}{i!} \sum_{i=1}^{n} \frac{1}{i!} \sum_{i=1}^{n} \frac{1}{i!} \sum_{i=1}^{n} \frac{1}{i!} \sum_{i=1}^{n} \frac{1}{i!} \sum_{i=1}^{n} \frac{1}{i!} \sum_{i=1}^{n} \frac{1}{i!} \sum_{i=1}^{n} \frac$ 

À

The display responds with  $\sqrt{N_0}$  of Lines: 2 To cycle through the number of lines assigned automatically to each telephone:

3. Press Change.

When the desired number of lines appears:

 $\mathbf{A} = \mathbf{A} \mathbf{A} + \mathbf{A} \mathbf{A} + \mathbf{A$ 

At this point, you have initialized the system configuration. Before continuing on with programming, it is advised that you test the lines and telephones to ensure that they are installed correctly.

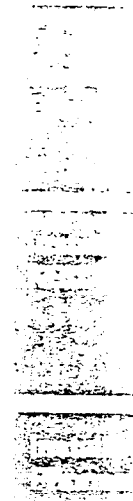

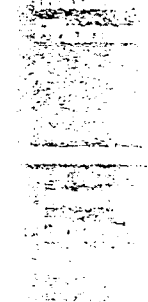

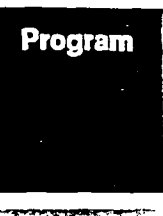

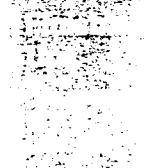

1.

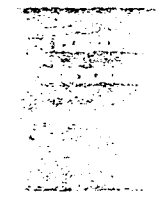

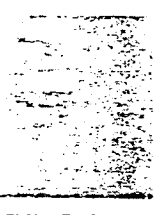

### **Testing the lines and phones**

Check all outside lines by selecting each line in turn at one of the phones and verifying dial tone. If you do not get a dial tone, plug a single-line phone directly into the outside line at the distribution block. If you still do not get a dial tone, check all your wiring or contact your telephone company.

ul alam yang mengelukung di menyerakan kerakan yang menyerakan pada

- 2. Check all station loop(s) by calling the Norstar phones.
- Check the quality and clarity of all connections. Check for crackling, static, hums or any other unusual noises.
- 4. If there are any problems, check the Troubleshooting section of this Guide.
- 5. Verify visual associated indicators:

To check a button:

1. Select a line button and the indicator should appear.

To check the display:

1. Press  $\lceil$  Feature  $\lceil \cdot \rceil$   $\lceil 0 \rceil$ . The display responds  $\lceil$  Press any key

To exit from the display: 1. Press  $Ris$ .

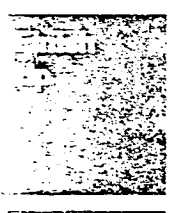

Program

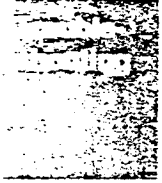

# Installing optional equipment

#### :  $\mathbb{R}^{n}$  ,  $\mathbb{R}^{n}$  ,  $\mathbb{R}^{n}$  ,  $\mathbb{R}^{n}$  ,  $\mathbb{R}^{n}$

The Analog Terminal Adapter (ATA) is an interface between Norstar KSU and any standard analog device such as a single line telephone, a modem, answering machines and some fax machines.

1. Follow the ATA's installation instructions.

#### $\approx$   $\approx$   $\approx$   $\approx$   $\approx$   $\approx$   $\approx$   $\approx$

The Norstar Busy Lamp Field is a group of indicators that light up individually when specific telephones are in use. The unit attaches to the M7310 telephone and indicates whose phones are in use.

1. Follow the BLF's installation instructions.

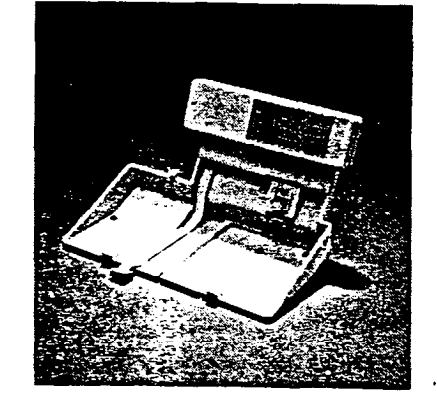

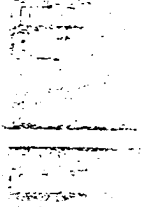

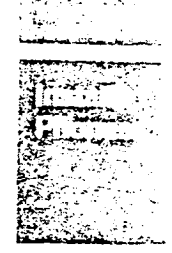

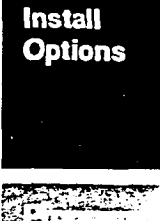

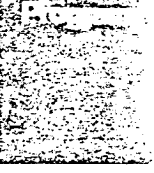

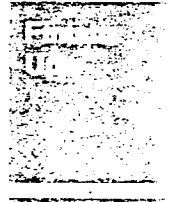

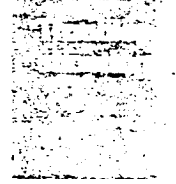

**KSU** Installation Guide  $\mathbf{u}$ 

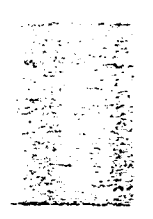

Program

#### Programming Startup  $\bf y$  -biartup.

-.

The Startup process selects one of four default configuration settings to make subsequent programming faster and easier.

The System Startup Code performs an initialization procedure which erases any existing system memory and resets it to the default values. Startup is to be used for initial installation only. Do not use Startup to add lines after Norstar is in operation because the procedure erases all phone administrative data.

### To be accepted, the correct Startup Code must be entered no later than 15 minutes after the KSU has been powered up.

A Startup Code entered at any time after the 15-minute timeout results in the message Startup denied 1 . If 15 minutes has elapsed since you powered the KSU up, unplug and repower the system again to set the timer.

All administrative data will be retained for at least three days if the power fails or if the KSU is unplugged. After three days without power, it may be necessary to perform the initialization procedures again. \

Have your programming sheet and phone overlay (from the System Coordinator Guide back pocket) ready.

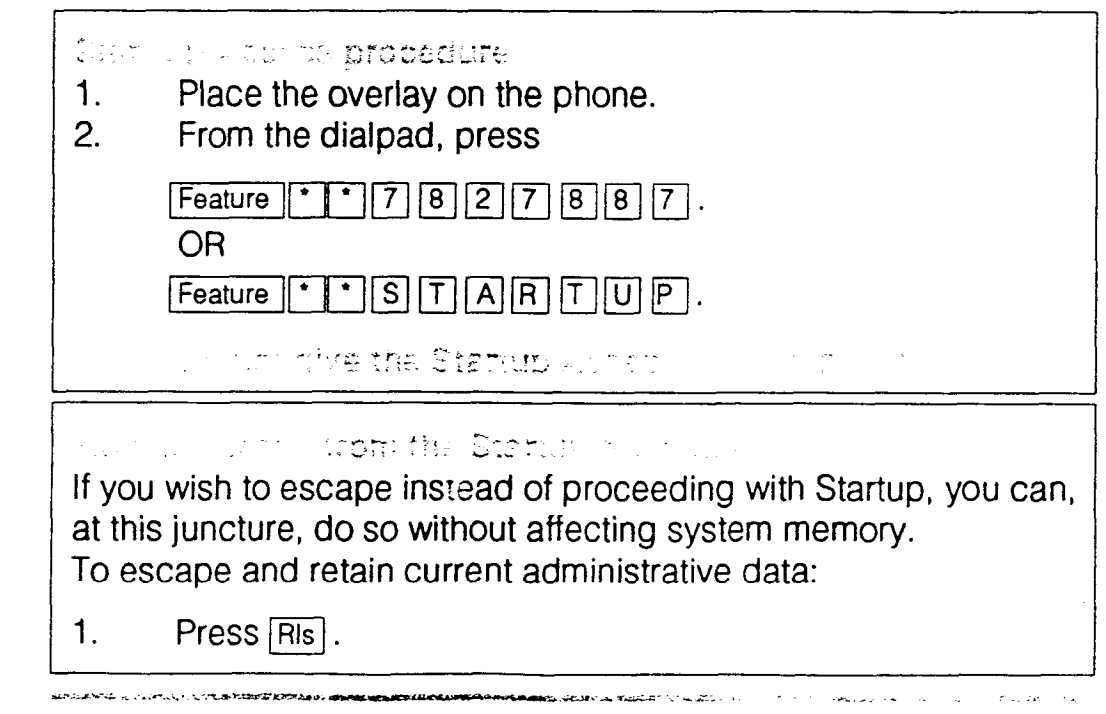

### Installing a wall-mounted telephone

- 1. Both the M7310 and M7208 telephones can be mounted on the wall. Remove the bevelled wall-mounting base from the back of the telephone. Grip the base, and with your two thumbs, push on the top to pop out.
- 2. Remove the receiver clip from the base. Install the clip in the forward lip of the receiver rest.
- 3. Use a screwdriver or similar tool to remove the center knock-out panel.
- 4. Mount the base "upside down"on the wall so the RJ-11 wall jack projects through the knockout.
- 5. Connect the line cord between the RJ-11 wall jack and the RJ-11 telephone jack (left hand jack when viewed from the bottom). Route the cord through the cord guide.
- 6. Mount the telephone on the wall base.

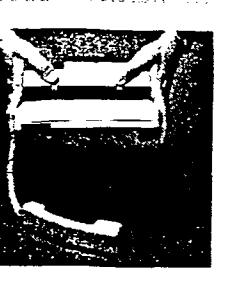

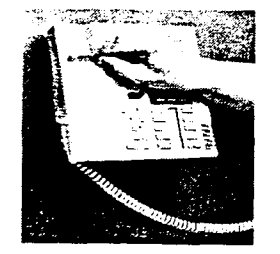

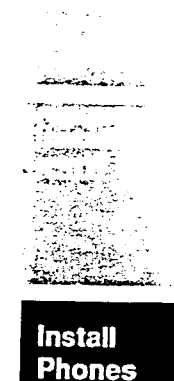

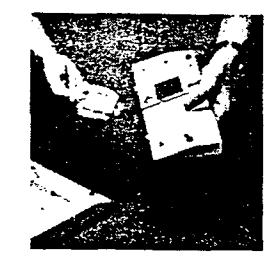

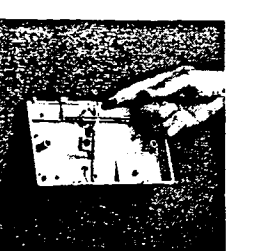

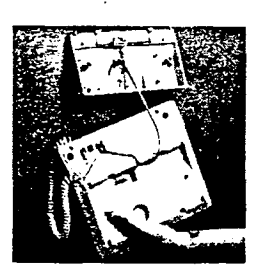

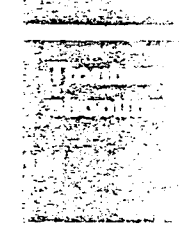

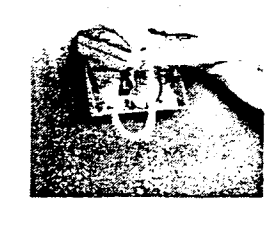

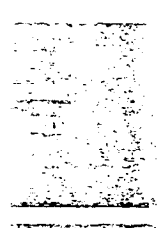

# Installing optional equipment

### Auxiliary Ring. Contro

The ringer must not draw more than 50 mA from a 30 V dc source.

1. Follow the manufacturer's installation instructions. Connect the Auxiliary Ring Generator to pins 24 (brown/violet) and 49 (violet/ brown) on the KSU distribution block (see the station wiring chart). These pins provide a control contact. They do not provide ring current or dc voltage.

#### Externa) Music Source

This feature plays music for callers on hold and Background Music. These features must be enabled with Configuration. Refer to the System Coordinator Guide and Programming Sheet for more information.

The music source can be any low-power output device such as a radio with a high-impedence earphone jack. The recommended KSU input level is 1 Vrms across an input impedance of 3300 ohms.

- 1. Connect the music source to pins 25 (slate/violet) and 50 (violet/slate) on the KSU distribution block (see the station wiring chart). Connect ground of music source to pin 25.
- 2. Make a call into the system on an outside line to a Norstar phone and put the call on hold. Adjust the volume of the music source to a suitable level. The volume can also be adjusted at the phone as well. Note: Music On Hold must be enabled first.

External Paging System<br>The Paging System operates in conjunction with loudspeakers and amplifiers installed by the customer. The system allows pages and announcements to be made in offices, warehouses and buildings. The paging system should produce 775 mV across the KSU input impedance of 600 ohms.

1. Follow the manufacturer's installation instructions. Connect the paging system to pins 22 (orange/violet) and 47 (violet/orange) to make a direct connection and then to pins 23 (green/violet) and 48 (violet/green) to make connection through a relay contact (max. rating: 30 V dc @ 50 mA). See station wiring chart.

KSU lnetallatlon guero.<br>A .<br>..

Note: Norstar external paging does not support talk-back paging equipment If a CO line port is not used.

**Install Options** 

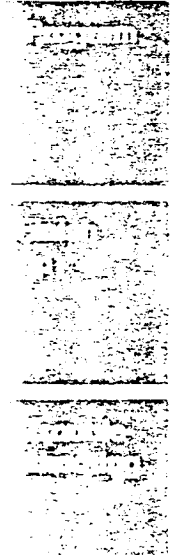

# Powering up the KSU

- 1. Double check all wiring before applying power to the KSU.
- 2. Power the KSU ON by plugging in the power cord.

\_. . F. \_. \_.. .I \_.\_ - .: -. .r ..-:: ,. I . -... .: . .  $\label{eq:3} \begin{split} \mathcal{L}_{\text{max}}(\mathbf{X},\mathbf{X}) = \mathcal{L}_{\text{max}}(\mathbf{X},\mathbf{X}) = \mathcal{L}_{\text{max}}(\mathbf{X},\mathbf{X}) = \mathcal{L}_{\text{max}}(\mathbf{X},\mathbf{X}) = \mathcal{L}_{\text{max}}(\mathbf{X},\mathbf{X}) = \mathcal{L}_{\text{max}}(\mathbf{X},\mathbf{X}) = \mathcal{L}_{\text{max}}(\mathbf{X},\mathbf{X}) = \mathcal{L}_{\text{max}}(\mathbf{X},\mathbf{X}) = \mathcal{L}_{\text{max}}(\mathbf{X$ 

3. Check for power at the ac outlet.

. .i. .>.\_' \_1 \_

4. Ask the owner of the system to check with building maintenance.

> ontal

5. Replace the KSU.

**V** 

### Replace the KSU door

1. Remember to re-install the door once the system is operational.

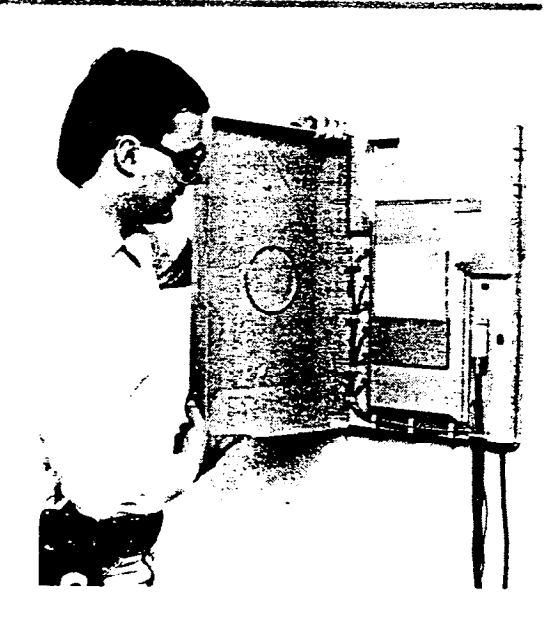

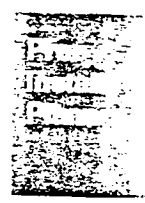

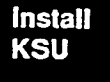

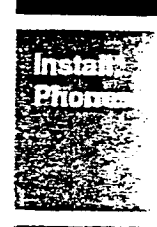

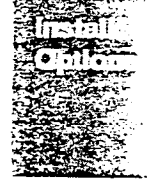

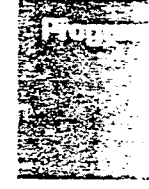

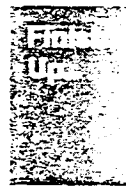

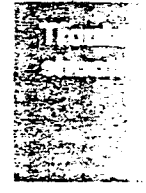

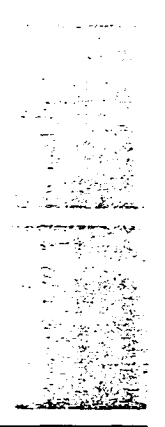

**Install Phones** 

# Inspecting Norstar telephones

Each box contains (report any damaged or missing items):

- One telephone
- Receiver
- Receiver cord
- Telephone User Card (to be left with the user)
- $\Box$  Designation kit containing:
	- button labels
	- button caps (pre-printed)
- receiver card
- plastic cover to fit over the receiver card
- $2.1 \text{ m}$  (7 ft) line cord.

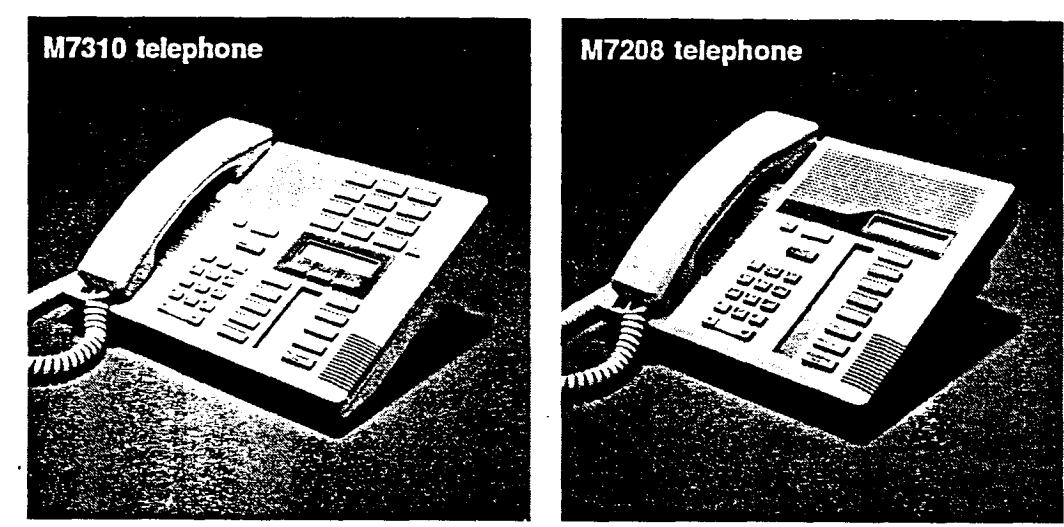

# Installing the M7310 and M7208 telephones

- 1. Connect the receiver cord to the receiver jack (right hand jack when viewed from rear). Route the cord through the cord guide embedded in the bottom of the telephone.
- 2. Connect the line cord.
- 3. Connect the telephones to the #625 terminating blocks or equivalent jacks in locations designated by the customer. Route the cord through the cord guide.
- 4. Check telephone displays; the indicators should flash for up to 15 seconds while the set is initializing. Default time and date are then displayed. This does not verify the wiring. Check the wiring at the distribution block.